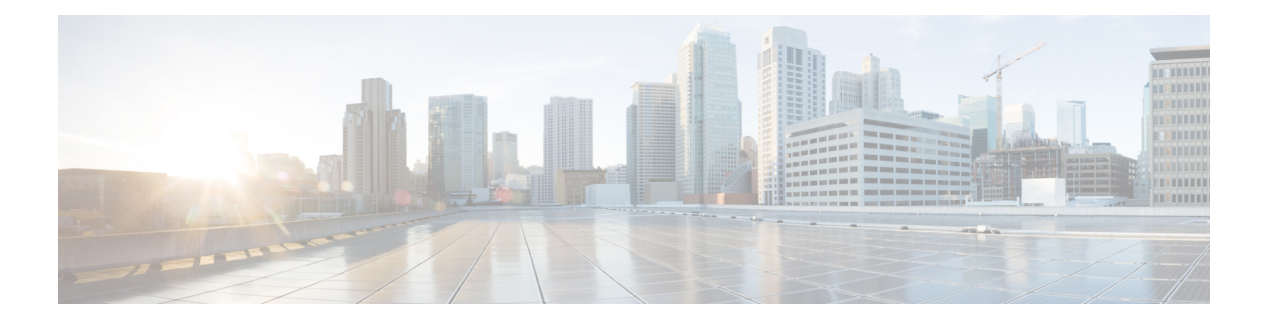

# **Provisioning**

- Tenant [Settings,](#page-0-0) on page 1
- Entry Points and [Queues,](#page-8-0) on page 9
- [Sites,](#page-15-0) on page 16
- [Teams,](#page-18-0) on page 19
- [Users,](#page-22-0) on page 23
- User [Profiles,](#page-26-0) on page 27
- Work [Types,](#page-31-0) on page 32
- [Auxiliary](#page-33-0) Codes, on page 34
- Agent [Profiles,](#page-36-0) on page 37
- [Address](#page-45-0) Books, on page 46
- Outdial Automatic Number [Identification](#page-47-0) (ANI), on page 48
- Dial [Plans,](#page-49-0) on page 50
- [Call-Associated](#page-54-0) Data Variables, on page 55
- [Multimedia](#page-57-0) Profiles, on page 58
- Skill [Definitions,](#page-60-0) on page 61
- Skill [Profiles,](#page-63-0) on page 64
- [Threshold](#page-65-0) Rules, on page 66
- Entry Point [Mappings,](#page-73-0) on page 74
- [Manage](#page-76-0) Entry Point or Queue Groups, on page 77
- Reports for the [Provisioned](#page-77-0) Items, on page 78
- Delete inactive objects [permanently,](#page-79-0) on page 80

# <span id="page-0-0"></span>**Tenant Settings**

You can use the Webex Contact Center Management Portal to configure the tenants that your administrator provisions for your enterprise. To view the tenant settings for your enterprise, click your enterprise name under the Provisioning module in the navigation bar.

Click the following tabs to configure the tenant settings:

- General [Settings,](#page-1-0) on page 2
- [Desktop](#page-1-1) settings
- [Provisioning,](#page-2-0) on page 3
- [Settings,](#page-4-0) on page 5
- Module [Permissions,](#page-5-0) on page 6
- Other [Permissions,](#page-7-0) on page 8

## <span id="page-1-0"></span>**General Settings**

The **General Settings** tab displays the following settings.

In the following table, the cross mark  $\mathcal{F}$  at the Tenant column indicates the settings that the authorized users of your enterprise specify. Similarly the  $\checkmark$  mark in the Partner column identifies the settings that the partner administrator specifies. The  $\checkmark$  in the Webex Contact Center column identifies the settings that the Webex Contact Center administrator specifies.

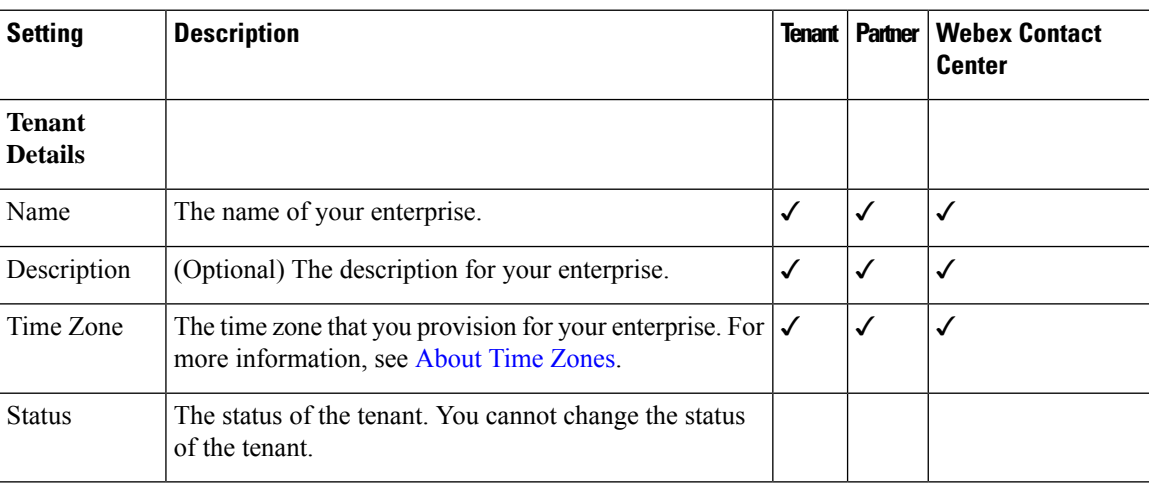

To modify the settings, click **Edit** at the bottom of the page.

### <span id="page-1-1"></span>**Desktop settings**

The **Desktop** section displays the following settings.

- **Agent experience**: Set the inactivity timeout and auto wrap-up interval.
- **Voice features**: Enable or disable force default DN, end call, and end consult.
- **RONA timeouts**: Configure RONA (Redirection on No Answer) timeouts for unanswered calls.
- **System settings**: Set lost connection recovery timeouts.

### **Manage RONA timeouts**

The contact center administrators can manage the Redirection on No Answer (RONA) timeout settings for agents and customers.

To configure the RONA timeout settings for both inbound and outbound call scenarios:

#### **Procedure**

- **Step 1** Log in to the customer organization on [Control](https://admin.webex.com) Hub.
- **Step 2** Navigate to **Services** > **Contact Center** > **Settings** > **Desktop**.
- **Step 3** In the **RONA timeouts** section, enter the timeout values in seconds, for the channels.

The table shows the default value and the allowed range for the RONA timeout settings.

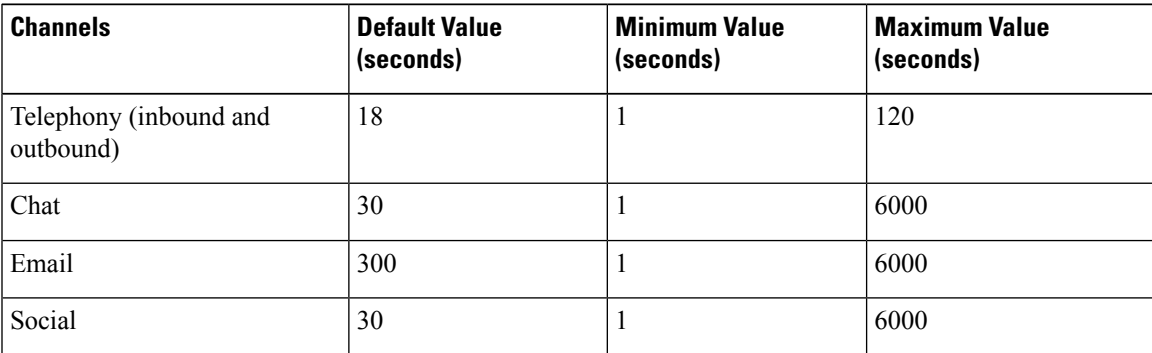

**Note**

- For inbound call scenarios, Webex Contact Center connects the customer call to the agent session for the duration of the unanswered call. The call is then redirected to another agent or skill group. For example, if the Telephony default value is set to 18 seconds and the agent does not receive the call within the specified time, the call goes to RONA state. Webex Contact Center returns the call to the queue and re-routes it to another agent or skill group.
	- For outbound call scenarios, the configured time is inclusive of both agent and customer accepting the expected call for the specified duration. Webex Contact Center will first connect to the agent for the time specified and the remaning time will be utilized to connect to the customer.For example, if the Telephony default value is set to18 seconds and it takes 2 seconds to connect to the agent, the remaining 16 seconds will be utilized to connect to the customer. It is recommended to set an optimal time that balances both the time of the agent and the customer/devices handling the calls.

<span id="page-2-0"></span>**Step 4** Click **Save**.

## **Provisioning**

The **Provisioning** tab displays the following settings. The partner administrator and the Webex Contact Center administrator specify these settings.

To modify the settings, click **Edit** at the bottom of the page.

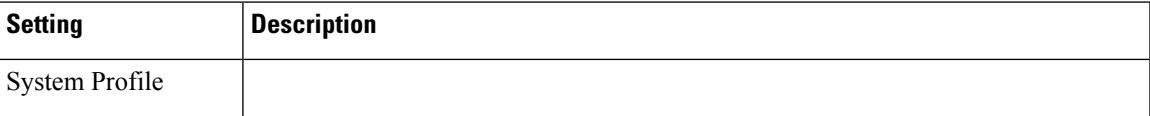

I

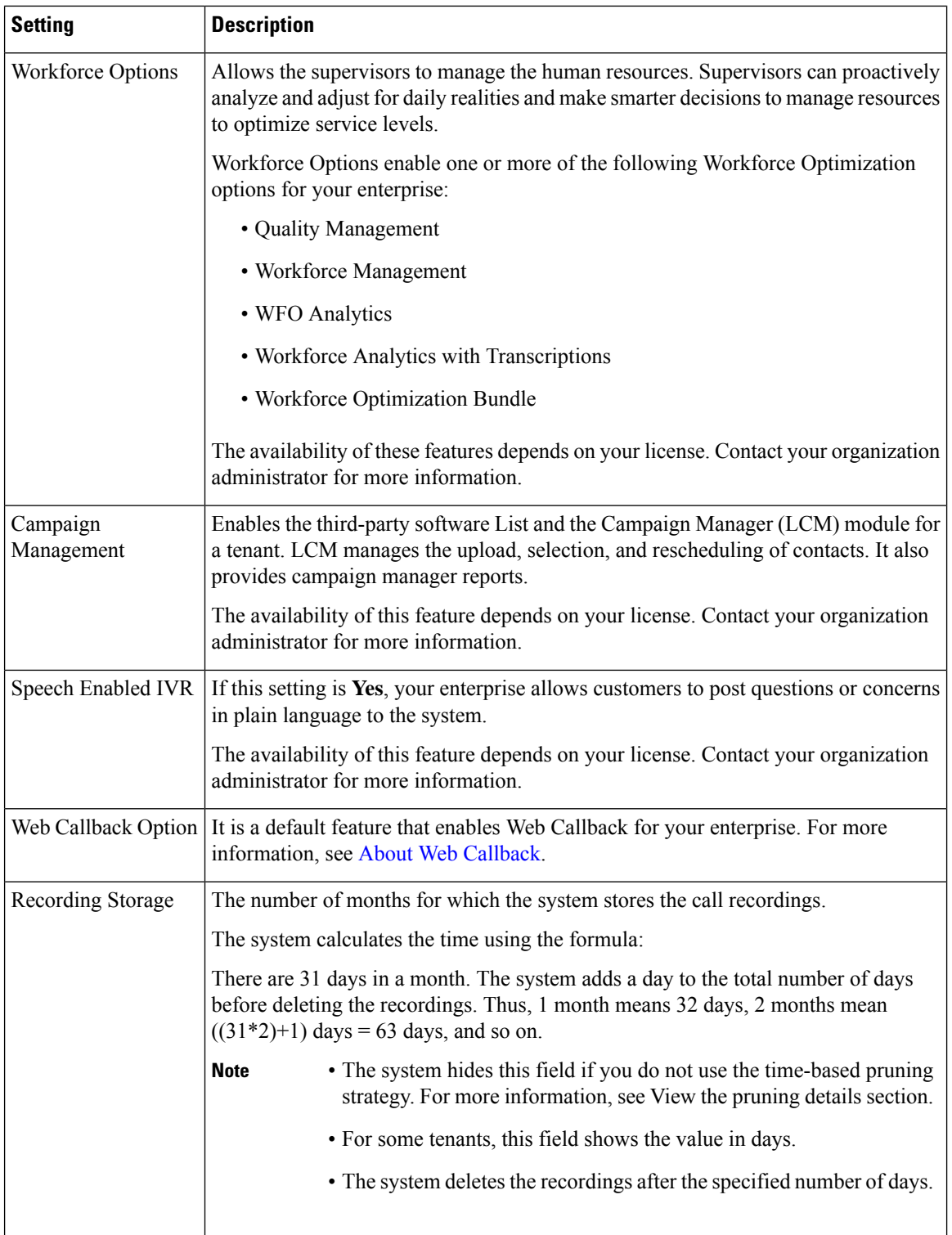

## <span id="page-4-0"></span>**Settings**

The **Settings** tab displays the following settings. An asterisk (\*) indicates that the settings are not available to tenants with standard licenses.

In the table below, the ✓ mark in the Tenant column indicates the settings that authorized users of your enterprise specify. Similarly, the ✓ mark in the Partner column identifies the settings that the partner administrator specifies. The ✓ in the Webex Contact Center column identifies the settings that the Webex Contact Center administrator specifies.

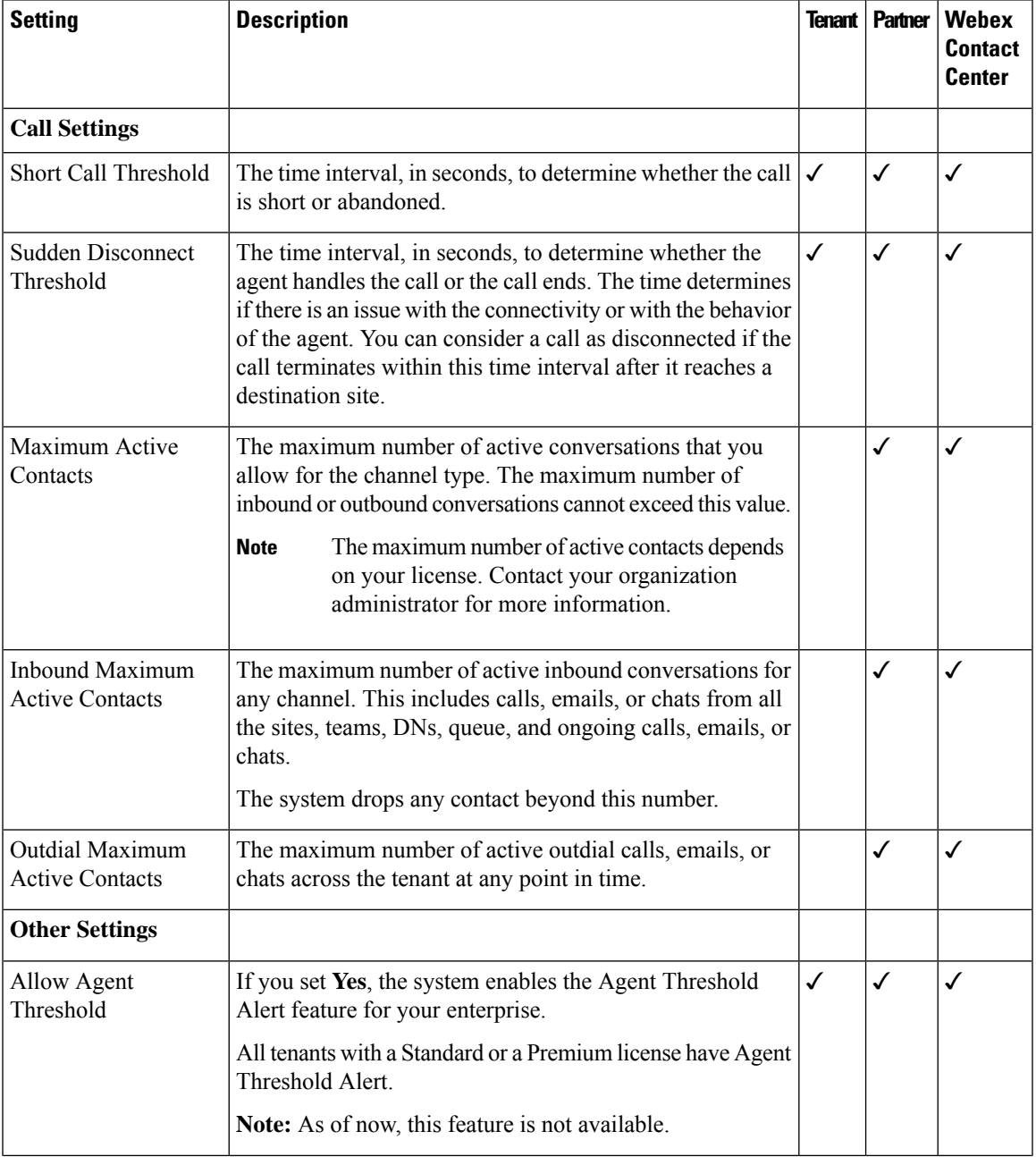

To modify the settings, click **Edit** at the bottom of the page.

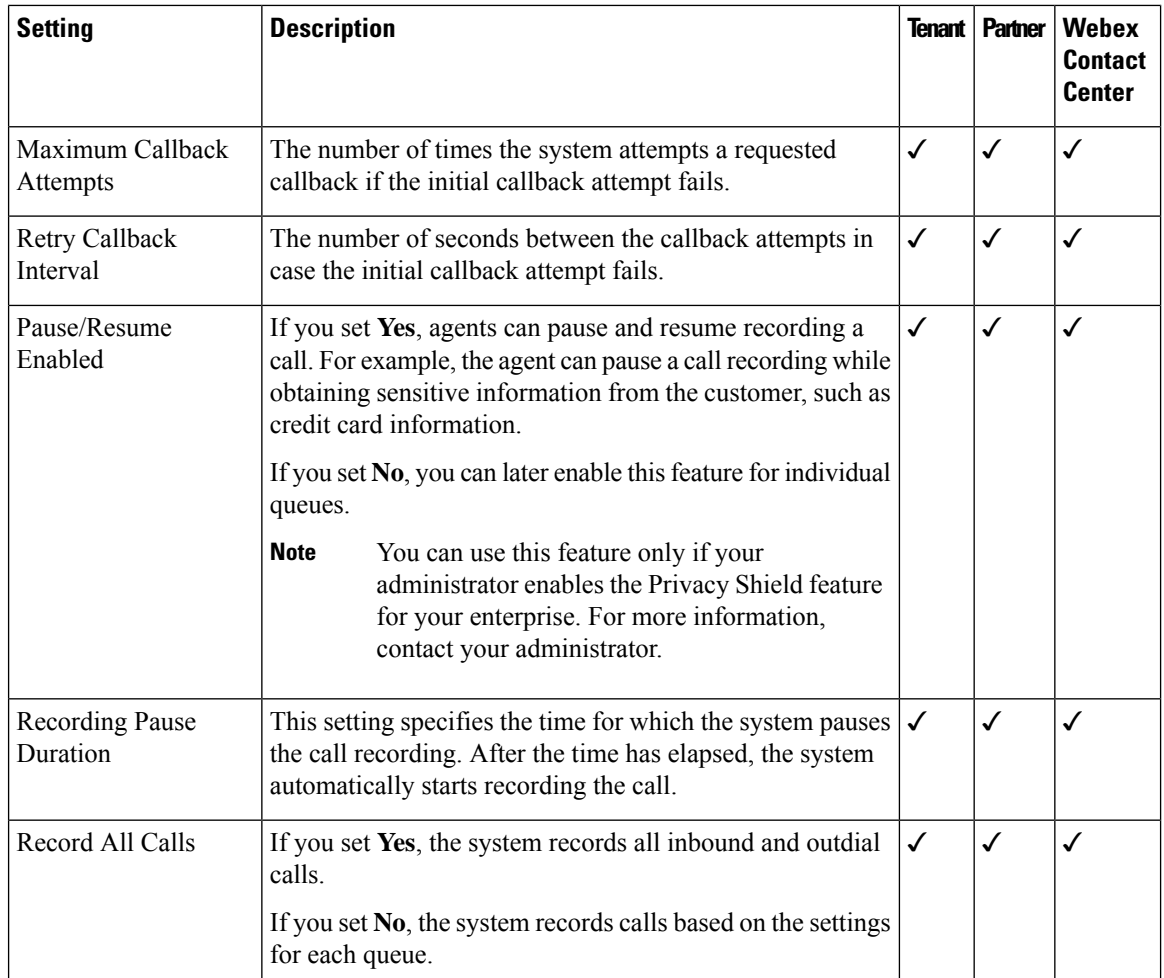

## <span id="page-5-0"></span>**Module Permissions**

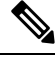

These configurations are accessible only to the Cisco Solution Assurance team. To configure these settings, contact the Cisco Solution Assurance team. **Note**

In the following table, the check mark (✓) at the Tenant column indicates the settings that the authorized users of your enterprise specify. Similarly, the  $\checkmark$  mark in the Partner column identifies the settings the partner administrator specifies. The  $\checkmark$  in the Webex Contact Center column identifies the settings that the Webex Contact Center administrator specifies.

To modify the settings, click **Edit** at the bottom of the page.

I

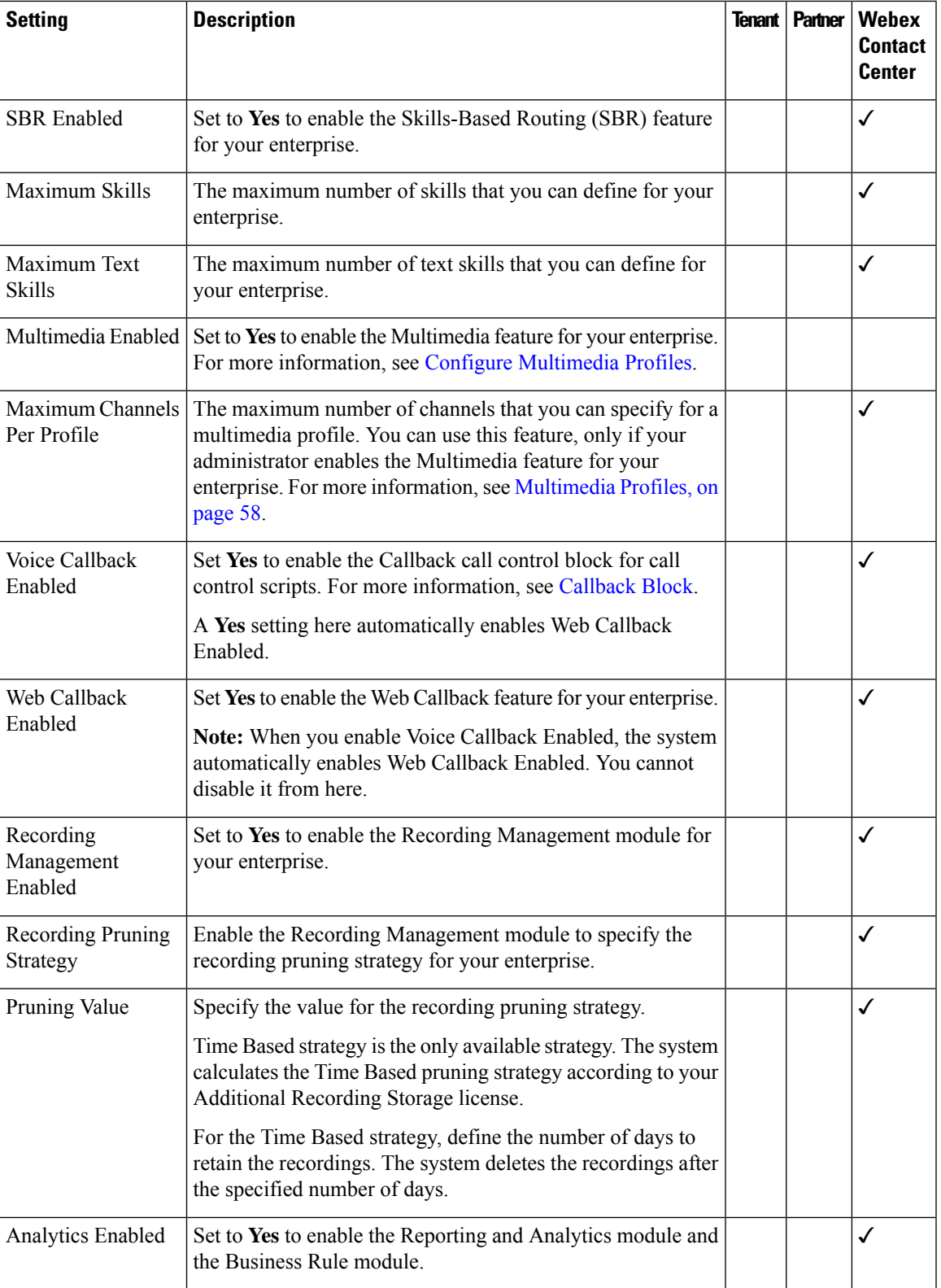

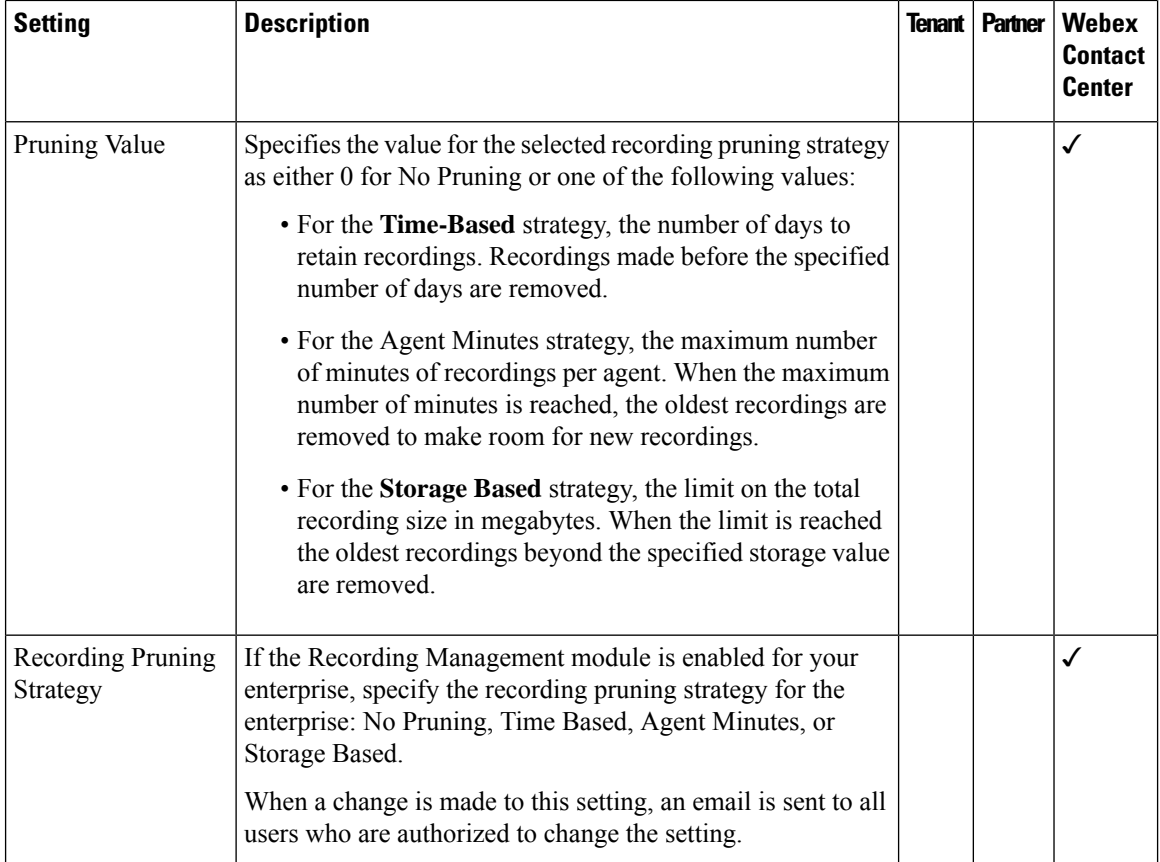

# <span id="page-7-0"></span>**Other Permissions**

Only the Cisco Solution Assurance team can configure the settings described in the table below. To configure these settings, contact the Cisco Solution Assurance team.

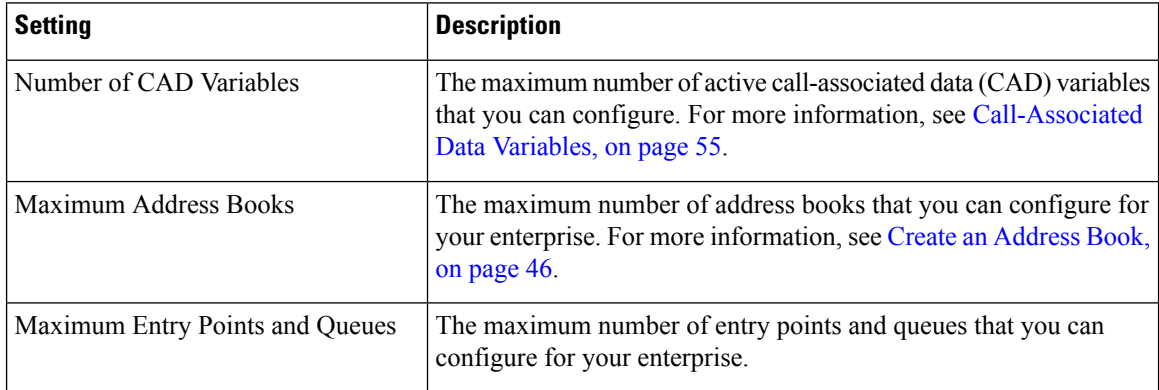

Ш

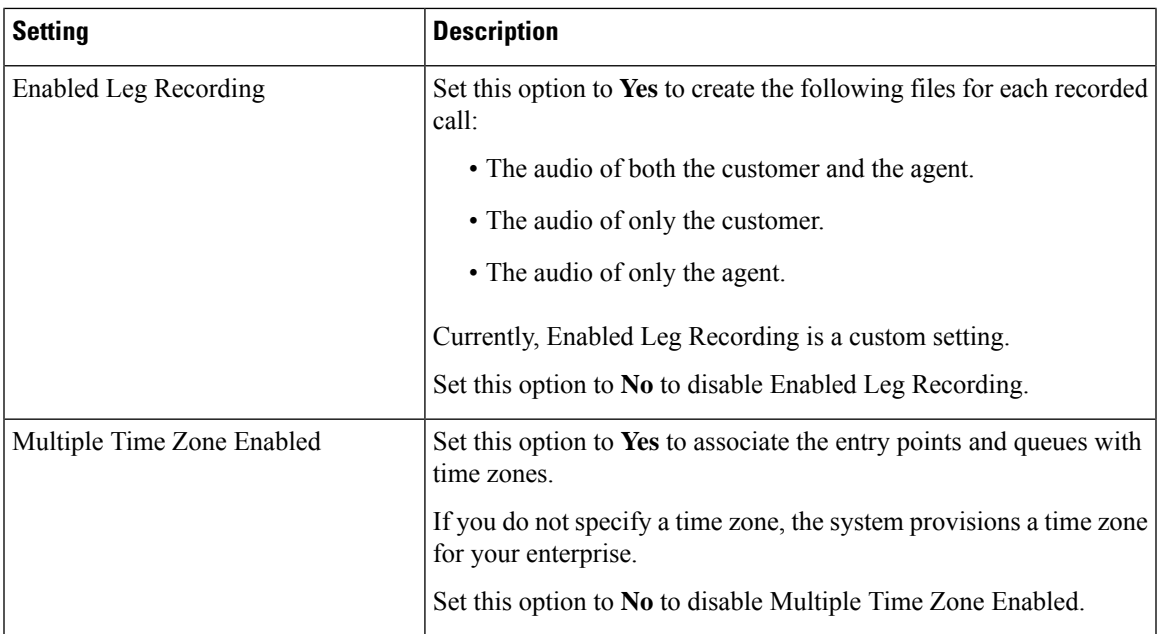

# <span id="page-8-0"></span>**Entry Points and Queues**

Entry points and queues are types of virtual teams. A virtual team is a holding place for incoming customer requests.

You can create entry points and queues depending on how the Webex Contact Center administrator has configured your profile.

#### **Entry Point**

The inbound entry point is the initial landing place for a customer contact in the Webex Contact Center system. For the customer calls, you can associate one or more toll-free or dial numbers with a given entry point. The system performs IVR call treatment for a call while the call is in the entry point.

We strongly recommend you to assign new flows directly to an entry point using the business hours activity. For the existing flows, you should also plan to migrate their routing strategy flow configurationsto entry point using business hours.

If a flow is associated to an entry point and uses business hours, it will take precedence over the same flow that is associated with a routing strategy as well.

To use entry points for the telephony channel type, ensure that you do the following:

- Map a dial number (DN) to the entry point. For more information, see Entry Point [Mappings,](#page-73-0) on page [74.](#page-73-0)
- Contact your Webex Contact Center administrator for other Provisioning configurations.

#### **Queue**

An inbound queue is where the customer contact waits before the system assigns the customer to an agent or DN.

## **Create an Entry Point**

To create an entry point:

#### **Procedure**

- **Step 1** From the Management Portal navigation bar, choose **Provisioning** > **Entry Points/Queues**.
- **Step 2** Choose **Entry Point**.
- **Step 3** Click **+ New Entry Point**.
- **Step 4** In the **General Settings** area, enter the following settings:

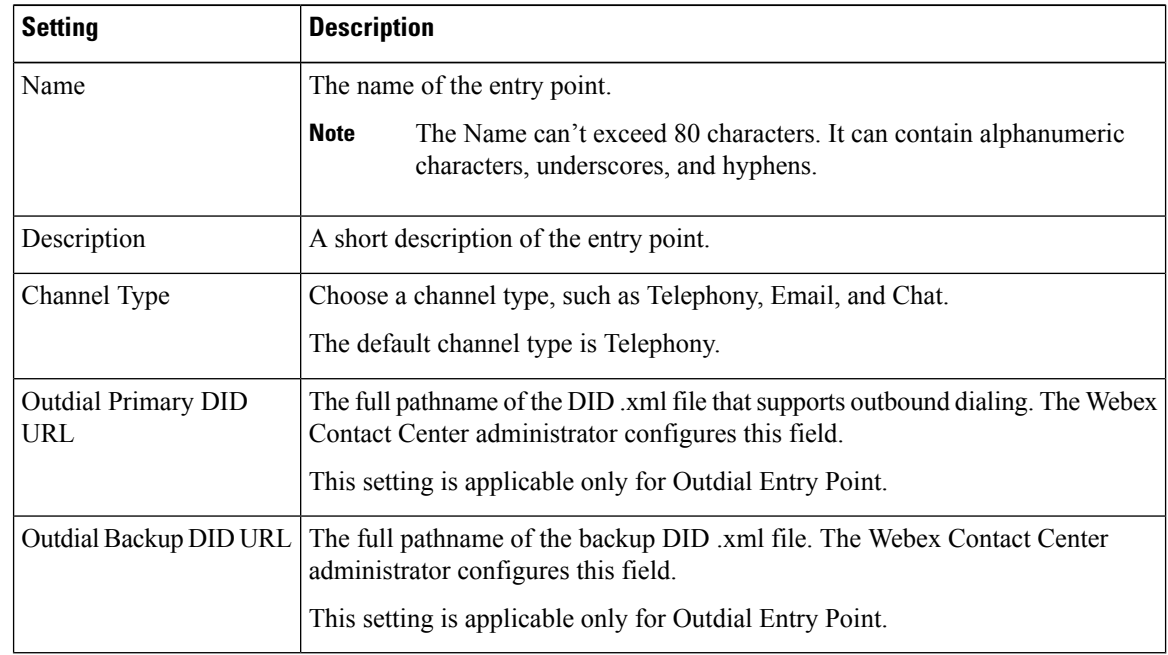

#### **Step 5** In the **Advanced Settings** area, enter the following settings:

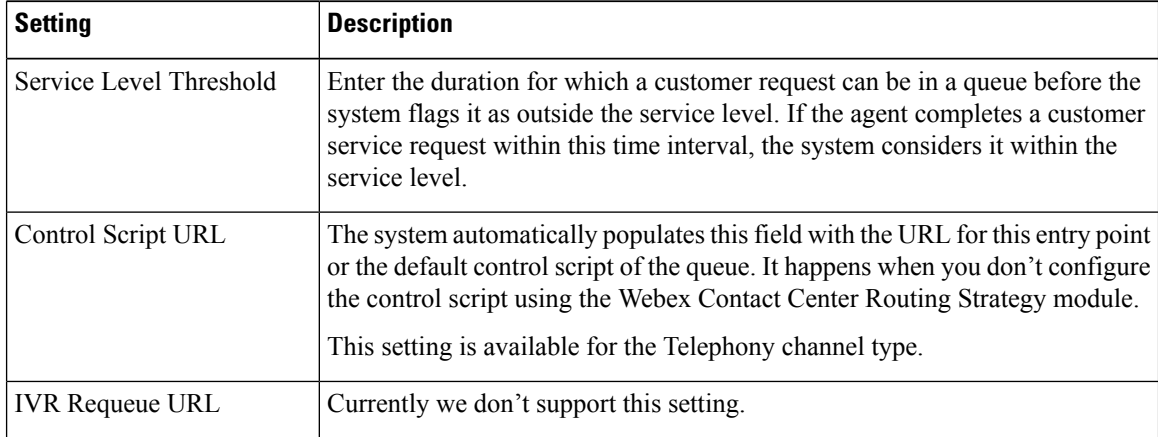

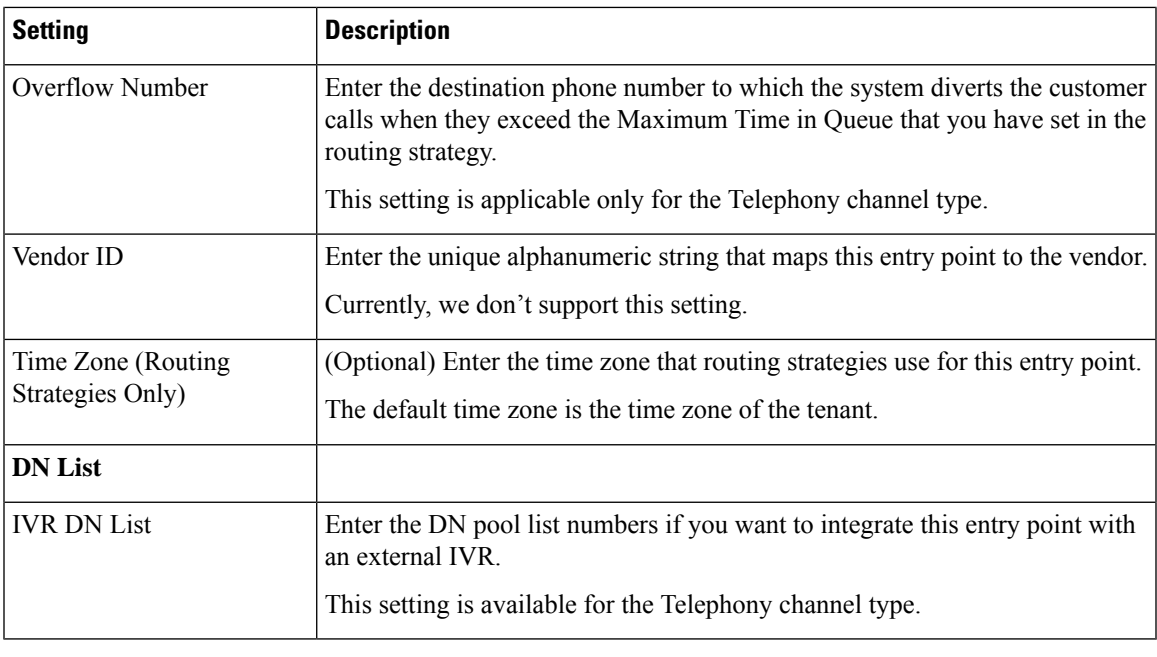

**Step 6** Click **Save**.

## **View the Details of an Entry Point**

To view an entry point:

- **Step 1** From the Management Portal navigation bar, choose **Provisioning** > **Entry Points/Queues**.
- **Step 2** Choose **Entry Point** .
- **Step 3** Click the ellipsis icon beside an entry point and click **View**. You can view the following details:

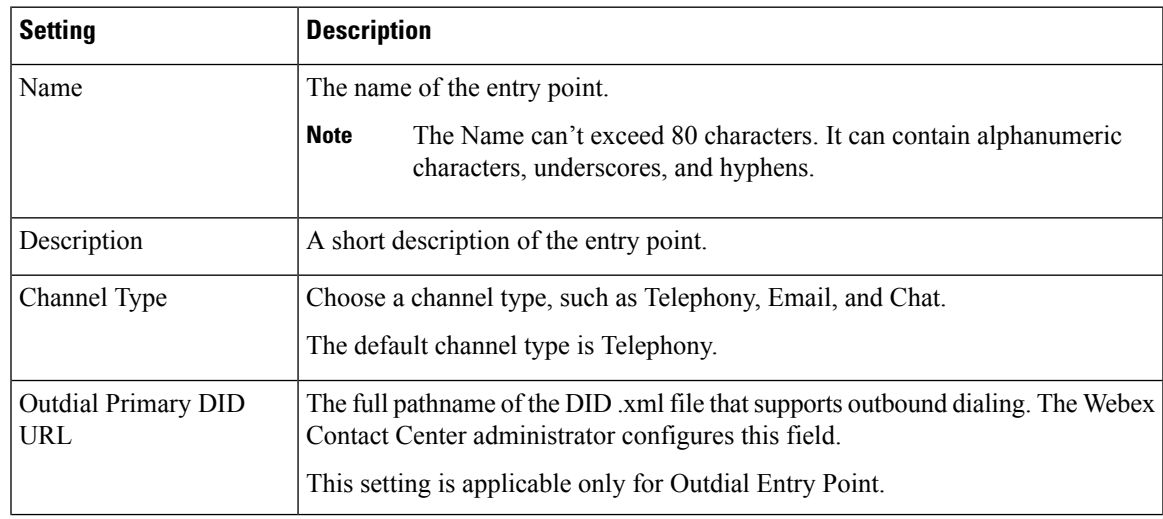

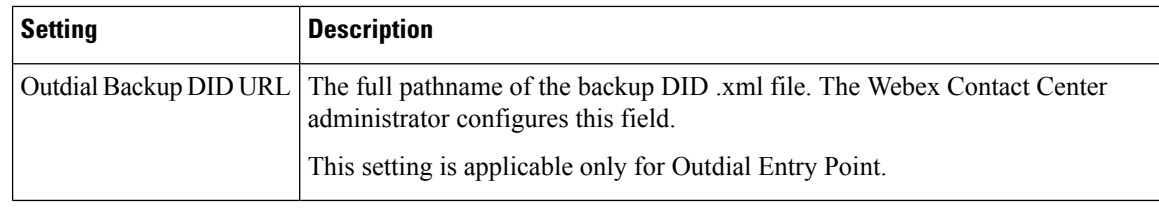

# **Edit an Entry Point**

To edit an entry point:

#### **Procedure**

- **Step 1** From the Management Portal navigation bar, choose **Provisioning** > **Entry Points/Queues**.
- **Step 2** Choose **Entry Point**.
- **Step 3** Click the ellipsis icon beside an entry point and click **Edit**.
- **Step 4** You can edit the following fields:

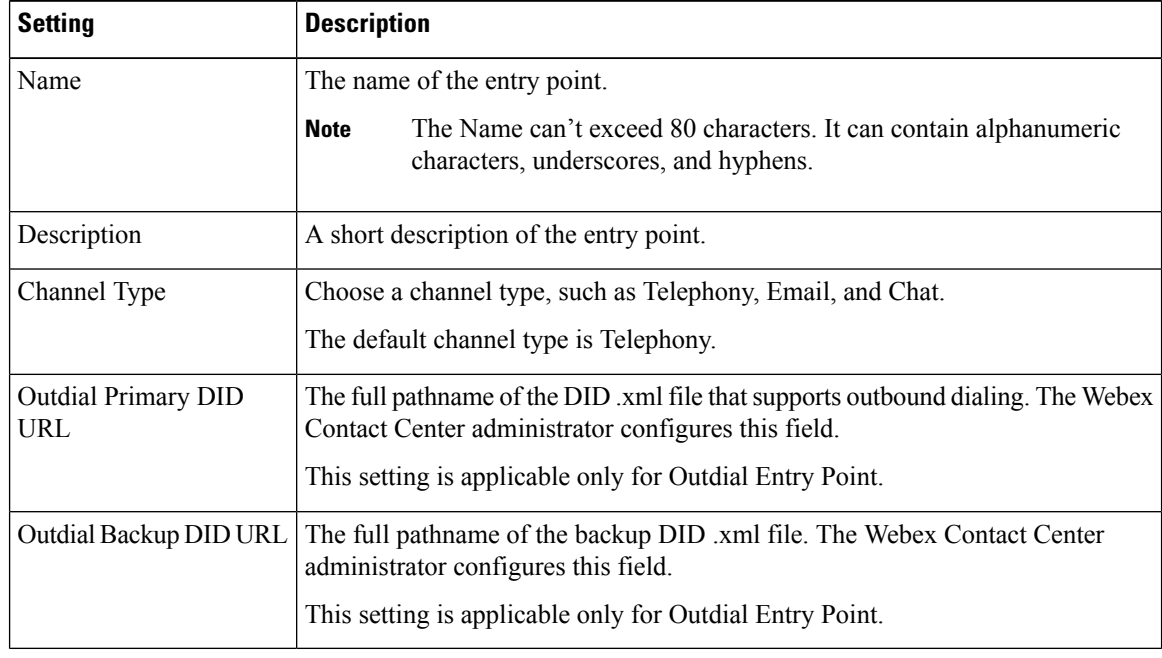

## **Copy an Entry Point**

To copy an entry point:

Ш

#### **Procedure**

- **Step 1** From the Management Portal navigation bar, choose **Provisioning** > **Entry Points/Queues**.
- **Step 2** Choose **Entry Point**.
- **Step 3** Click the ellipsis icon beside an entry point and click **Copy**. A copy of the selected entry point appears. The fields have the same values as the original entry point.

You can save the same entry point with a different name or edit and save the entry point.

- **Step 4** You can edit the following details:
	- There are some settings that you cannot edit. You can edit the Chat Template settings from [https://admin.webex.com/.](https://admin.webex.com/) **Note**

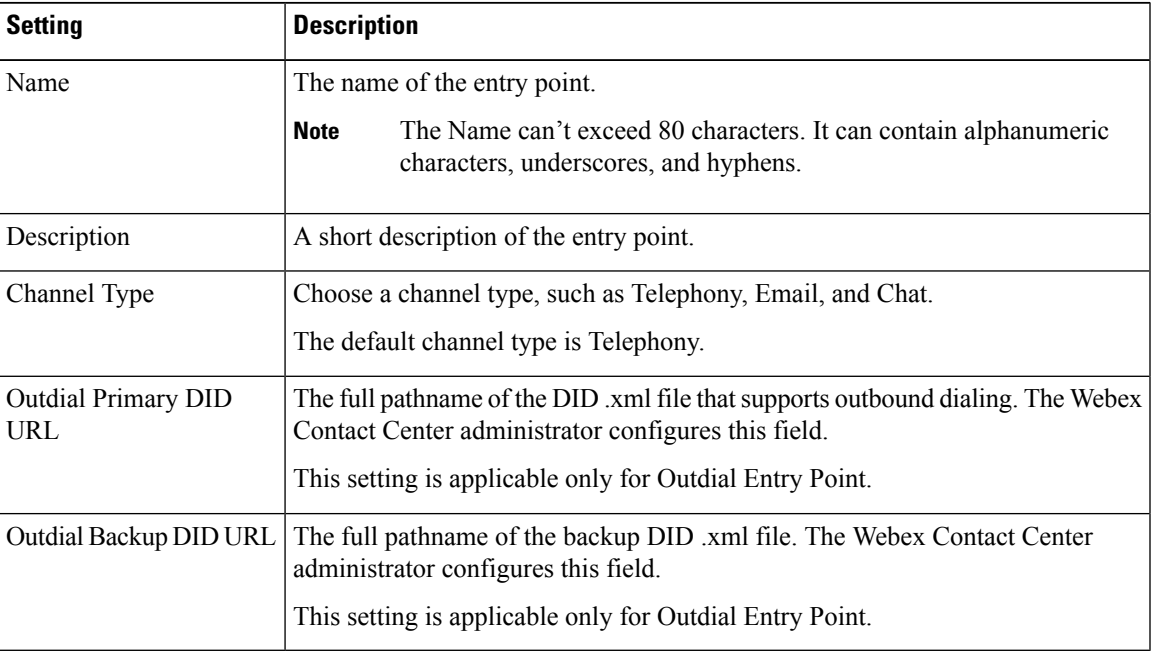

### **Create a Queue or an Outdial Queue**

To create a queue or an outdial queue:

#### **Procedure**

**Step 1** From the Management Portal navigation bar, choose **Provisioning** > **Entry Points/Queues** .

- **Step 2** Choose **Queue** or **Outdial Queue**.
- **Step 3** Click the **+ New Queue** or **+ New Outdial Queue**.
- **Step 4** Enter the following settings for the queue and click **Save**:

## **View the Details of a Queue or an Outdial Queue**

To view a queue or an outdial queue:

#### **Procedure**

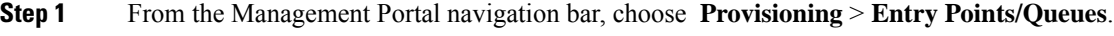

- **Step 2** Choose **Queue** or **Outdial Queue**.
- **Step 3** Click the ellipsis icon beside a queue and click **View**. You can view the following details:

## **Edit a Queue or an Outdial Queue**

To edit a **Queue** or **Outdial Queue** queue:

#### **Procedure**

- **Step 1** From the Management Portal navigation bar, choose **Provisioning** > **Entry Points/Queues**.
- **Step 2** Choose **Queue** or **Outdial Queue**.
- **Step 3** Click the ellipsis icon beside a queue and click **Edit**.
- **Step 4** You can edit the following fields:
	- There are some settings that you cannot edit. You can edit the Chat Template settings from [Cisco](https://admin.webex.com/) Webex [Control](https://admin.webex.com/) Hub. **Note**

### **Copy a Queue or an Outdial Queue**

To copy a **Queue** or **Outdial Queue**:

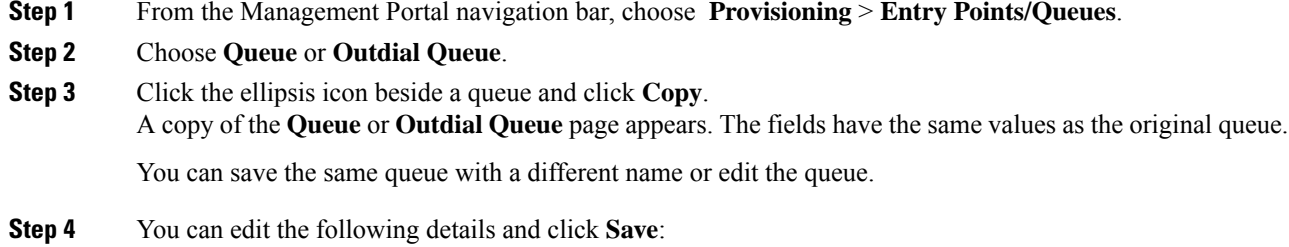

You cannot edit some settings. You can edit the Chat Template settings from [https://admin.webex.com/.](https://admin.webex.com/) **Note**

## **Deactivate an Entry Point or a Queue**

You cannot deactivate an entry point or queue if you associate it with any other entities such as dial numbers or other routing strategy. When you try to deactivate these entry points or queues, you get an error message. Click the information icon at the end of the message to view the list of all the associated entities.

After you deactivate an entry point or queue, you can still see it in the EntryPoints/Queues page as Not Active. Historical reports also display details of the deactivated entry points or queues.

In the Entry Points/Queues page, you can click the ellipsis icon and then the restore icon to reactivate an entry point or queue.

To deactivate an entry point or queue:

#### **Procedure**

- **Step 1** From the Management Portal navigation bar, choose **Provisioning** > **Entry Points/Queues**.
- **Step 2** Choose the type of entry point or queue that you want to deactivate.
- **Step 3** Click the ellipsis icon beside an entry point or queue and click **Mark Inactive**.
- **Step 4** Click **Yes** to confirm.
	- Once the object is marked inactive, it can be permanently deleted.For more information, see [Delete](#page-79-0) inactive objects [permanently,](#page-79-0) on page 80. **Note**

### **Activate an Entry Point or a Queue**

#### **Procedure**

**Step 1** From the Management Portal navigation bar, choose **Provisioning** > **Entry Points/Queues**. **Step 2** Choose the type of entry point or queue that you want to activate. **Step 3** Click the ellipsis icon beside the entry point or queue with the status Not Active and click **Restore**. **Step 4** Click **Yes** to confirm. The status of the entry point or queue changes to Active.

## <span id="page-15-0"></span>**Sites**

A site is a physical contact center location under the control of your enterprise. For example, enterprise Acme can have sites in Chicago, Manila, and Bangalore with agents to handle customer contacts.

When you create a site, the system automatically adds a team and a multimedia profile to the new site. You can change the team name and other settings, but cannot change the team type from Capacity based to Agent based. Do not delete the team without adding another team for the new site.

## <span id="page-15-2"></span>**Create a Site**

To create a site:

#### **Procedure**

**Step 1** From the Management Portal navigation bar, choose **Provisioning** > **Entry Points/Queues**.

- **Step 2** Click **+ New Site**.
- **Step 3** Enter the following details and click **Save**:

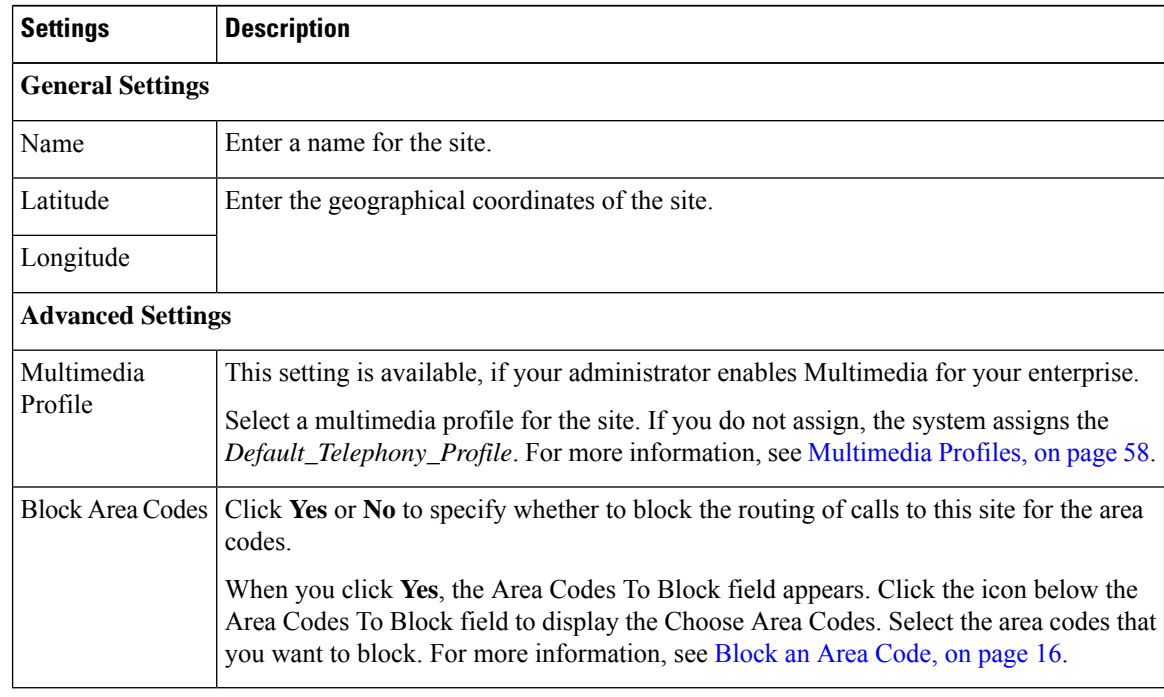

### <span id="page-15-1"></span>**Block an Area Code**

You can block area codes when you create a new site or edit an existing site. To block an area code:

Ш

#### **Procedure**

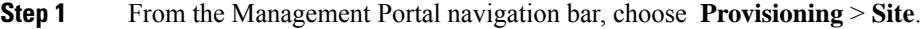

- **Step 2** Do one of the following:
	- Click **+ New Site**.
	- Click the ellipsis icon beside a site that you want to edit and click **Edit**.
- **Step 3** Set Block Area Codes to **Yes**.
- **Step 4** Click the edit icon in the Area Codes to Block text box.
- **Step 5** In the Choose Area Codes, enter the following details, and click **Save**:

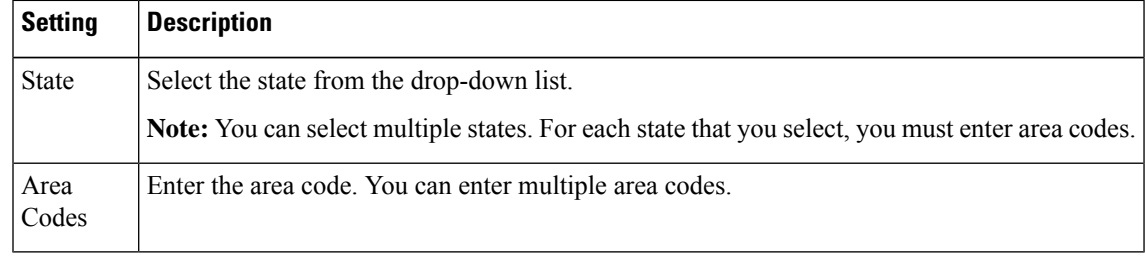

You can see the area codes and the corresponding states in the Selected Area Code Details panel.

**Step 6** (Optional) Click **Delete** under Action, if you want to delete the area codes.

### **View the Details of a Site**

To view the details of a site:

- **Step 1** From the Management Portal navigation bar, choose **Provisioning** > **Site**.
- **Step 2** Click the ellipsis icon beside the site that you want to view, and click **View**.
- **Step 3** You can view the following settings:

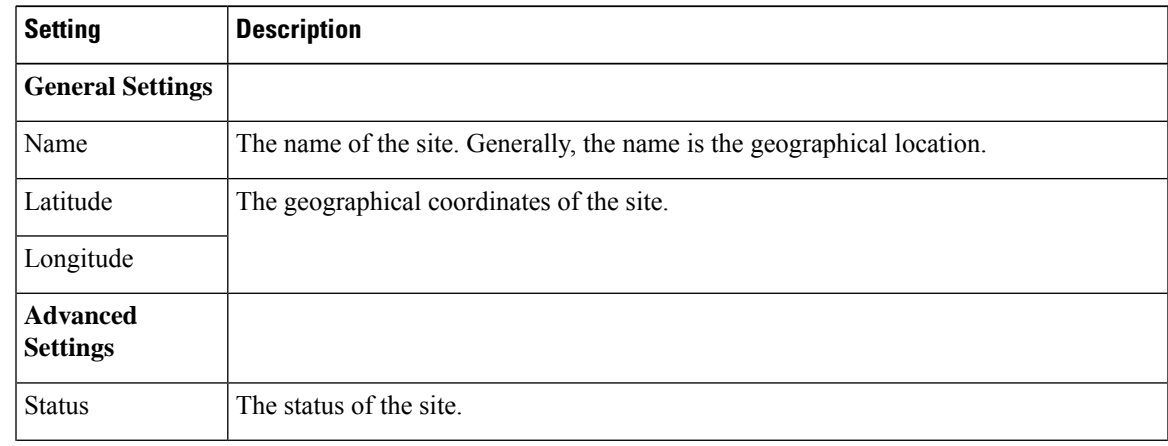

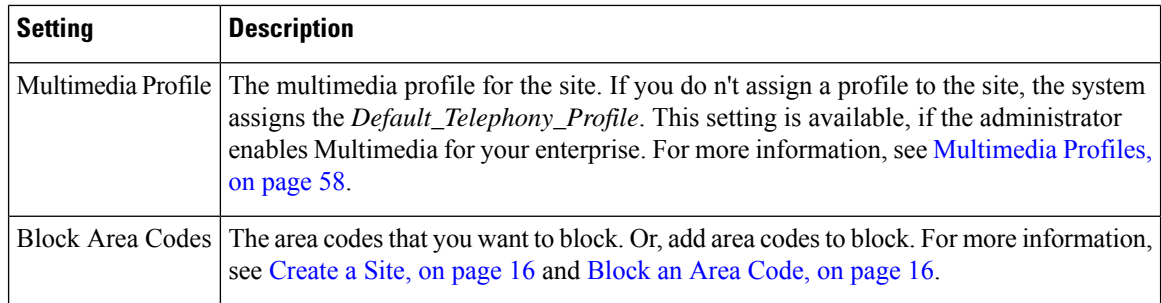

## **Edit a Site**

To edit a site:

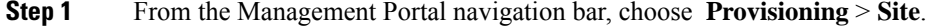

- **Step 2** Click the ellipsis icon beside the site that you want to edit, and click **Edit**.
- **Step 3** You can edit the following settings. Click **Save** after you have made the changes:

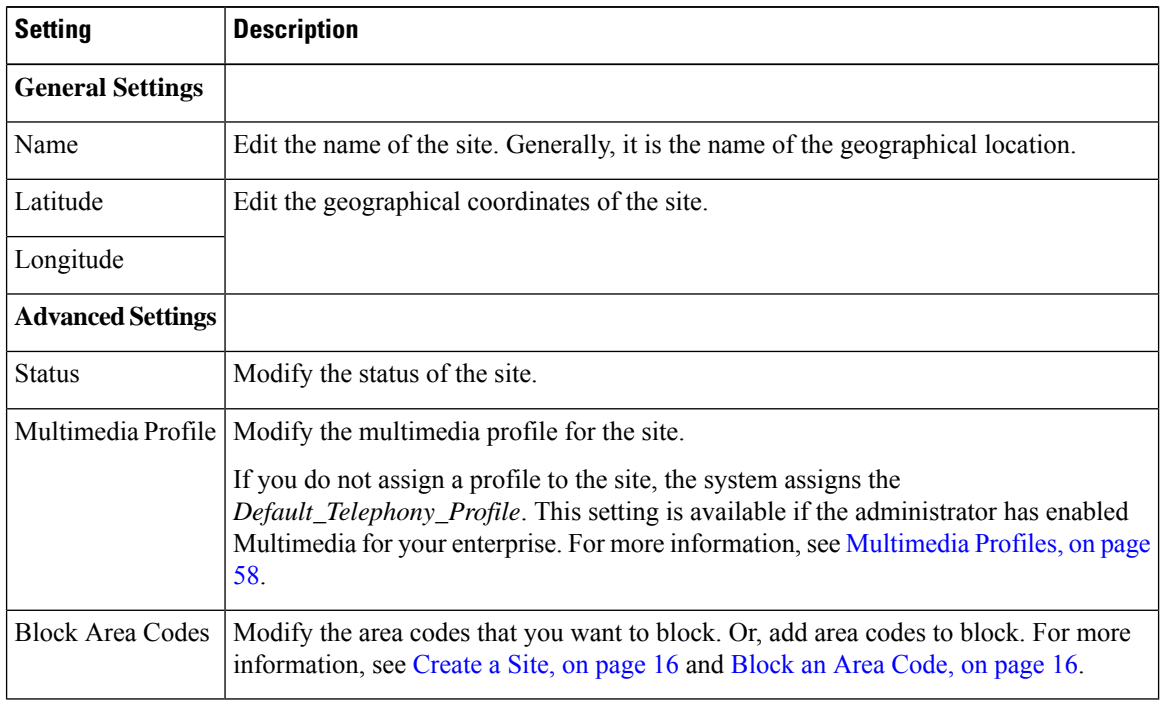

Ш

## **Deactivate a Site**

You cannot deactivate a site if agents or active teams are associated with the site. If you try to deactivate such a site, a message informs you that you cannot deactivate the site. You can click the information icon in the message to view the list of entities that are associated with this site.

If you deactivate a site, you can still see it in the Sites page as Not Active. Historical reports also display details of the deactivated sites.

To deactivate a site:

#### **Procedure**

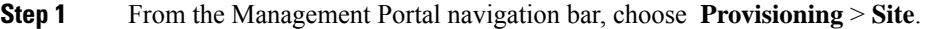

- **Step 2** Click the ellipsis icon beside the site you want to deactivate, and click **Mark Inactive**.
- **Step 3** Click **Yes** to confirm.

The status of the site changes to Not Active.

Once the object is marked inactive, it can be permanently deleted.For more information, see [Delete](#page-79-0) inactive objects [permanently,](#page-79-0) on page 80. **Note**

### **Activate a Site**

#### **Procedure**

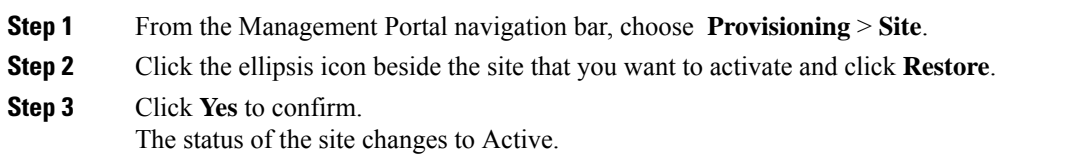

## <span id="page-18-0"></span>**Teams**

A team is a group of people who support a specific group of functions. For example, supporting the Gold customers or managing billing, and so on. A team consists of agents and is associated with a specific site.

### **Create a team**

#### **Procedure**

**Step 1** From the Management Portal navigation bar, choose **Provisioning** > **Team**.

 $\mathbf{l}$ 

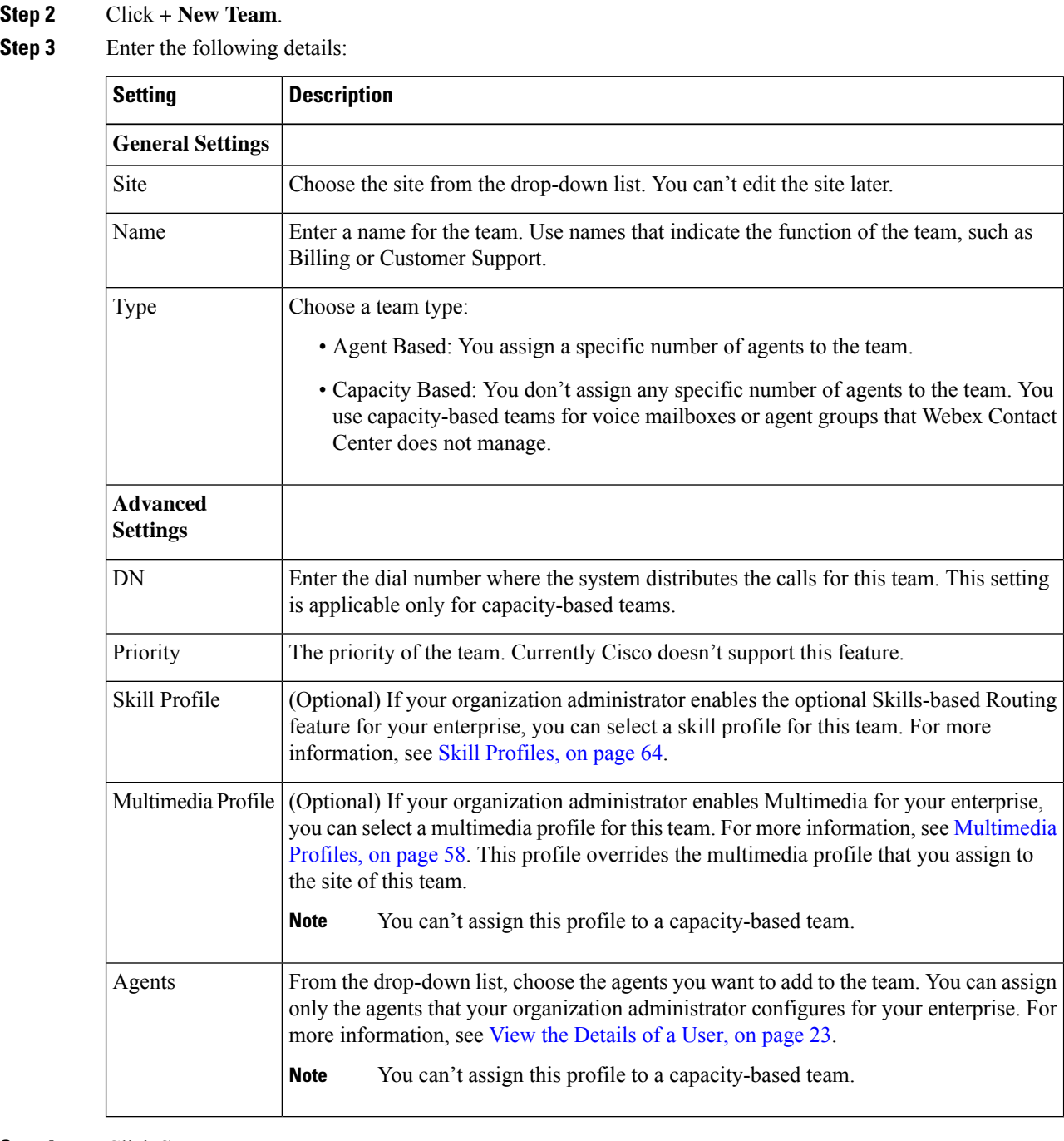

### **Step 4** Click **Save**.

## **View a team**

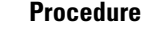

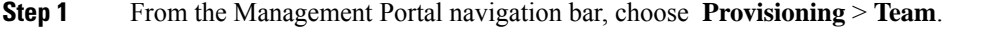

**Step 2** Click the ellipsis icon beside the team that you want to view, and click View. You can view all of the configured details.

## **Edit a team**

#### **Procedure**

**Step 1** From the Management Portal navigation bar, choose **Provisioning** > **Team**.

**Step 2** Click the ellipsis icon beside the team that you want to edit, and click **Edit**. You can edit the following settings:

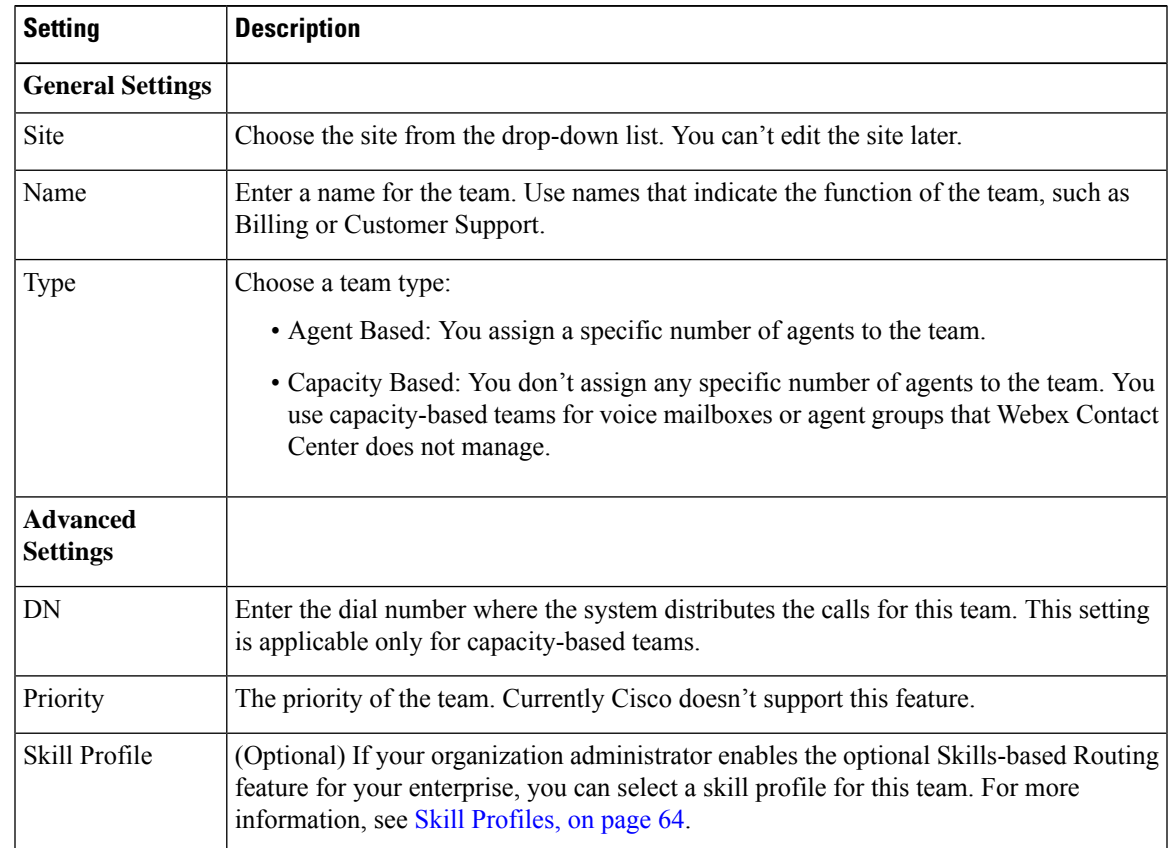

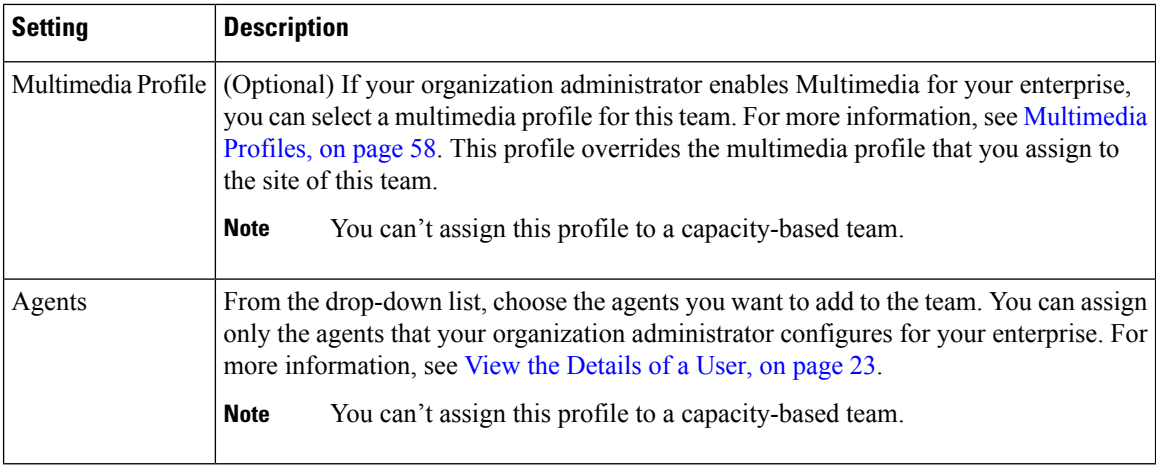

## **Deactivate a team**

You cannot deactivate teams associated with agents or active routing strategies. When you try to deactivate such teams, Management Portal displays a message that the team cannot be deactivated. You can click the information icon in the message to view the list of entities associated with a team.

If you deactivate a team, you still see the Teams page as Not Active. Historical reports also display details of deactivated teams.

#### **Procedure**

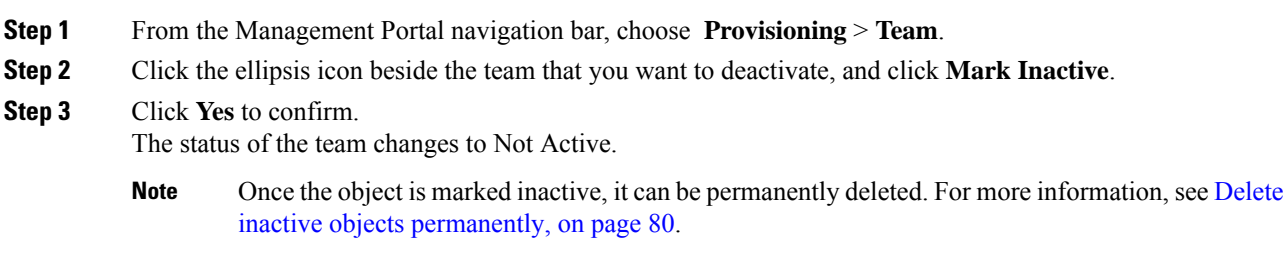

# **Activate a Team**

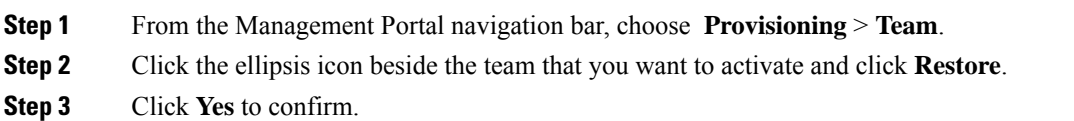

Ш

The status of the team changes to **Active**.

## <span id="page-22-0"></span>**Users**

Users of a contact center are agents, supervisors, and managers. A user profile defines a user's access privileges for the Management Portal. Management Portal modules provide users with real-time visibility and control over resources for which they are responsible.

An agent user account must include a user profile granting access to the Agent Desktop module, and must include an agent profile, as described in Agent [Profiles,](#page-36-0) on page 37. Agents use the Webex Contact Center Desktop to manage customer interactions .

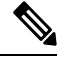

**Note**

You can create and delete users through [Control](https://admin.webex.com/login) Hub.

Management Portal synchronizes users with contact center licenses from Control Hub, irrespective of their status.

By default, you are shown only active users. To view inactive users, check the **Show Inactive Users** check box.

## <span id="page-22-1"></span>**View the Details of a User**

#### **Procedure**

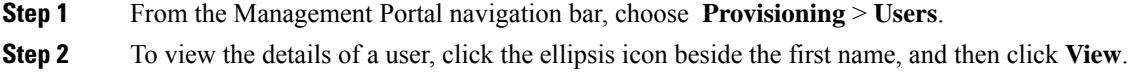

### **Edit a User**

- **Step 1** From the Management Portal navigation bar, choose **Provisioning** > **Users**.
- **Step 2** To edit the details of a user, click the ellipsis button next to the first name of the user and then click **Edit**. You can edit the following settings:

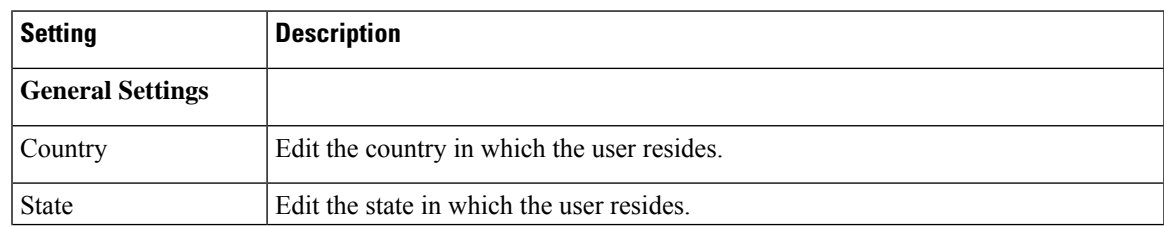

٠

 $\mathbf{l}$ 

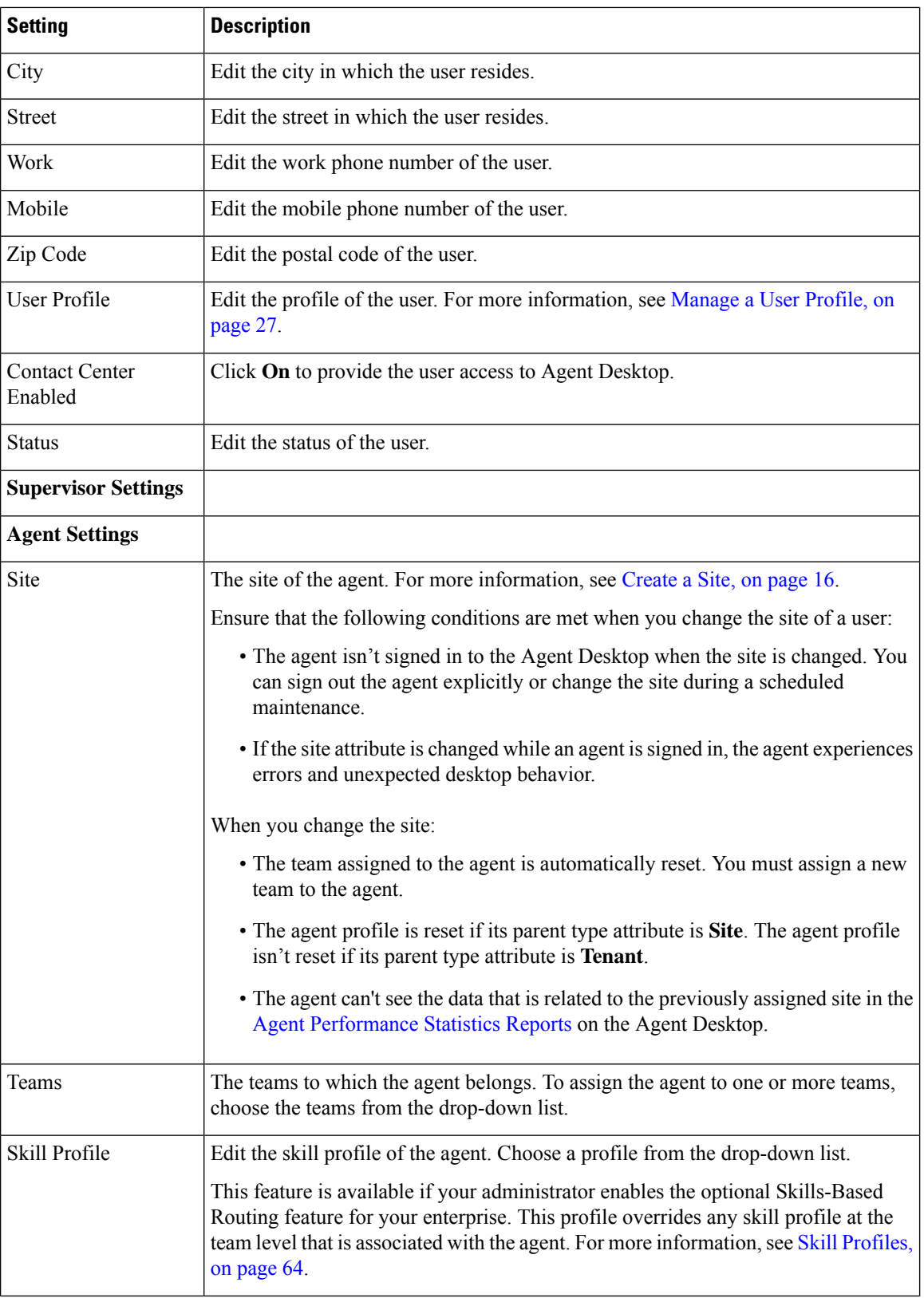

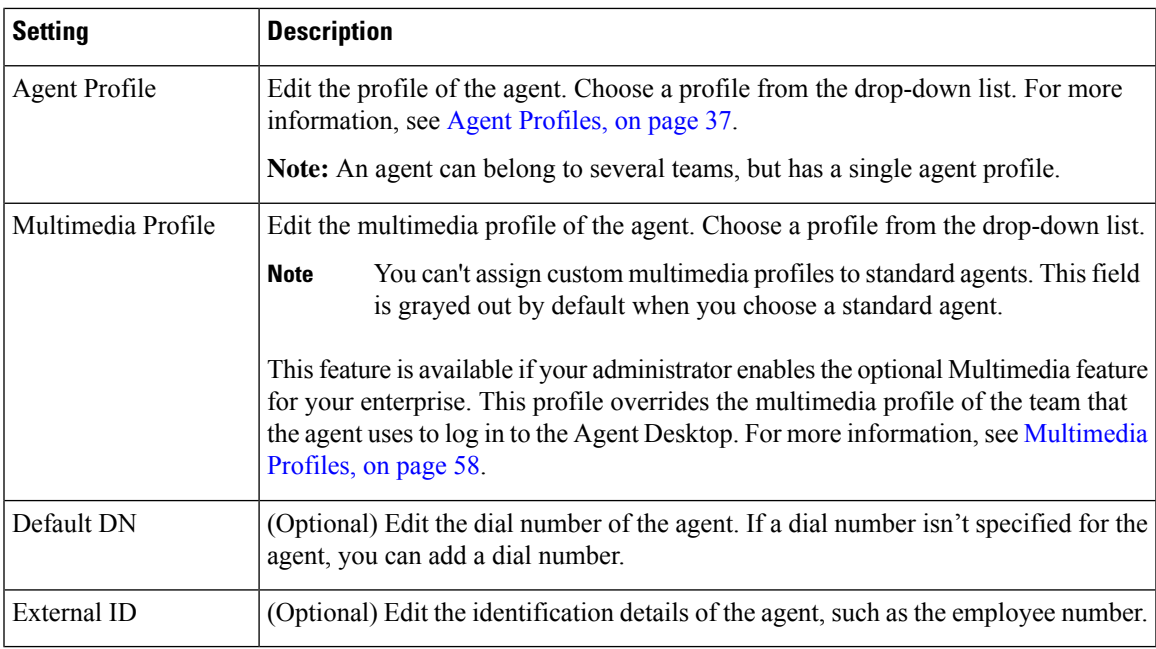

You can edit the following settings from Cisco Webex [Control](https://admin.webex.com/) Hub:

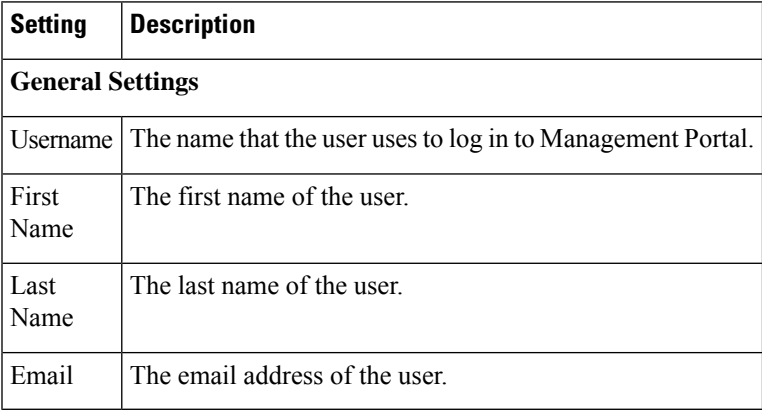

## **Export Items Provisioned for a User**

To export the details of the items that you have provisioned for a user:

#### **Procedure**

**Step 1** From the Management Portal navigation bar, choose **Provisioning** > **Users**.

**Step 2** Click the ellipsis icon beside a username and click **Excel** or **PDF**. The report contains details of the following items:

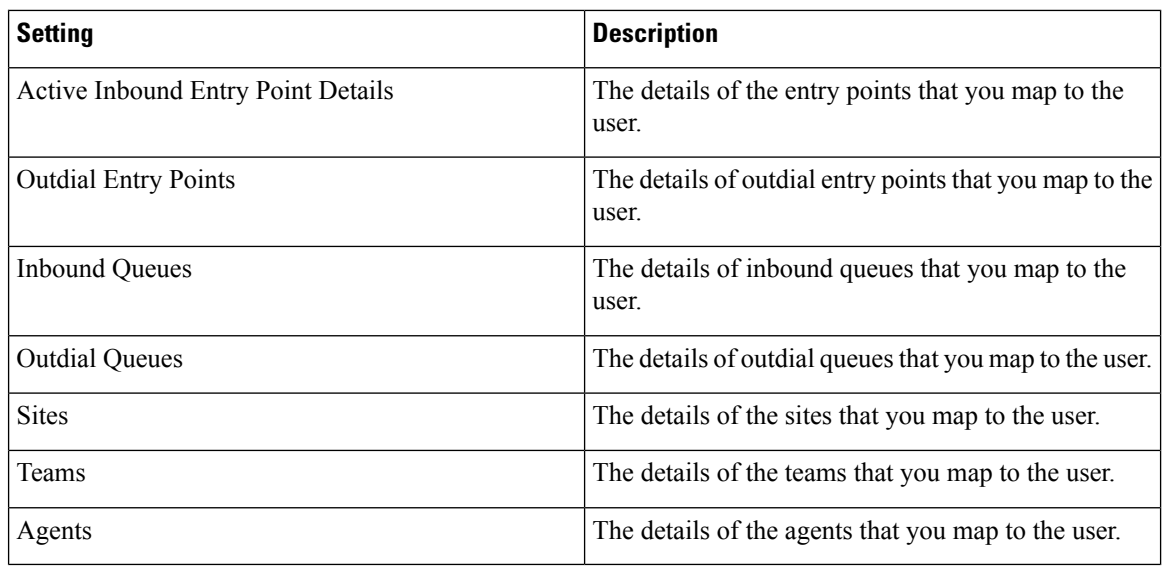

## **Revoke API Key for a User**

To revoke API key for a user:

#### **Procedure**

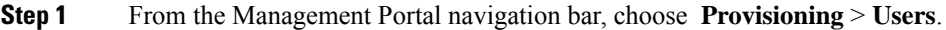

**Step 2** Click the ellipsis icon beside the required user and click **Revoke API Key**. A message appears that you have successfully revoked the API Key for the user.

> If you do not map an API key to the profile of that user, an error message appears that the user does not have an API key.

## **Update and Upload Agent Template**

To upload the details of multiple agents simultaneously:

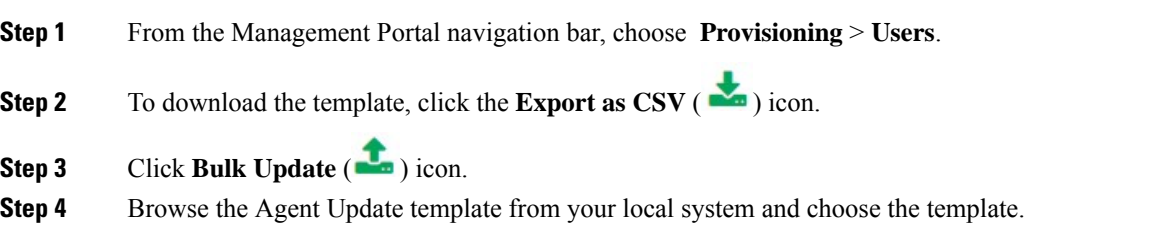

**Step 5** Click **Upload**. **Step 6** (Optional) Check the status of the upload from Bulk Operations Status in Provisioning.

# <span id="page-26-0"></span>**User Profiles**

## <span id="page-26-1"></span>**Manage a User Profile**

To create a user profile:

#### **Procedure**

**Step 1** From the Management Portal navigation bar, choose **Provisioning** > **User Profiles**.

**Step 2** Click the **+ New User Profile**.

- **Step 3** Enter the details in the following tabs and click **Save** in each tab.
	- General [Settings,](#page-26-2) on page 27
	- Module [Settings,](#page-27-0) on page 28
	- Access [Rights,](#page-29-0) on page 30

### <span id="page-26-2"></span>**General Settings**

When you configure a new user profile or edit an existing user profile, you can change the following settings in the General Settings tab.

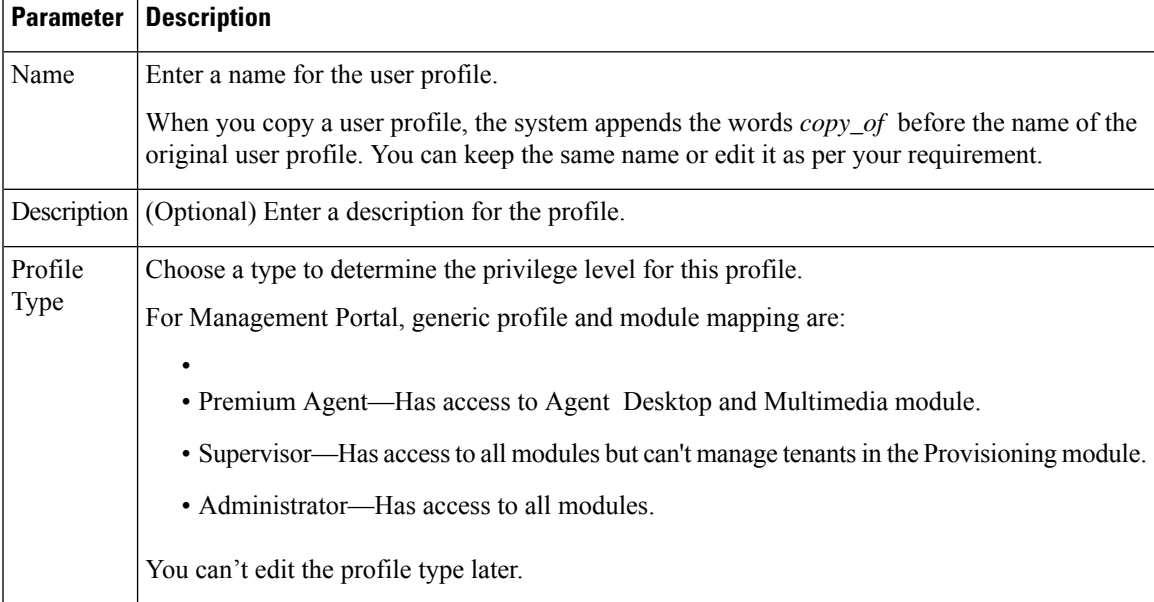

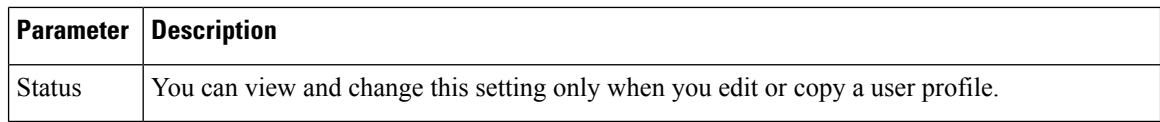

### <span id="page-27-0"></span>**Module Settings**

You can use user profiles to control access to Management Portal. The **Module Settings** tab allows you to specify permissions to the Management Portal modules. You can set module access when you create a new user profile, or edit or copy an existing user profile.

The **Module Access** has the following options:

If you click **All** for Module Access, then the user profile can access all of the modules. Click **Specific** if you want to provide the user access to selected modules only.

You can specify access to the following specific modules.

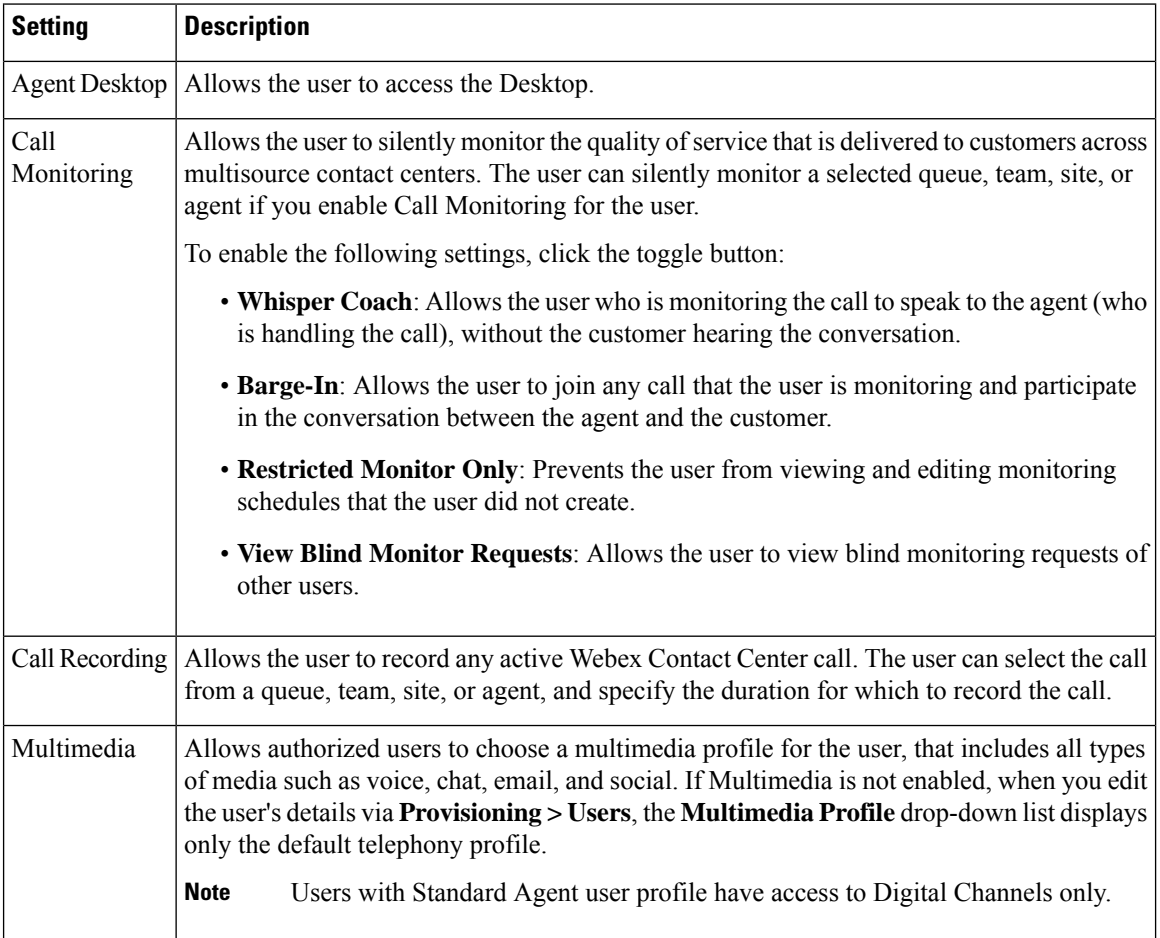

 $\blacksquare$ 

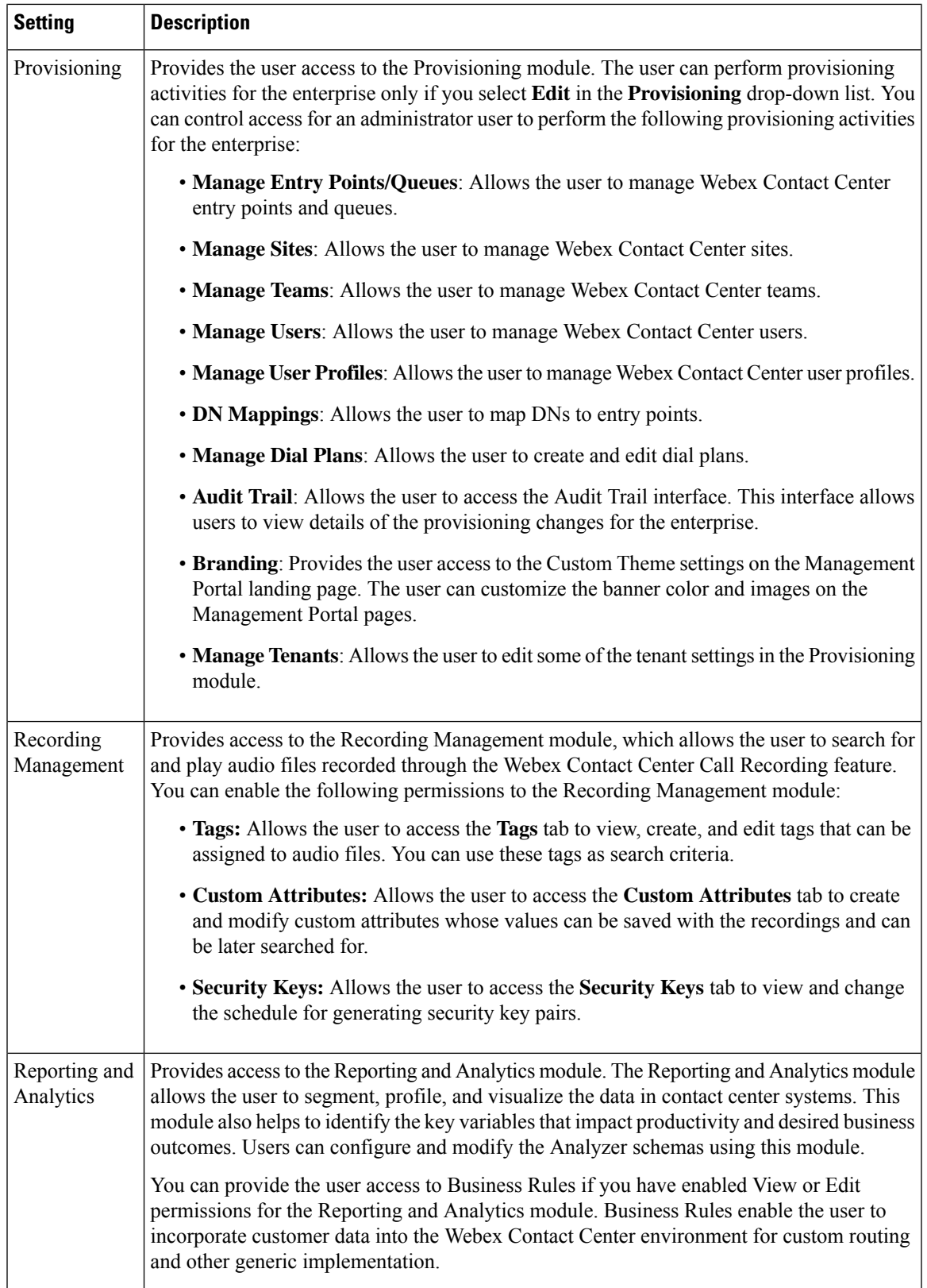

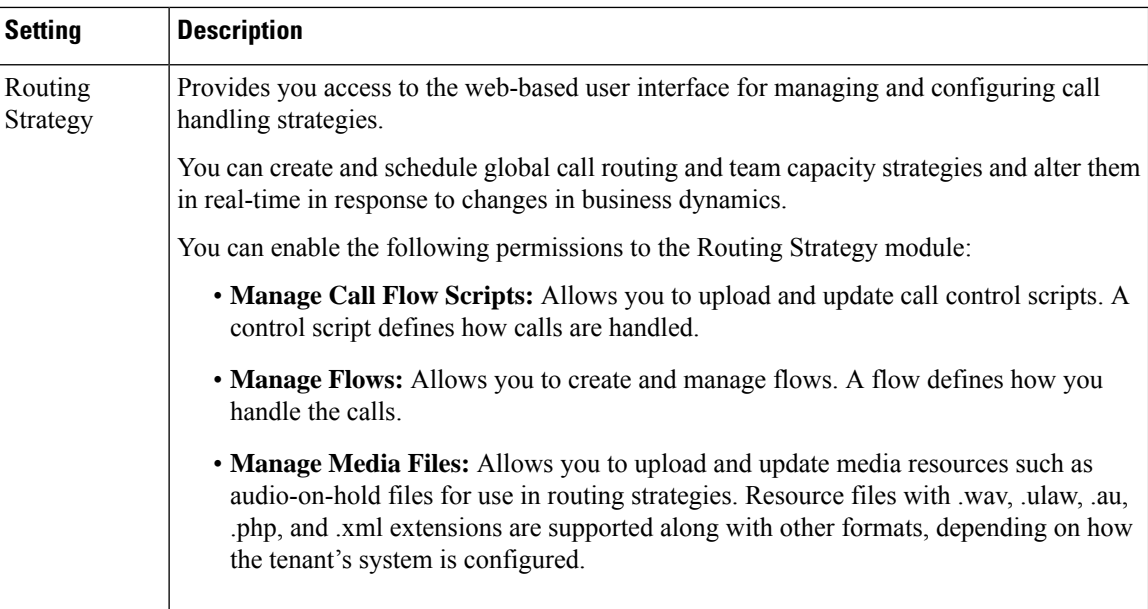

### <span id="page-29-0"></span>**Access Rights**

You can configure the following settings from the **Access Rights** tab when you configure a new user profile or edit an existing user profile:

- Entry Points
- Cloud Connect Deployments
- Queues
- Sites
- Teams

From the drop-down list, choose the specific entities that the user can access. You can choose **All** to provide access to all entities of that type.

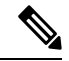

**Note**

The Cloud Connect Deployments field appears only for Cloud Connect users. Deployments that you have already configured appear in the drop-down list. The Queues and Sites drop-down list appears according to the deployments that you select.

### **View the Details of a User Profile**

To view the details of a user profile:

#### **Procedure**

**Step 1** From the Management Portal navigation bar, choose **Provisioning** > **User Profiles**.

Ш

**Step 2** Click the ellipsis icon beside a user profile and click **View**.

- 
- **Step 3** You can view the following details:
	- General [Settings,](#page-26-2) on page 27
	- Module [Settings,](#page-27-0) on page 28
	- Access [Rights,](#page-29-0) on page 30

### **Edit a User Profile**

To edit a user profile:

#### **Procedure**

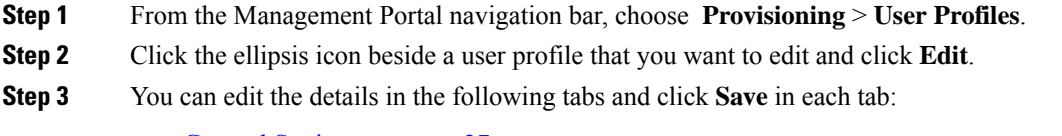

- General [Settings,](#page-26-2) on page 27
- Module [Settings,](#page-27-0) on page 28
- Access [Rights,](#page-29-0) on page 30

## **Deactivate a User Profile**

#### **Before you begin**

Ensure that you do not associate the user profile to any entity before you deactivate the user profile. To deactivate a user profile:

#### **Procedure**

- **Step 1** From the Management Portal navigation bar, choose **Provisioning** > **User Profiles**.
- **Step 2** Click the ellipsis icon beside a user profile and click **Mark Inactive**.
- **Step 3** Click **Yes** to confirm.

The status of the user profile changes to Not Active.

Once the object is marked inactive, it can be permanently deleted.For more information, see [Delete](#page-79-0) inactive objects [permanently,](#page-79-0) on page 80. **Note**

### **Activate a User Profile**

#### **Procedure**

- **Step 1** From the Management Portal navigation bar, choose **Provisioning** > **User Profiles**.
- **Step 2** Click the ellipsis icon beside the user profile that you want to activate and click **Restore**.
- **Step 3** Click **Yes** to confirm. The status of the user profile changes to Active.

### **Copy a User Profile**

You can copy an existing user profile, update the details, and save the profile with a different name. To copy a user profile:

#### **Procedure**

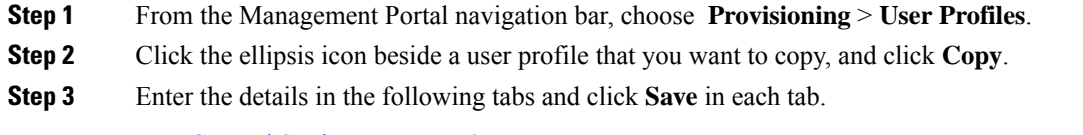

- General [Settings,](#page-26-2) on page 27
- Module [Settings,](#page-27-0) on page 28
- Access [Rights,](#page-29-0) on page 30

## <span id="page-31-1"></span><span id="page-31-0"></span>**Work Types**

When you create an idle or wrap-up code, you associate it with a work type. Work types group idle and wrap-up codes in auxiliary reports.

## **Create a Work Type**

To create a work type:

- **Step 1** From the Management Portal navigation bar, choose **Provisioning** > **Work Types**.
- **Step 2** Click **+ New Work Type**.

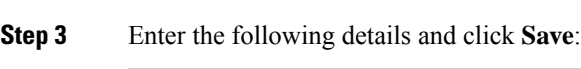

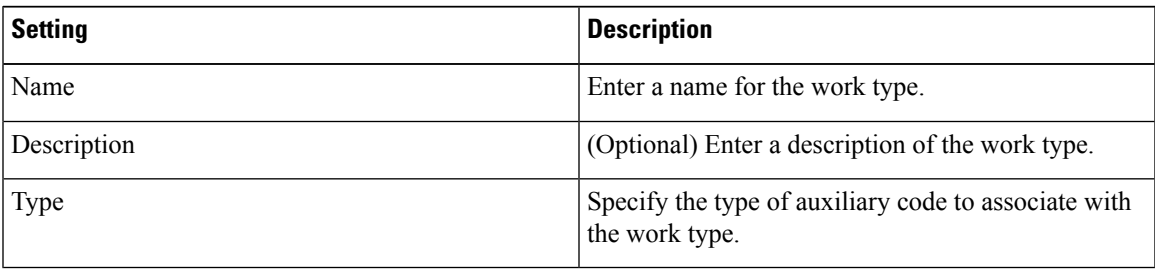

### **Edit a Work Type**

To edit a work type:

#### **Procedure**

- **Step 1** From the Management Portal navigation bar, choose **Provisioning** > **Work Types**.
- **Step 2** Click the ellipsis icon beside the work type that you want to edit and click **Edit**. Except the Type, you can edit the following settings:

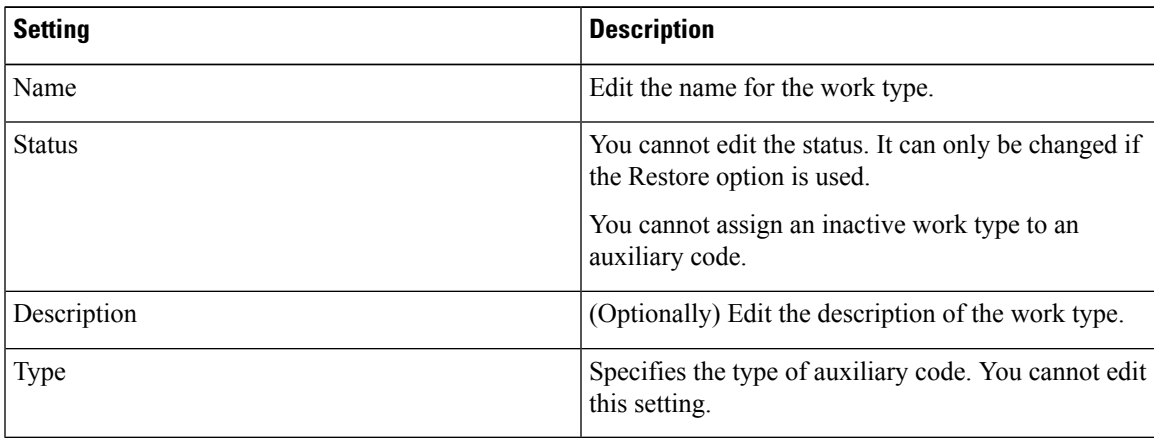

## **Deactivate a Work Type**

You cannot deactivate a work type if there are any auxiliary codes that are associated with the work type. When you try to deactivate such a work type, a message informs you that you cannot deactivate the work type. You can click the information icon in the message to view the list of entities that you have associated with this work type.

After you deactivate a work type, you can still see it in the Work Types page as Not Active work types. Historical reports also display details of the deactivated work types.

To deactivate a work type:

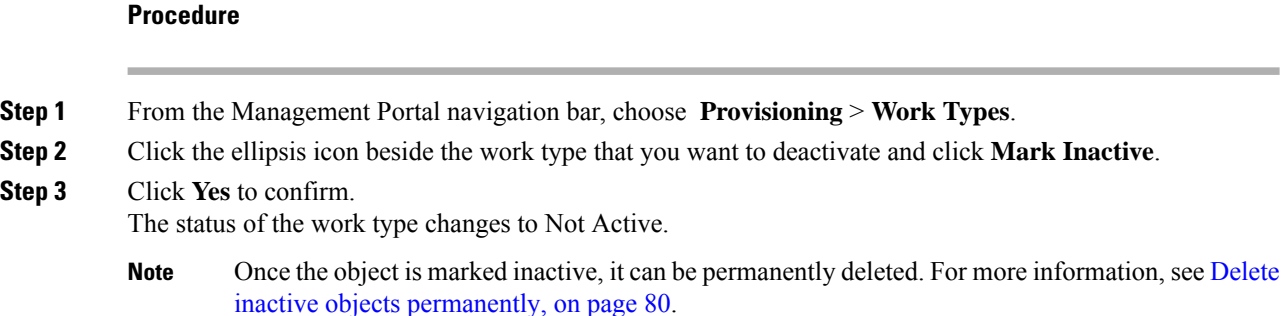

## **Activate a Work Type**

To activate a work type:

#### **Procedure**

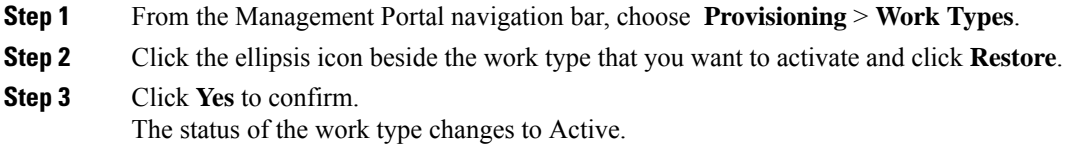

## <span id="page-33-0"></span>**Auxiliary Codes**

Idle or wrap up codes are two types of Auxiliary codes. Agentsselect Idle or Wrap-Up codesin Webex Contact Center Agent Desktop to indicate their unavailability or status of the customer contacts. Idle codes typically indicate why an agent is not available to take customer contacts, such as during a lunch break or meeting. Wrap-up codes indicate the result of the customer contacts, for example, the agent escalated the contact, or sold a service.

You associate each idle or wrap-up code with a work type. Work types are values that the system uses to group idle and wrap-up codes in auxiliary reports. For more information, see [Create](#page-31-1) a Work Type, on page [32.](#page-31-1)

Agents can use an idle or wrap-up code if you assign the code to their profile.You must add at least one idle code and one wrap-up code in an agent profile. For more information, see Agent [Profiles,](#page-36-0) on page 37.

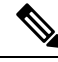

**Note**

If your enterprise uses the outdial feature, it is recommended that you create a wrap-up code such as Outdial Failed. Agents can use this code when they are in the wrap-up state after initiating an outdial call that fails to connect.

## **Create Idle or Wrap-Up Codes**

To create an idle or wrap-up code:

#### **Procedure**

**Step 1** From the Management Portal navigation bar, choose **Provisioning** > **Auxiliary Codes**. The Aux Codes Idle Codes page appears. To view the list of wrap-up codes, click **Wrap Up Codes** at the top of the page.

#### **Step 2** Click **+ New Idle Code** or **+ New Wrap Up Code**.

**Step 3** Enter the following details and click **Save**.

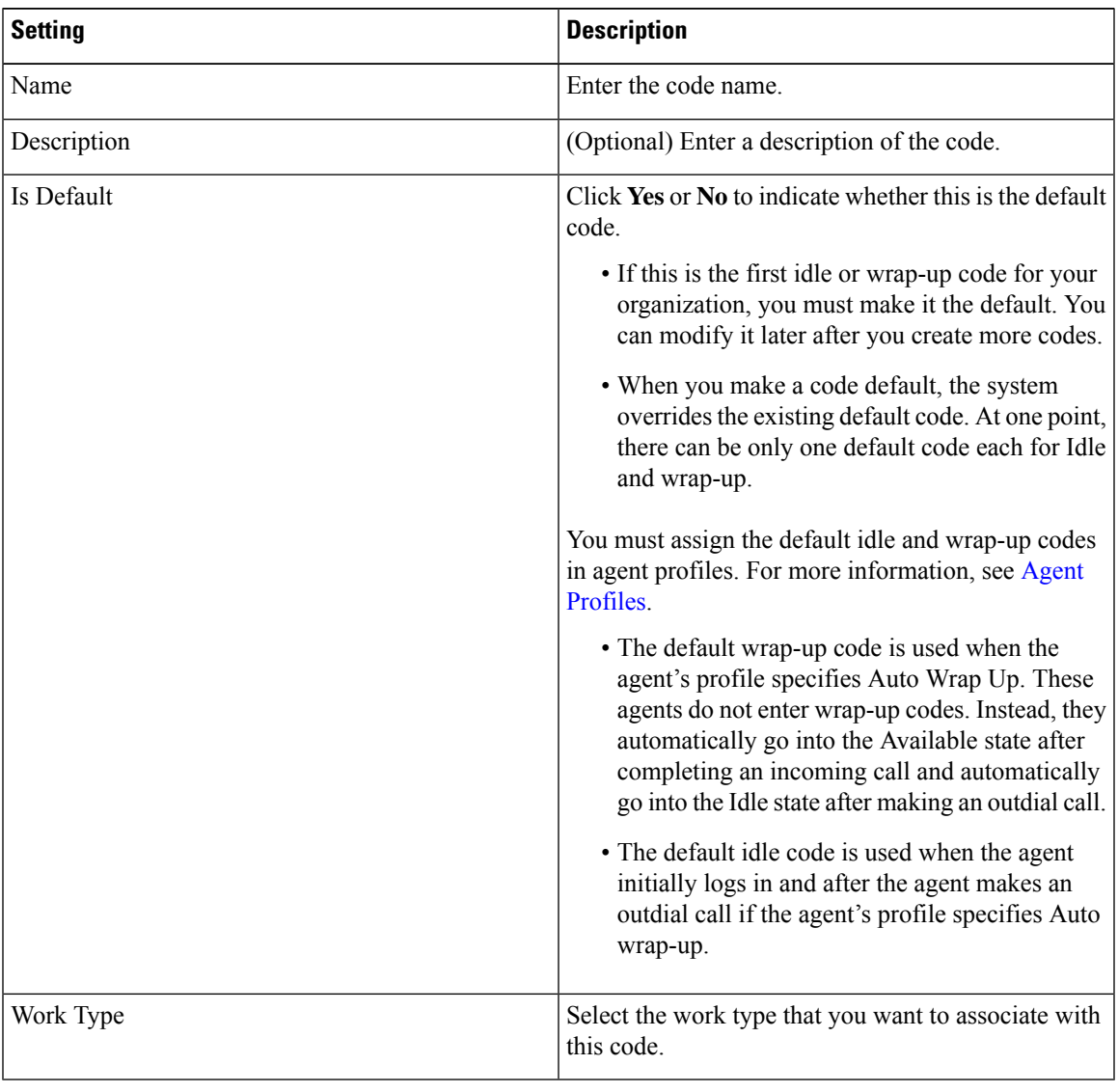

## **Edit Idle or Wrap-Up Codes**

#### **Procedure**

- **Step 1** From the Management Portal navigation bar, choose **Provisioning** > **Auxiliary Codes**.
- **Step 2** Click the ellipsis icon beside the idle or wrap-up code that you want to edit and click **Edit**.
- **Step 3** Enter the following details and click **Save**.

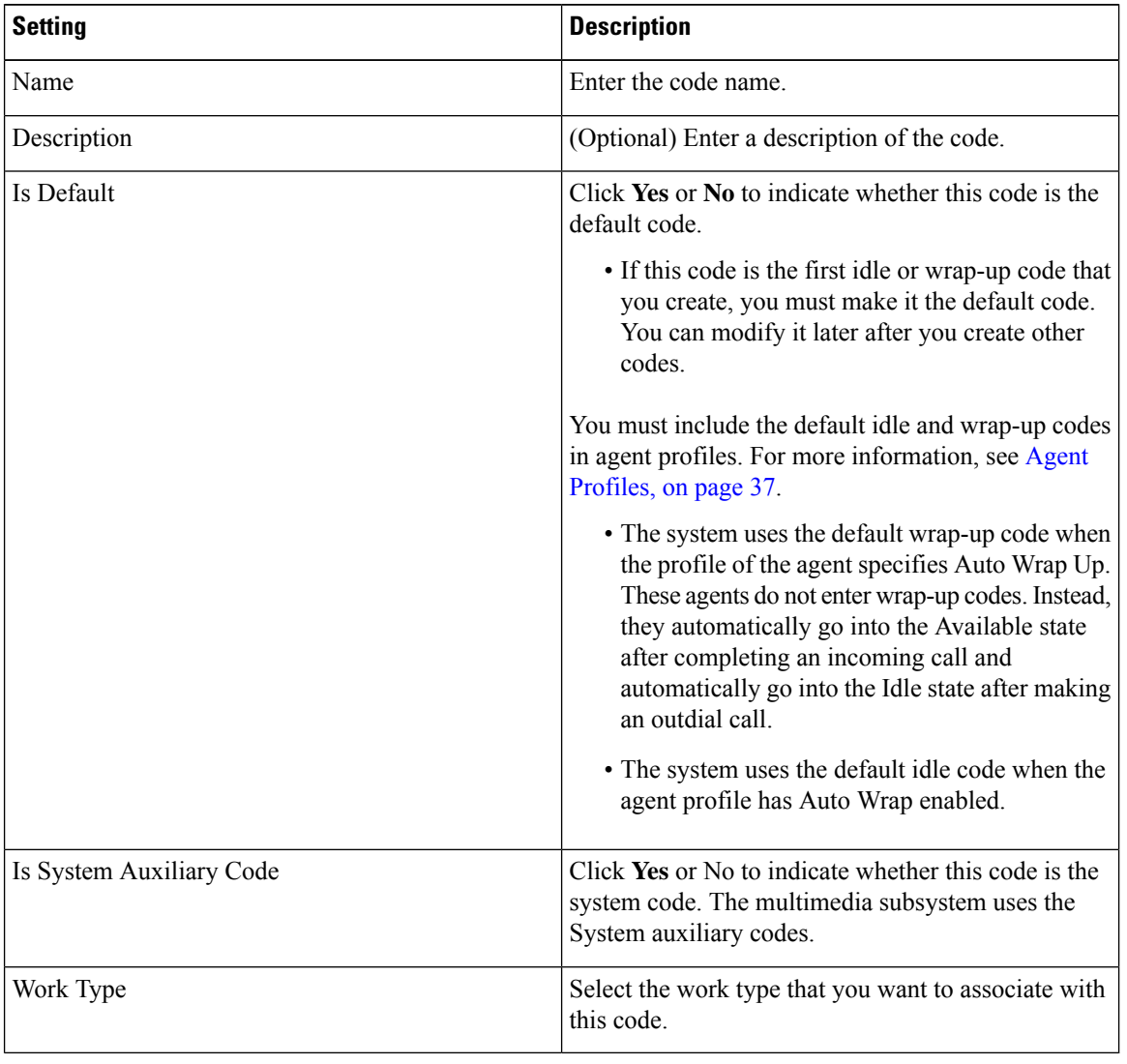

## **Delete Idle or Wrap-up Codes**

You cannot delete the idle or wrap-up code that is set as default. A message informs you that you cannot suspend or delete the default aux-code if you try to delete it. You must set another idle or wrap-up code to
default before deleting the chosen wrap-up or idle code. See Edit Idle or [Wrap-Up](#page-35-0) Codes, on page 36 to change the default setting.

### **Procedure**

- **Step 1** From the Management Portal navigation bar, choose **Provisioning** > **Auxiliary Codes**.
- **Step 2** Click the ellipsis icon beside the idle or wrap-up code and click **Mark Inactive**.
- **Step 3** Click **Yes** to confirm. The status of the idle or wrap-up code changes to Not Active.
	- Once the object is marked inactive, it can be permanently deleted.For more information, see [Delete](#page-79-0) inactive objects [permanently,](#page-79-0) on page 80. **Note**

## <span id="page-36-0"></span>**Agent Profiles**

An agent profile is a group of permissions and Agent Desktop behaviors that you assign to specific agents. Each agent profile specifies the following permissions and settings:

- Queue Transfer
- Agent Consult and Transfer
- Wrap-up and Idle Codes
- Wrap-up Timeout Values
- Agent Auto Available
- Dialing Capabilities
- Dial Number Capabilities
- Access to the agent personal statistics
- Auto Answer

For reports in the **Agent PersonalStatistics** (APS) pane on Agent Desktop, agent profile settings are applied.

### **Create an Agent Profile**

To create an agent profile:

### **Procedure**

**Step 1** From the Management Portal navigation bar, choose **Provisioning** > **Agent Profiles**.

**Step 2** Click the **+ New Agent Profile** and enter the following settings:

• General [Information,](#page-37-0) on page 38

- [Auxiliary](#page-37-1) Codes, on page 38
- [Collaboration,](#page-38-0) on page 39
- Dial [Plan,](#page-39-0) on page 40
- Agent DN [validation,](#page-40-0) on page 41
- Agent Viewable [Statistics,](#page-41-0) on page 42
- Agent [Thresholds,](#page-42-0) on page 43
- Agent [Timeout,](#page-42-1) on page 43

### <span id="page-37-0"></span>**General Information**

The **General Information** tab displays the following settings.

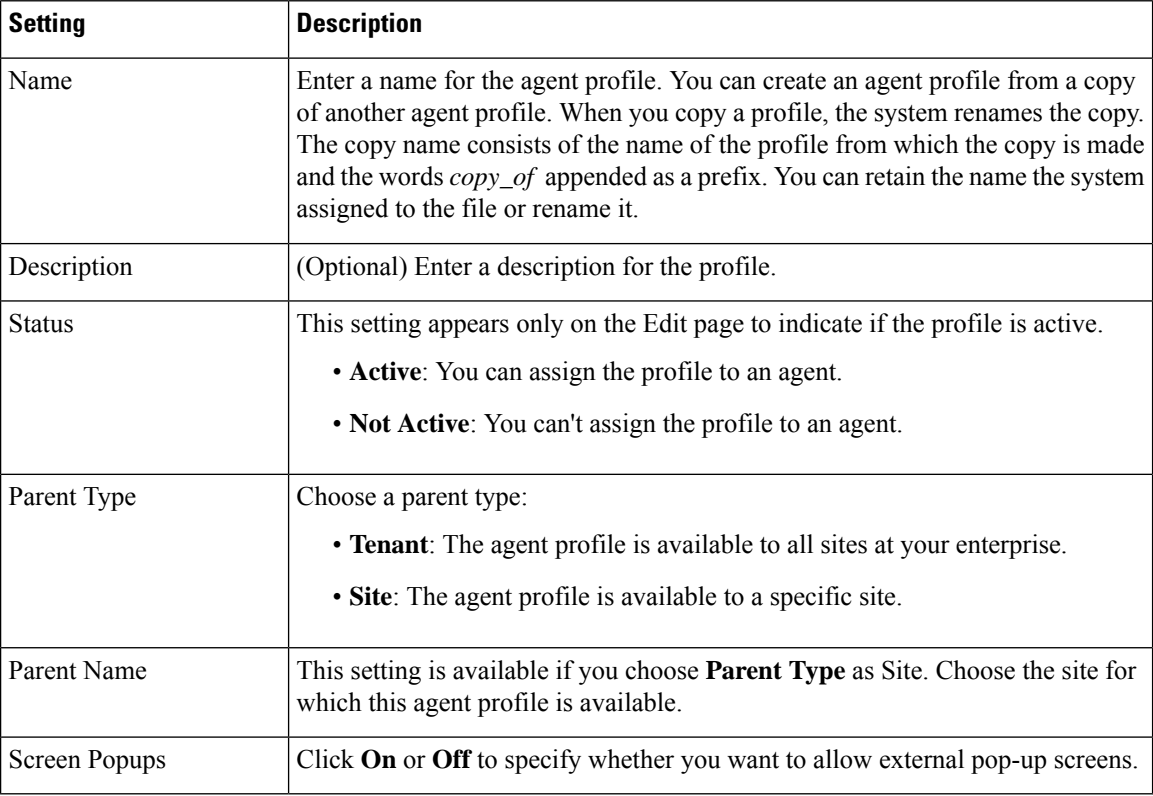

### <span id="page-37-1"></span>**Auxiliary Codes**

The **Agent Profile > Auxiliary Codes** page displays settings for the wrap up and idle codes and permissions that are related to wrap up and agent availability.

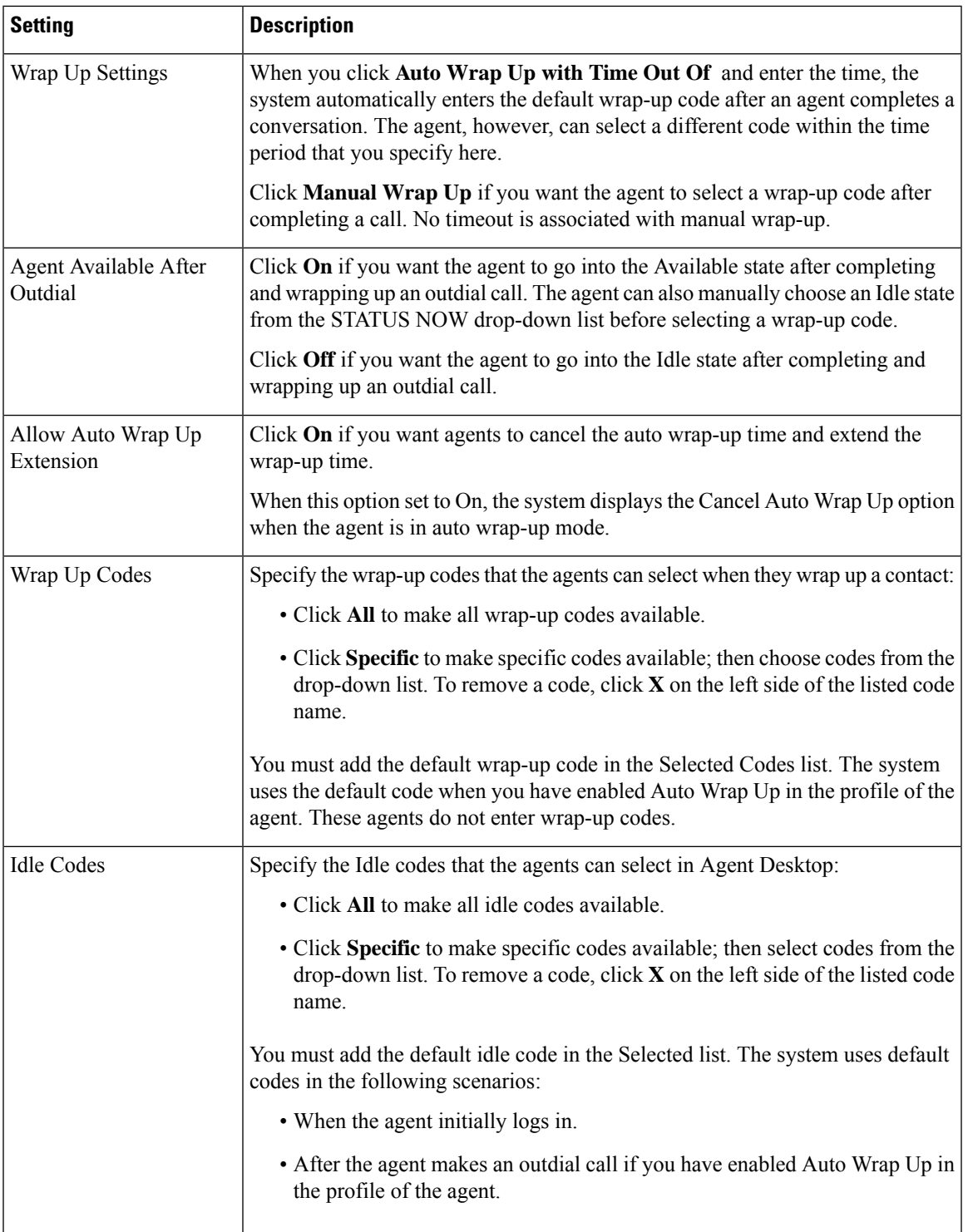

### <span id="page-38-0"></span>**Collaboration**

 $\mathbf l$ 

The Agent Profile > Collaboration page displays the following settings:

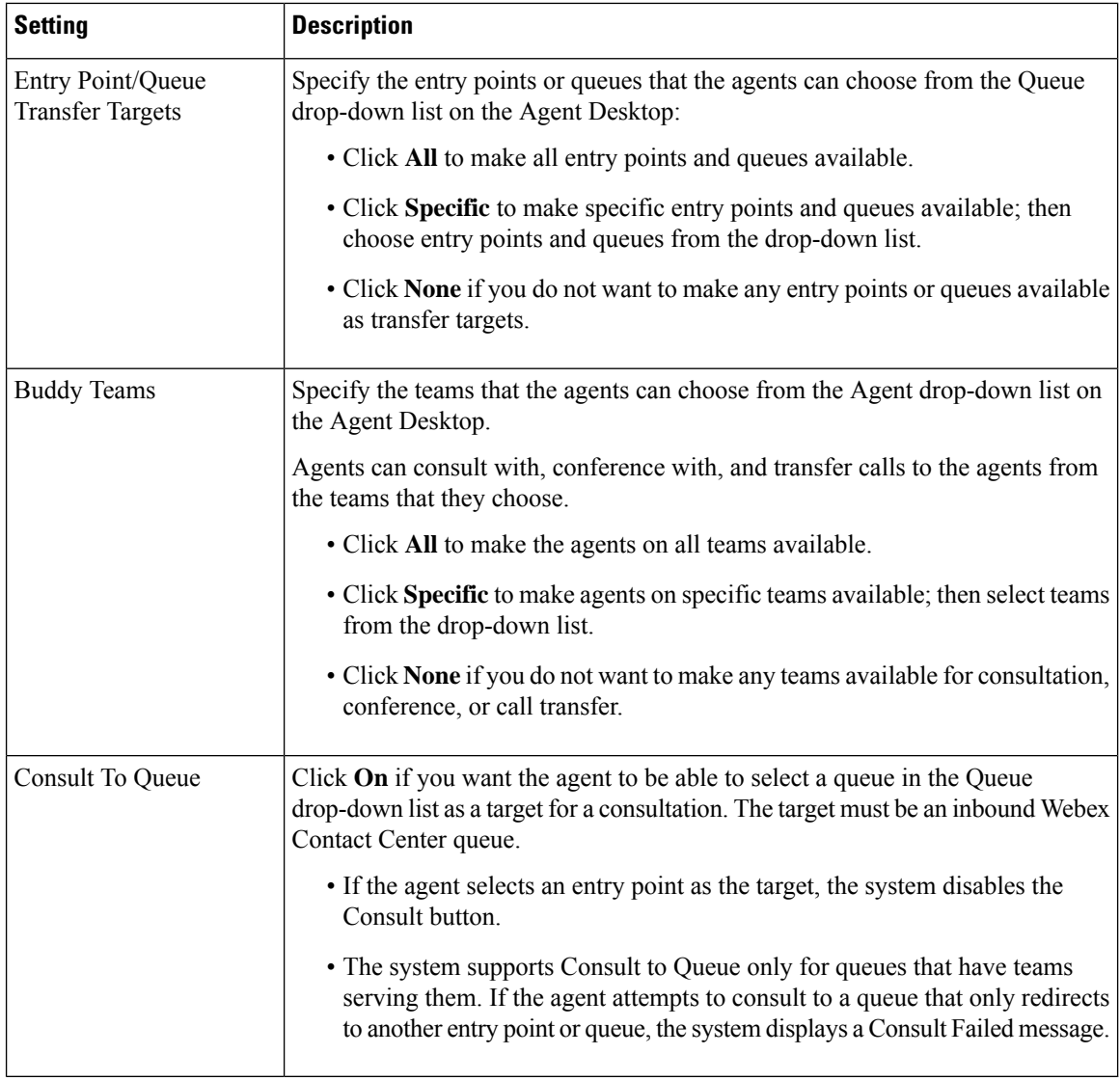

### <span id="page-39-0"></span>**Dial Plan**

The **Agent Profile** > **Dial Plan**page allows you to configure settingsrelated to agent outdialing. The following table describes these settings.

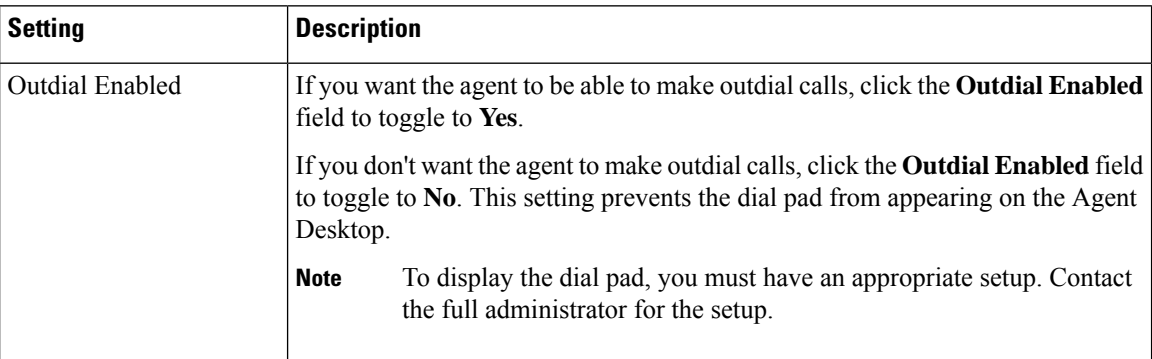

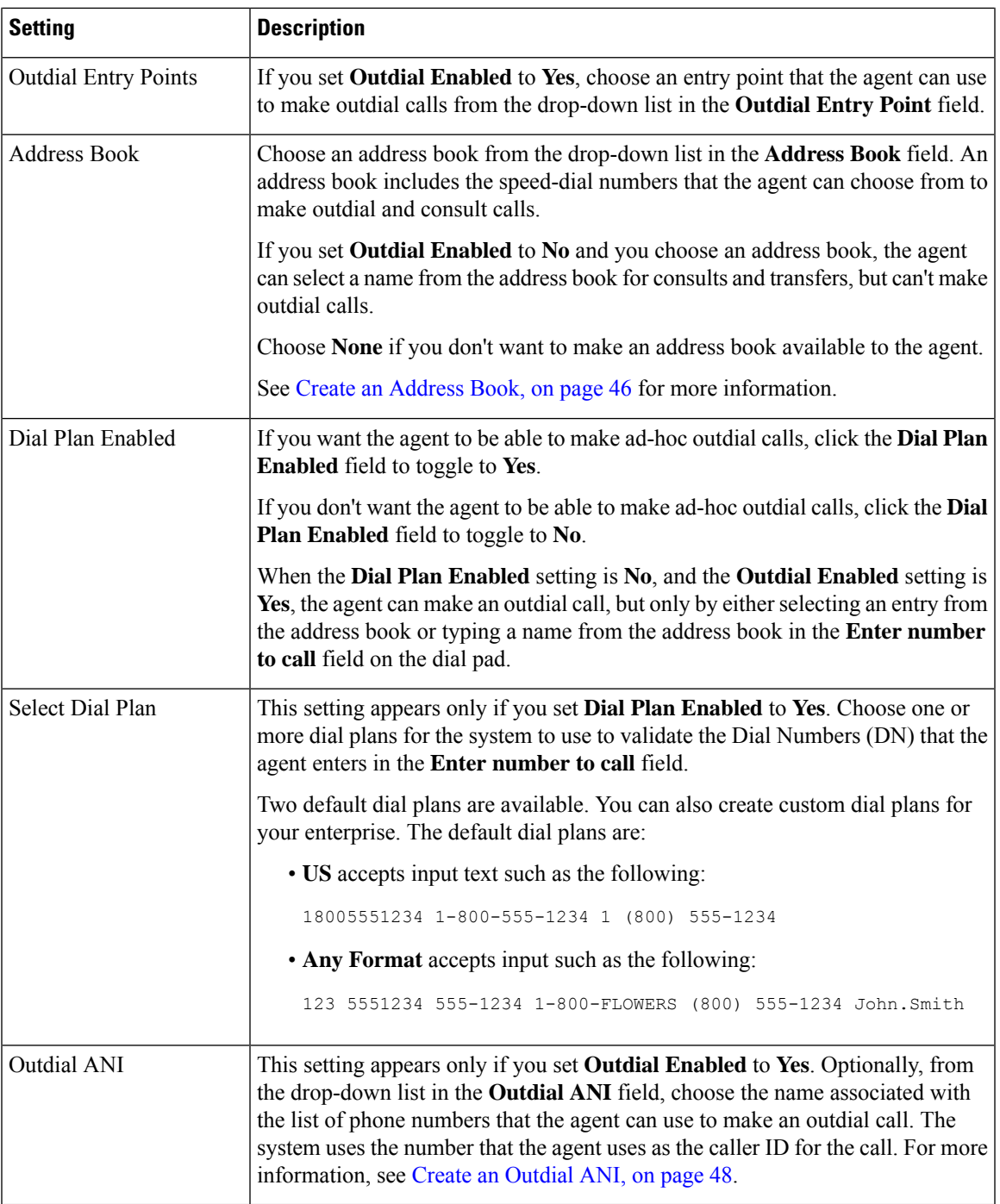

## <span id="page-40-0"></span>**Agent DN validation**

 $\mathbf{l}$ 

The **Agent Profile** > **Agent DN Validation** page displays the following settings.

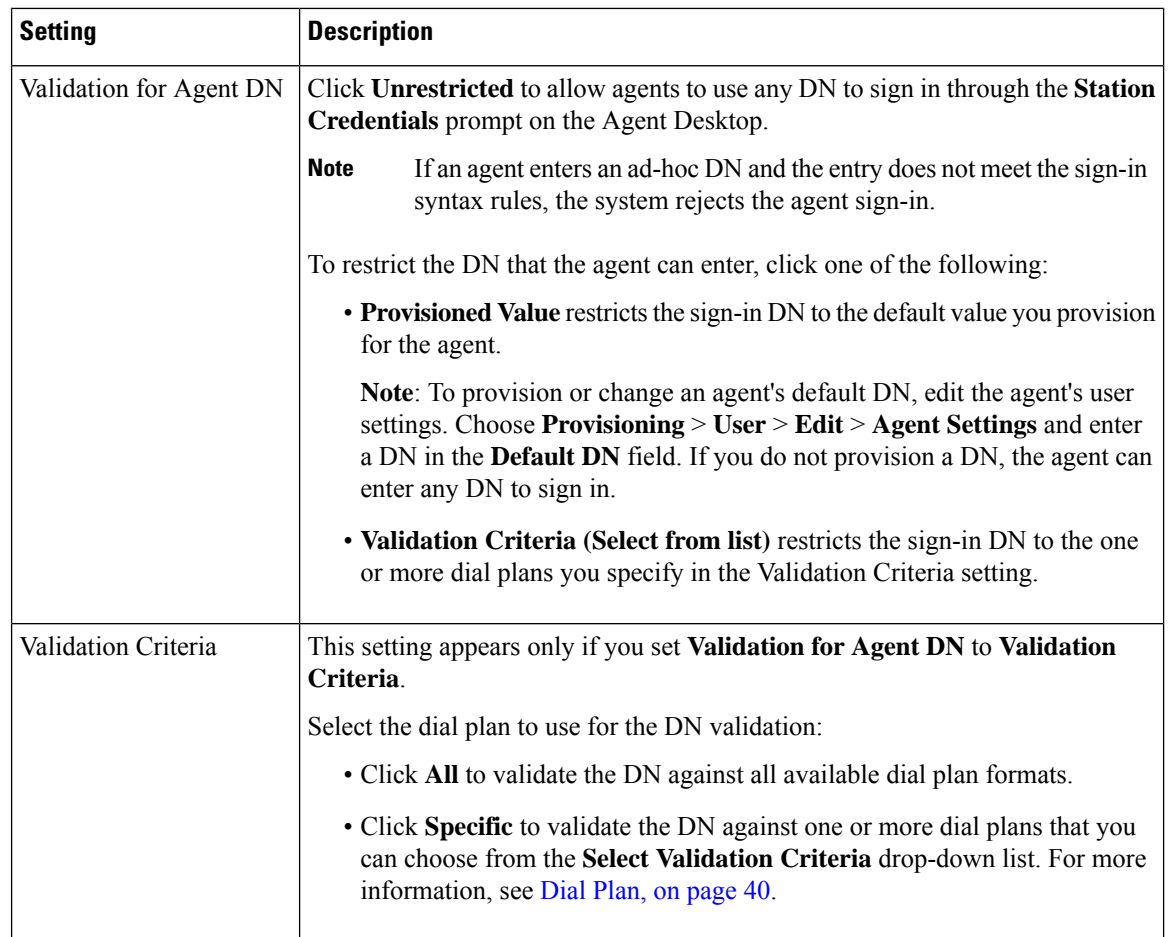

### <span id="page-41-0"></span>**Agent Viewable Statistics**

The **Agent Profile > Agent Viewable Statistics** page displays the following settings.

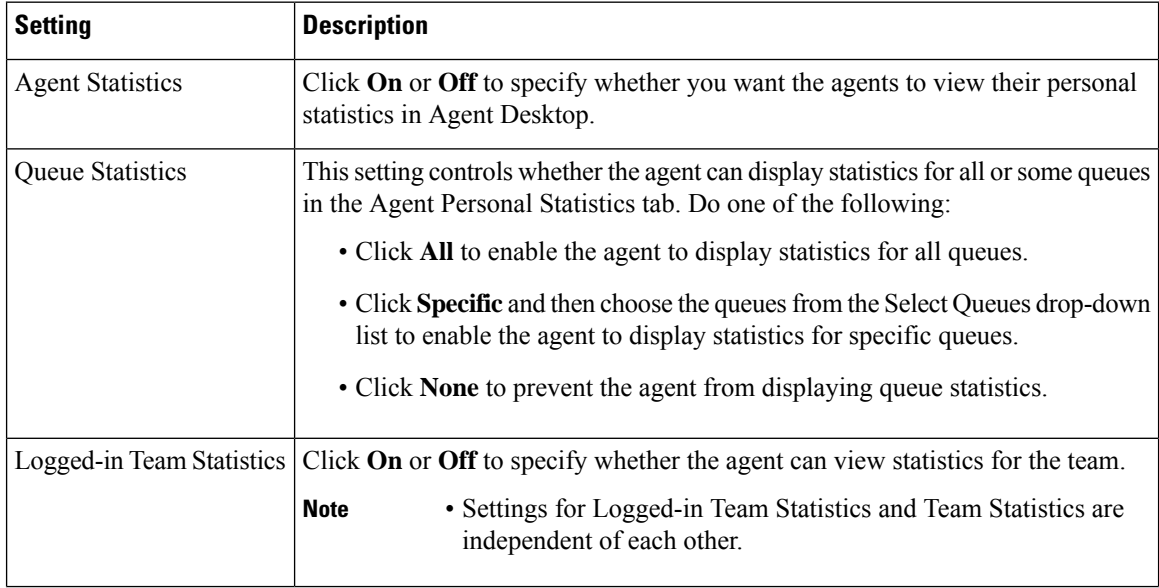

 $\mathbf{L}$ 

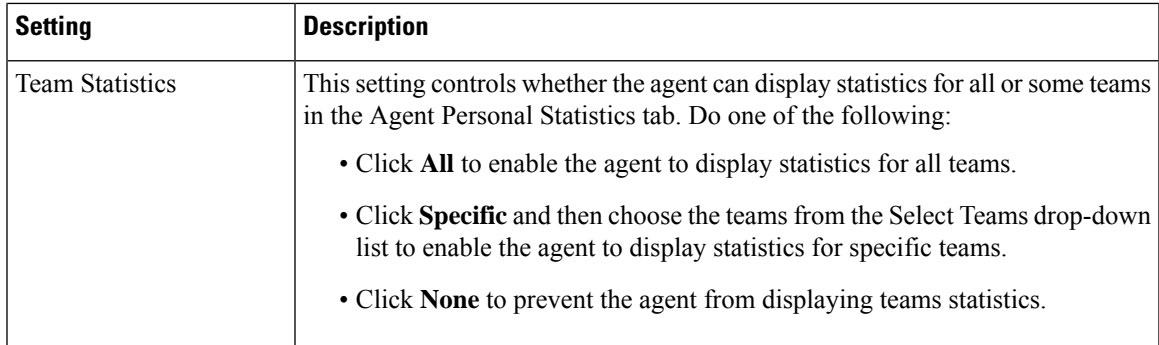

### <span id="page-42-0"></span>**Agent Thresholds**

The **Agent Thresholds** page appears only if your enterprise uses the Threshold Alerts feature. This page provides settings to specify the alerts that the agent can display in the Agent Personal Statistics tab on the Agent Desktop.

#### **Note**

This feature is not supported. Enabling or disabling the **Allow Agent Threshold** under tenant settings to show the agent threshold on the agent profile page will be removed in sometime.

If your enterprise uses the Agent Threshold Alerts feature, the page also provides settings to specify the thresholds associated with the agent.

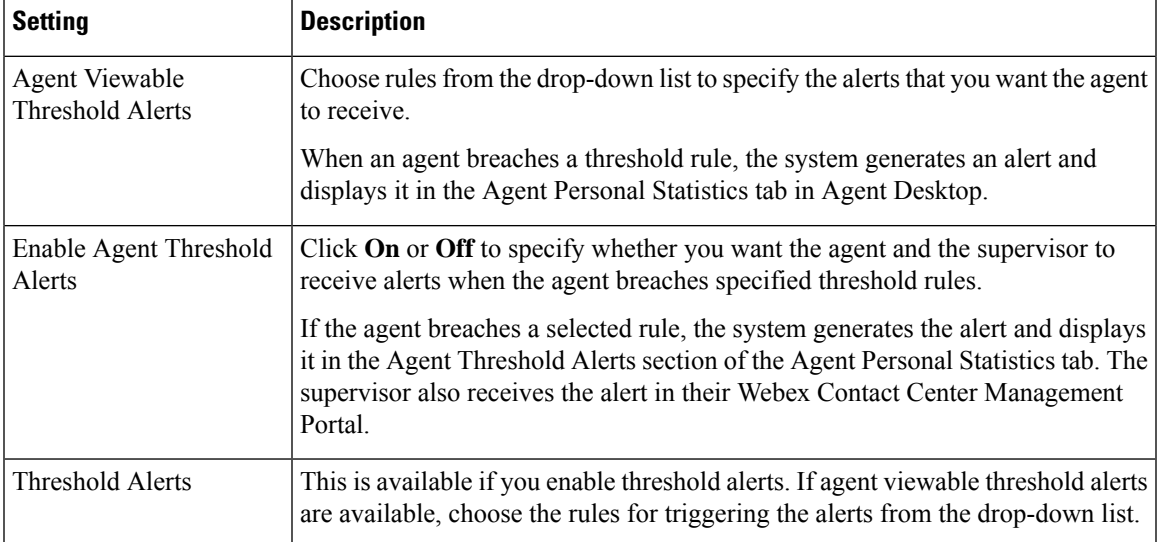

For more information, see [Threshold](#page-65-0) Rules, on page 66.

### <span id="page-42-1"></span>**Agent Timeout**

Agent Timeout enables you to automatically sign out an agent from the desktop after being idle for the specified time.

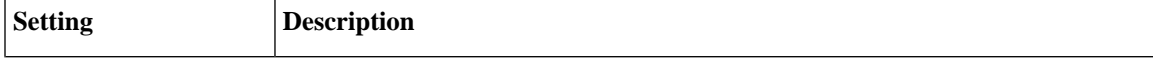

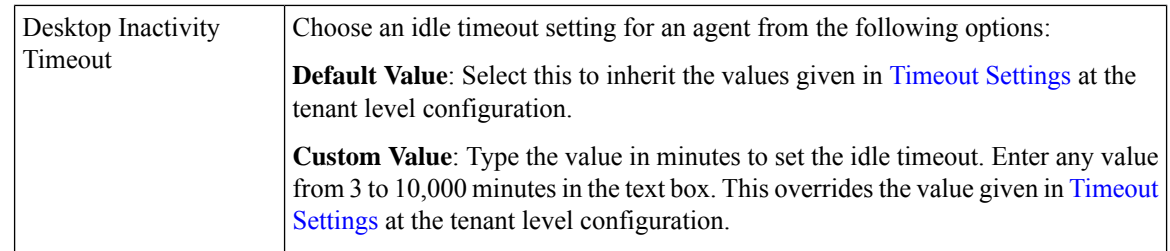

## **View the Details of an Agent Profile**

### **Procedure**

- **Step 1** From the Management Portal navigation bar, choose **Provisioning** > **Agent Profiles**.
- **Step 2** Click the ellipsis icon beside the agent profile you want to view and click **View**. You can view the following details:
	- General [Information,](#page-37-0) on page 38
	- [Auxiliary](#page-37-1) Codes, on page 38
	- [Collaboration,](#page-38-0) on page 39
	- Dial [Plan,](#page-39-0) on page 40
	- Agent DN [validation,](#page-40-0) on page 41
	- Agent Viewable [Statistics,](#page-41-0) on page 42
	- Agent [Thresholds,](#page-42-0) on page 43
	- Agent [Timeout,](#page-42-1) on page 43
- **Step 3** (Optional) Click **Edit** in each tab to edit the settings.

## **Edit an Agent Profile**

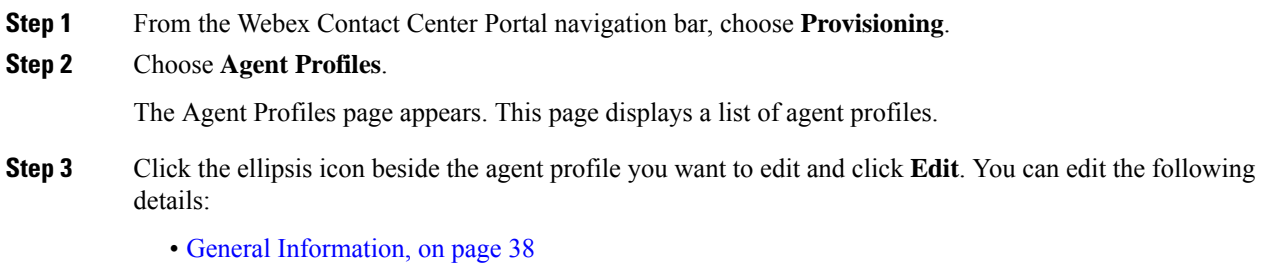

- [Auxiliary](#page-37-1) Codes, on page 38
- [Collaboration,](#page-38-0) on page 39
- Dial [Plan,](#page-39-0) on page 40
- Agent DN [validation,](#page-40-0) on page 41
- Agent Viewable [Statistics,](#page-41-0) on page 42
- Agent [Thresholds,](#page-42-0) on page 43
- Agent [Timeout,](#page-42-1) on page 43

### **Copy an Agent Profile**

### **Procedure**

**Step 1** From the Management Portal navigation bar, choose , **Provisioning** > **Agent Profiles**.

- **Step 2** Click the ellipsis icon beside the agent profile you want to copy and click **Copy**. You can edit the following details in the copied agent profile:
	- General [Information,](#page-37-0) on page 38
	- [Auxiliary](#page-37-1) Codes, on page 38
	- [Collaboration,](#page-38-0) on page 39
	- Dial [Plan,](#page-39-0) on page 40
	- Agent DN [validation,](#page-40-0) on page 41
	- Agent Viewable [Statistics,](#page-41-0) on page 42
	- Agent [Thresholds,](#page-42-0) on page 43
	- Agent [Timeout,](#page-42-1) on page 43
- **Step 3** (Optional) Click **Edit** in each tab to edit the settings.

## **Deactivate an Agent Profile**

You cannot deactivate an agent profile if you associate it with any other entities such as, dial numbers or any other routing strategy. When you try to deactivate these agent profiles, you get an error message. Click the information icon at the end of the message to view the list of all the associated entities.

After you deactivate an agent profile, you can still see it in the Agent Profiles page as Not Active. Historical reports also display details of the deactivated agent profile.

#### **Procedure**

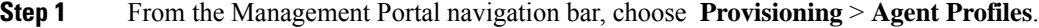

**Step 2** Click the ellipsis icon beside an agent profile and click **Mark Inactive**.

**Step 3** Click **Yes** to confirm.

The status of the agent profile changes to Not Active.

Once the object is marked inactive, it can be permanently deleted.For more information, see [Delete](#page-79-0) inactive objects [permanently,](#page-79-0) on page 80. **Note**

### **Activate an Agent Profile**

To activate an agent profile:

#### **Procedure**

**Step 1** From the From the Management Portal navigation bar, choose **Provisioning** > **Agent Profiles**. **Step 2** Click the ellipsis icon beside an agent profile with the status Not Active and click **Restore**. **Step 3** Click **Yes** to confirm. The status of the agent profile changes to **Active**.

## **Address Books**

Address books contain entries with phone numbers. Instead of entering a number manually when starting a call, agents can use the address book to select an entry to dial. Agents can access an address book after you add it to their Agent Profile. For more information, see Dial [Plan,](#page-39-0) on page 40 in Agent [Profiles,](#page-36-0) on page 37.

You can create address books that are available to all sites or only to a specific site. The value of Maximum Address Books in the tenant settings of your enterprise determines the number of address books that you can create. For more information, see Tenant [Settings,](#page-0-0) on page 1.

### <span id="page-45-0"></span>**Create an Address Book**

To create a new address book:

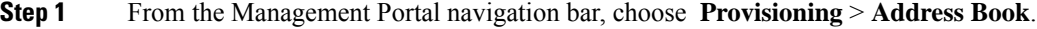

- **Step 2** Click **+ New Address Book**.
- **Step 3** Enter the following details and click **Save**.

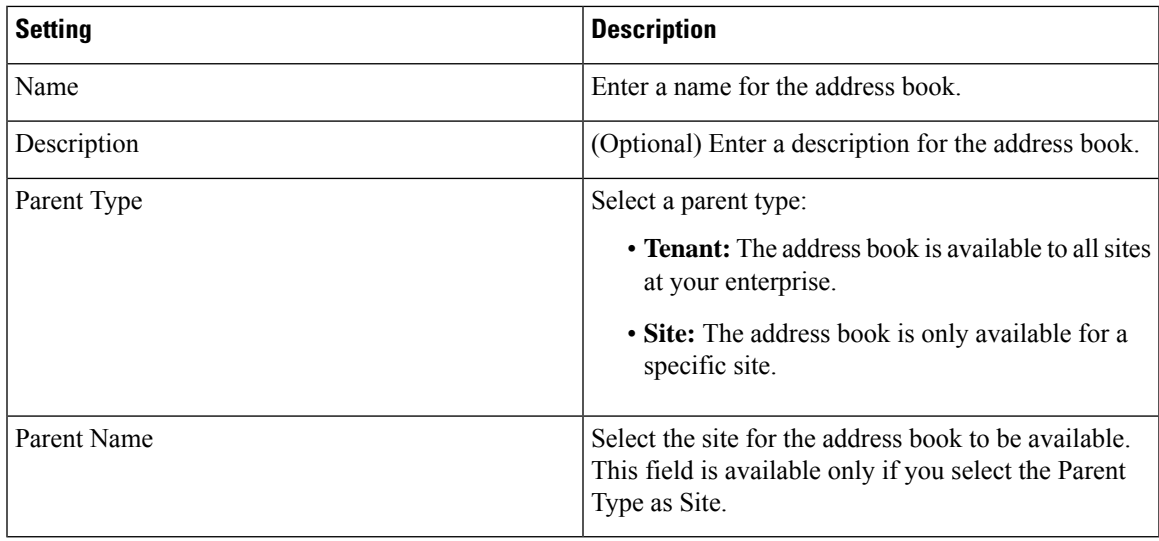

**Step 4** (Optional) In the Entry List, click the  $+$  icon to add new entries in the address book.

**Step 5** In the **Add Address Book** dialog box, enter the following details:

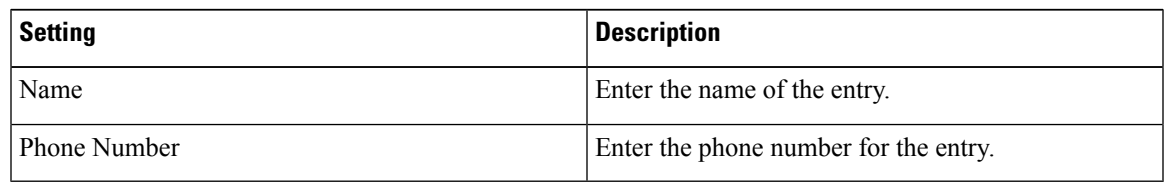

**Note** The maximum number of entries in an Address Book is 150.

## **Edit an Address Book**

You can edit the general settings and the entries of an address book.

### **Procedure**

**Step 1** From the From the Management Portal navigation bar, choose **Provisioning** > **Address Book**.

**Step 2** Click the ellipsis button beside the address book that you want to edit and click **Edit**.

You can edit the following fields in the General Settings tab:

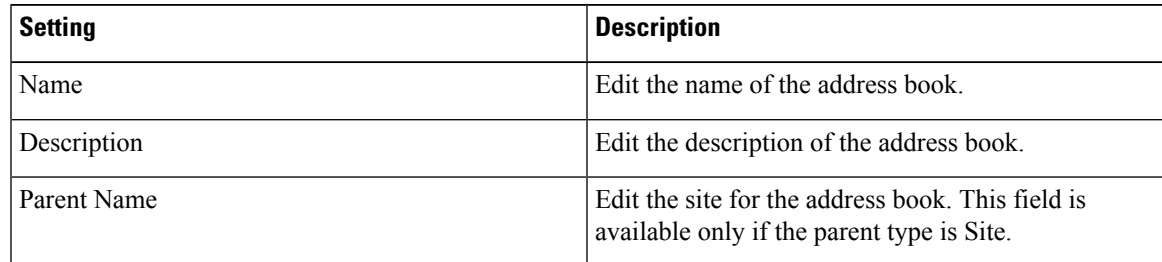

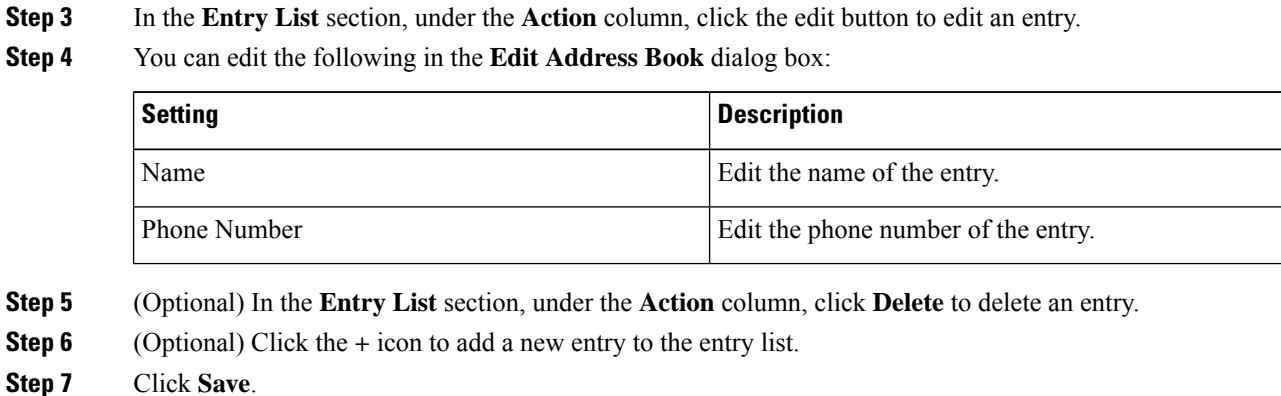

## **Delete an Address Book**

You cannot delete an address book if you associate it with any other entities such as, agent profile. When you try to delete these address books, you get an error message. Click the information icon at the end of the message to view the list of all the associated entities.

### **Procedure**

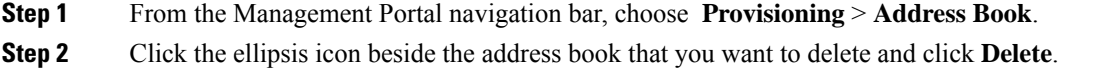

**Step 3** Click **Yes** to confirm.

## <span id="page-47-0"></span>**Outdial Automatic Number Identification (ANI)**

The Outdial Automatic Number Identification (ANI) feature allows an agent to select a phone number as the caller ID for an outdial call.

To make an outdial ANI list available to an agent, add the outdial ANI list to an agent profile, and assign the profile to the agent. For more information, see Agent [Profiles,](#page-36-0) on page 37.

### **Create an Outdial ANI**

To create an outdial ANI:

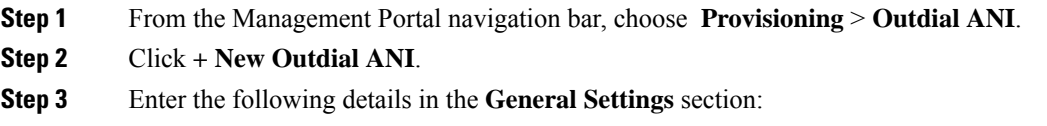

Ш

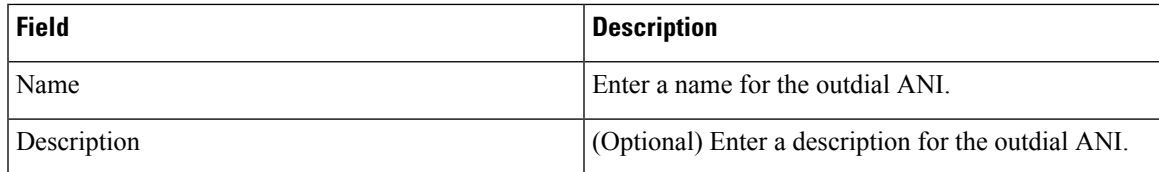

The **Name** and **Description** fields allow alphanumeric characters, space, hyphen (-), and underscore  $\binom{)}{2}$ . **Note**

**Step 4** Click the **+** icon in the **Outdial ANI Entry List** section to add a new outdial ANI entry.

**Step 5** Enter the following details in the **Add Outdial ANI** dialog:

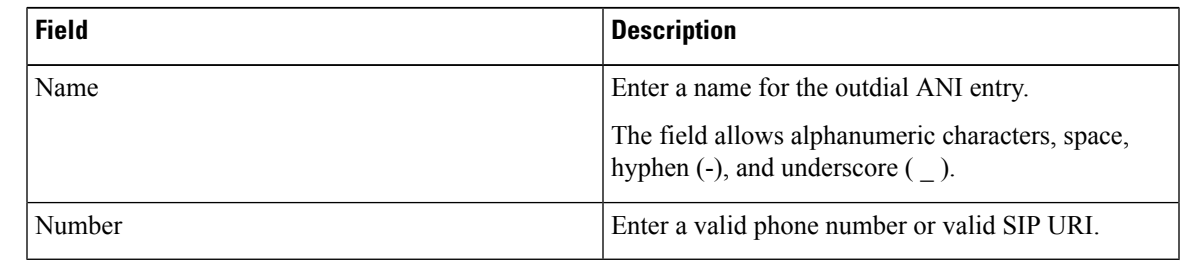

**Step 6** Repeat Step 5 and Step 6 to add another outdial ANI entry to the list.

### **Step 7** Click **Save**.

Newly added entries are in the **Outdial ANI Entry List** section.

## **Edit an Outdial ANI**

To edit an outdial ANI:

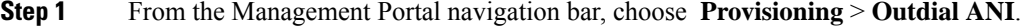

- **Step 2** Click the ellipsis icon beside the outdial ANI that you want to edit and click **Edit**.
- **Step 3** You can edit the following:
	- **General Settings** section—Edit the **Name** or **Description** of the outdial ANI.
	- **Outdial ANI Entry List** section—Edit the name or dial number of an outdial ANI entry.
	- **a.** In the **Action** column, click the **Edit** icon next to an entry.
	- **b.** Edit the outdial ANI entry **Name** or **Number**.
	- **c.** (Optional) To delete an entry, click the corresponding **Delete** icon in the **Action** column. Click **Yes** to the prompt message to confirm the deletion.

**Step 4** Click **Save**.

### **Delete an Outdial ANI**

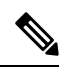

**Note** You cannot delete an outdial ANI if you have associated it with any entity, for example, an agent profile.

To delete an outdial ANI:

**Procedure**

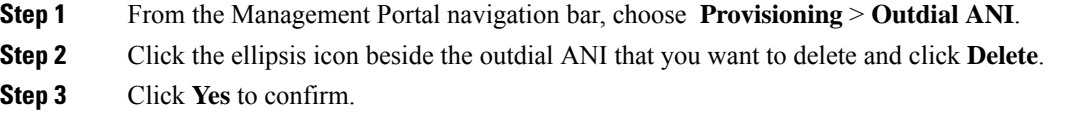

# **Dial Plans**

The **Dial Plan** page allows you to define validation criteria for the:

- Dial Number (DN) that an agent uses to sign in to the Agent Desktop.
- DN that an agent uses for outdialing.

If you satisfy the validation prerequisites, the system validates DNs that agents enter in the Desktop environment against the syntax rules that are defined in one or more dial plans. The following table describes the validation prerequisites.

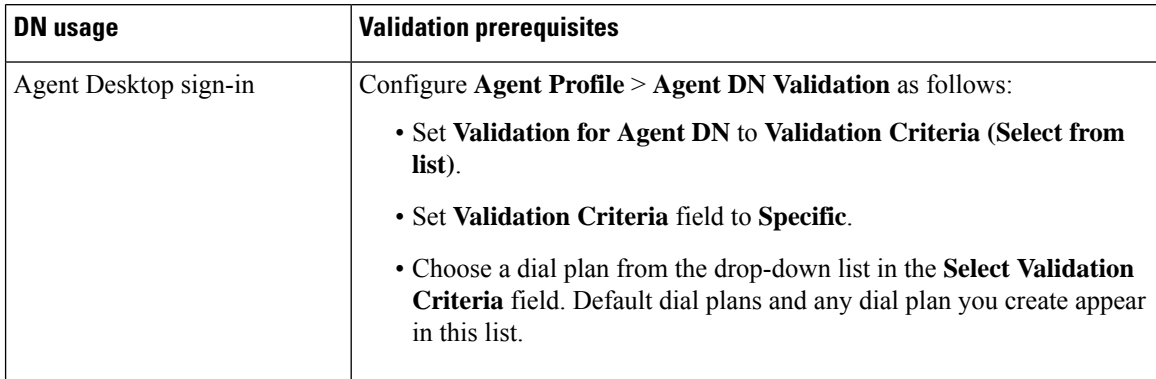

Ш

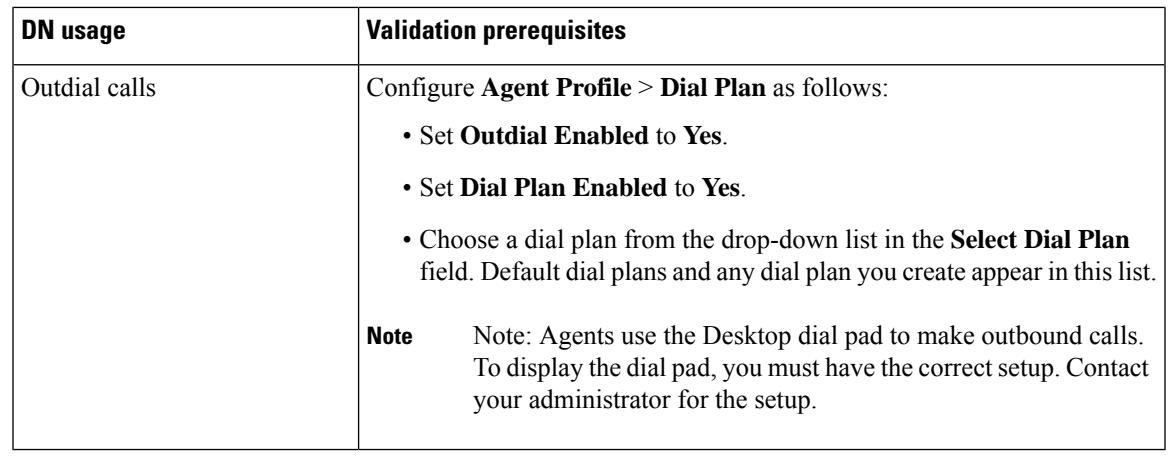

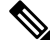

If you allow agents to enter DNs without requiring validation and their entries don't comply with valid syntax, the Desktop rejects sign-ins and outbound calls fail. **Note**

You can choose from two default dial plans and create new dial plans. The default dial plans are:

- **US**
- **Any Format**

The default **US** dial plan accepts entries such as:

- 1-800-555-1234
- 1 (800) 555-1234
- 18005551234
- 18005551234,,,222

In this example, commas indicate pauses before entry of an extension number.

The default **Any Format** dial plan accepts entries such as:

- 123
- 5551234
- 555-1234
- 8005551234
- 1800FLOWERS
- bruce.matthews

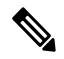

**Note**

You can use the **Any Format** dial plan to validate a DN, the first part of an email address, or a Session Initiation Protocol (SIP) uniform resource identifier (URI).

All dial plans require a regular expression for the system to recognize what defines a valid entry. The regular expression comprises the syntax rules that the system uses to interpret what is valid.

You can create separate dial plans with appropriate regular expressions to specify the required syntax for the:

- DN that an agent uses to sign in to the Desktop **Station Credentials** pop-up window.
- DN an agent enters in the **Enter number to call** field of the Desktop dial pad.

Optionally, you can specify a prefix and characters that the system must strip from the entry in the dial pad.

The regular expressions of the default dial plans are described in the following sections. You can refer to the syntax rules that are described in these sections to guide you in formulating regular expressions for the dial plans you create.

- Regular [expression](#page-51-0) for the default US dial plan, on page 52
- Regular [expression](#page-52-0) for the default Any Format dial plan, on page 53

For an outdial call, the system performs the following steps to determine the validity of an entry an agent makes in the **Enter number to call** field of the Desktop dial pad:

**1.** Strip the characters specified in the dial plan's **Stripped Characters** field from the entry in the **Enter number to call** field.

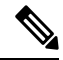

- In the default **US** and **Any Format** dial plans, the specified **Stripped Characters** are left parenthesis, right parenthesis, space, and hyphen. **Note**
- **2.** Validate the resulting entry according to the criteria defined in the regular expression of the chosen dial plan. If the entry meets the criteria, it's deemed valid.
- **3.** If the entry is invalid, prepend the entry that is specified in the **Prefix** field.

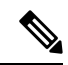

<span id="page-51-0"></span>**Note** In the **US** dial plan, the specified prefix is number 1.

**4.** Validate the resulting entry according to the defined regular expression again.

#### **Regular expression for the default US dial plan**

The regular expression that is specified for the **US** dial plan is:

#### $1[0-9]{3}[2-9][0-9]{6}(1,1{1,10}[0-9]+){0,1}$

Following is a description of what this regular expression specifies.

- The first digit must be 1.
- Three digits in the range of 0–9 must follow.
	- {3} means 3 digits in the preceding range [0-9]
- One digit in the range of 2-9 must follow.
- Six digits in the range of 0-9 must follow.
	- {6} means six digits in the preceding range [0-9]
- Zero or one occurrence of the following sequence can follow: between one and ten commas [,] followed by one or more digits [0-9].
	- {1,10} means one to ten pauses as specified by one comma [,] per pause
- + means one or more digits in the preceding range [0-9]
- <span id="page-52-0"></span>{0,1} means zero or one occurrence of the sequence of pauses [,] followed by one or more digits in the preceding range [0-9]

#### **Regular expression for the default Any Format dial plan**

The regular expression that is specified for the **Any Format** dial plan is:

([0-9a-zA-Z]+[-.\_])\*[0-9a-zA-Z]+

Following is a description of what this regular expression specifies.

• The dial pad entry can start with zero or more sets of the following sequence:

one or more alphanumeric characters [0-9a-zA-Z] followed by one hyphen, period, or underscore [-.\_].

- + means one or more alphanumeric characters in the preceding range [0-9a-zA-Z]
- \* means zero or more of the preceding sequence of alphanumeric characters [0-9a-zA-Z] followed by one hyphen, period, or underscore [-.\_].
- One or more alphanumeric characters [0-9a-zA-Z] must follow.

### **Create a Dial Plan**

#### **Before you begin**

You require Administrator privileges to complete this procedure.

#### **Procedure**

**Step 1** From the Management Portal navigation bar, choose **Provisioning** > **Dial Plan**.

The **Dial Plan** page appears. This page displays a list of existing dial plans.

- **Step 2** Click **+ New Dial Plan**.
- **Step 3** Configure the following settings.

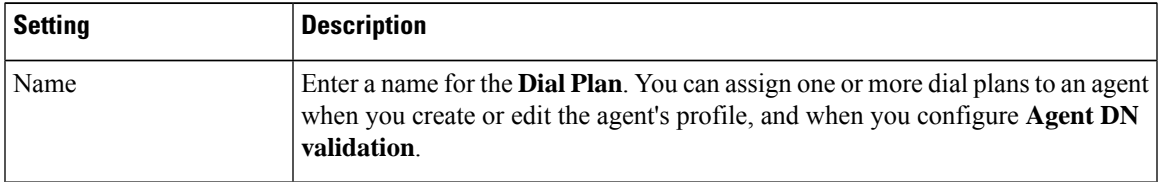

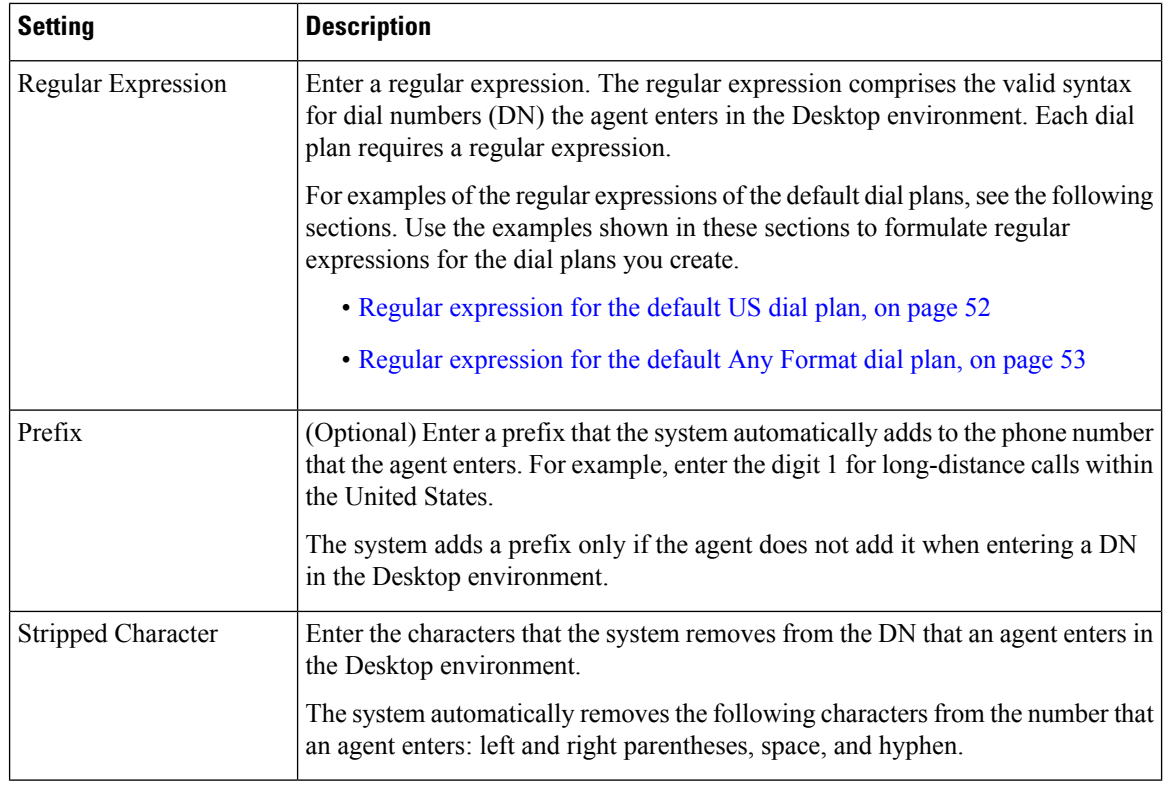

**Step 4** Click **Save**.

## **Edit a Dial Plan**

### **Before you begin**

You require Administrator privileges to complete this procedure.

Name Edit the name of the **Dial Plan**.

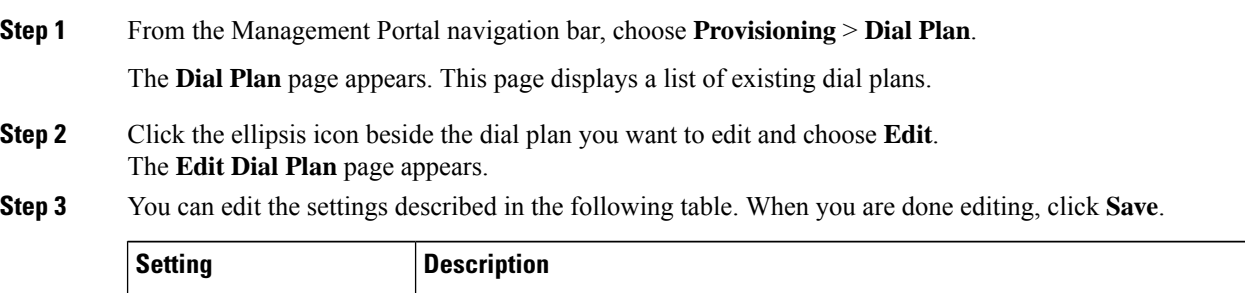

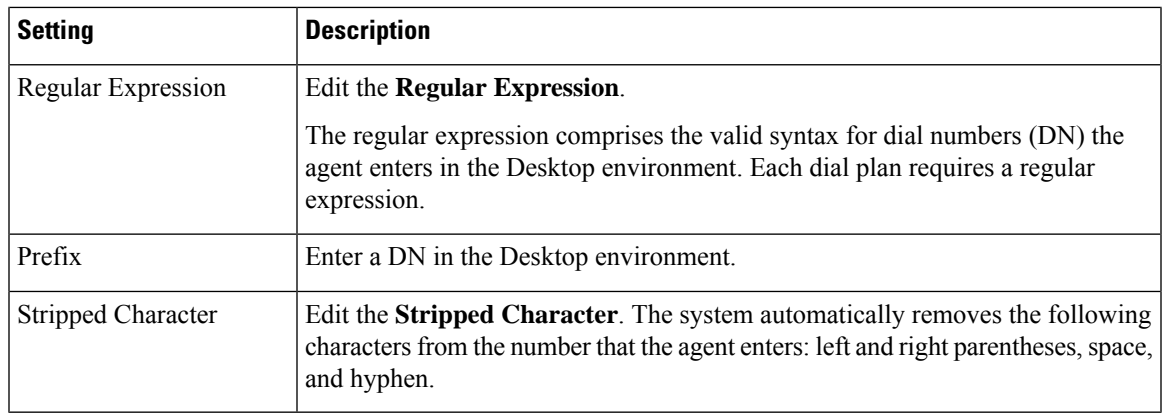

## **Delete a Dial Plan**

### **Before you begin**

- You require Administrator privileges to complete this procedure.
- Before deleting a dial plan, ensure that it isn't provisioned for an agent profile or used to validate an agent's sign-in Dial Number (DN). If you can't delete a dial plan, contact your Full Administrator.

#### **Procedure**

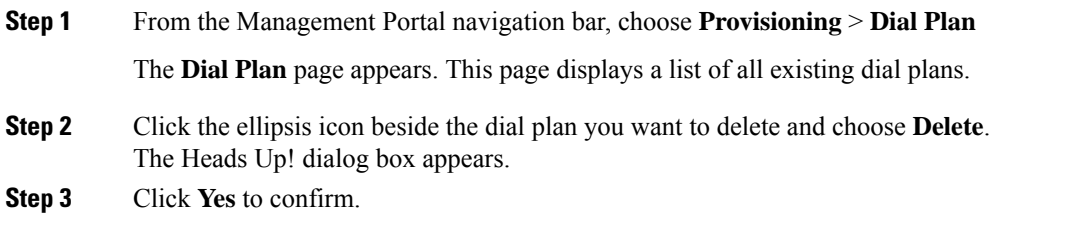

## **Call-Associated Data Variables**

You define Call-associated data (CAD) variables using the Provisioning module for use in call control scripts to collect one of the following types of data values:

- Caller-entered data: The data that the customer enters using IVR during a call, such as the account number.
- Agent-entered data: The data the agent enters, such as a case number or any action code.

The system stores the CAD values in the cumulative call detail records (CCDRs). Webex Contact CenterManagement Portal users can display and export to Excel or .csv files. Note the following:

- The system stores a CAD variable that is used in a call control script only if the variable name matches the name of an active CAD variable that the organization administrator provisions for your enterprise. You can view a list of the CAD variables used in a call control script in the Call Control section of the Create Routing Strategy or Edit Routing Strategy page. For more information, see [Assigning](b_mp-release-1_chapter4.pdf#nameddest=unique_134) Call Control Scripts and [Parameters.](b_mp-release-1_chapter4.pdf#nameddest=unique_134)
- The system saves an agent-entered CAD valueafter the agent completes the Wrap-up state for that call. If due to some reason Agent Desktop connectivity is lost, the system does not store the CAD value that is entered by the agent.When an agent transfers a call, then the CAD variable that the last agent enters is saved.

#### Note that:

- CAD variable values are visible to all individuals who have accessto historical records on the Management Portal. You should not store secure data such as credit card numbers, PINs, and social security numbers should not be stored through use of CAD variables.
- The system stores the CAD data subject to network availability and other operation considerations. CAD variables provide reference data only, and are not intended to provide Customer Relationship Management (CRM) functionality.

You cannot delete a CAD variable, but can deactivate it. You cannot use an inactive CAD variable to store data.

Your organization administrator provisions the maximum number ofCAD variables that you can define.For more information, see Tenant [Settings,](#page-0-0) on page 1.

### **Create a CAD Variable**

To create a CAD variable:

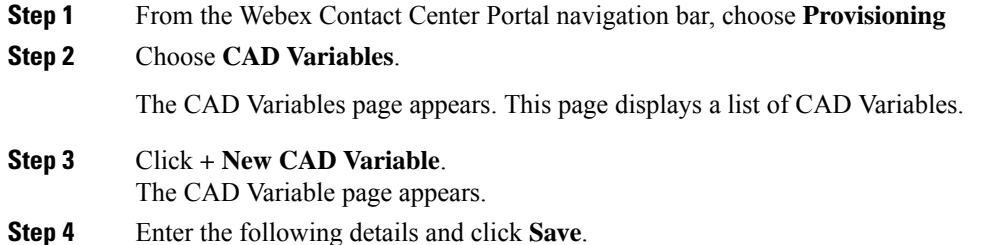

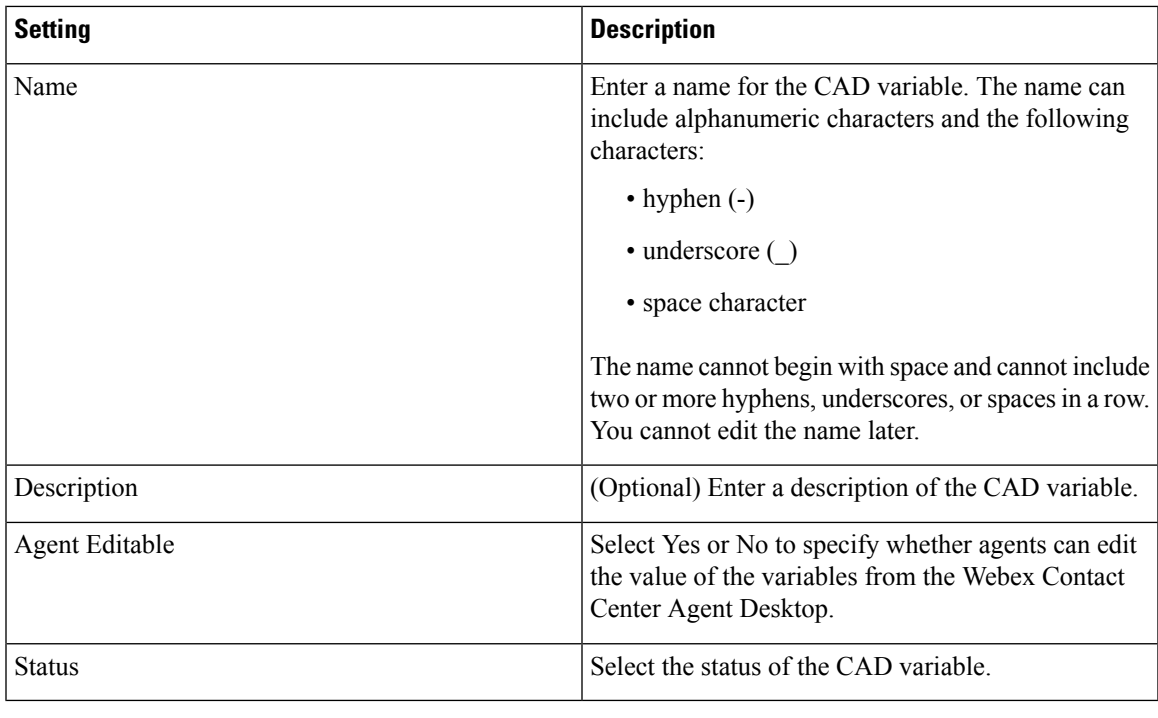

## **Edit a CAD Variable**

To edit a CAD variable:

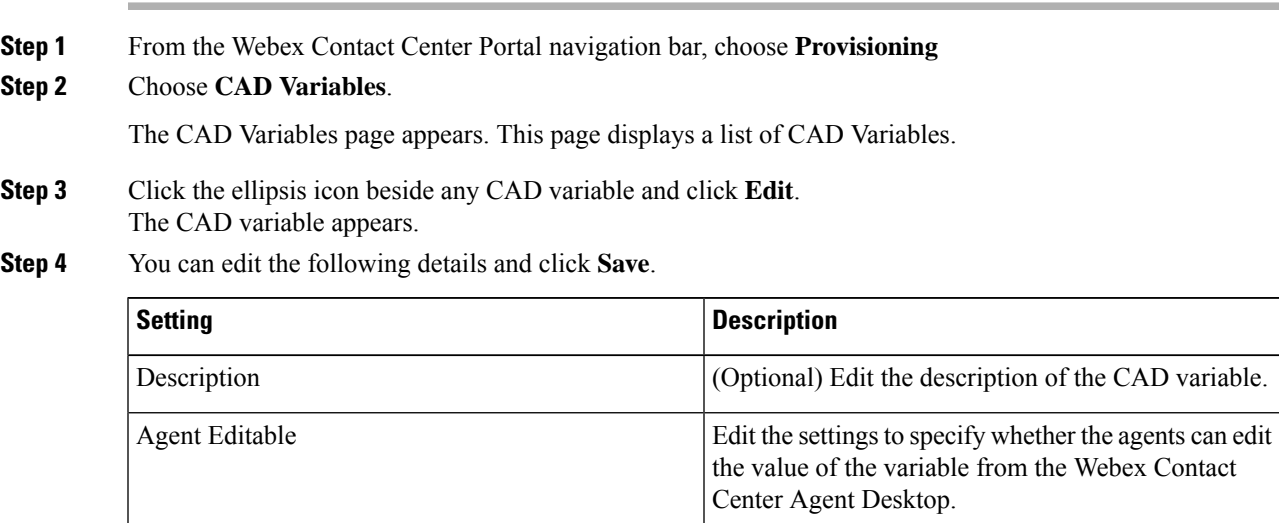

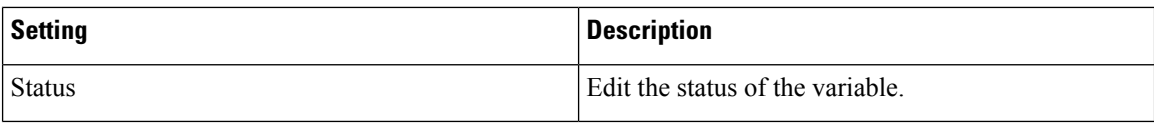

## **Multimedia Profiles**

If your administrator enables multimedia for your enterprise, you can assign each agent with a multimedia profile. Each profile specifies the number of each type of media, such as email, chat, or telephone, that the agent can handle simultaneously.

You can assign multimedia profiles to sites, teams, or individual agents.

All of the teams under a site have the same multimedia profile as that of the site, unless you assign a different profile to the teams. Similarly, all of the agents under the teams have the same profile as that of the team, unless you change the profile for the agents.

### **Create a Multimedia Profile**

To configure a multimedia profile:

#### **Procedure**

**Step 1** From the Management Portal navigation bar, choose **Provisioning** > **Multimedia Profiles**

### **Step 2** Click **+ New Multimedia Profile**.

- **Step 3** Do the following:
	- a) In the **Profile Details** area, enter the following details:

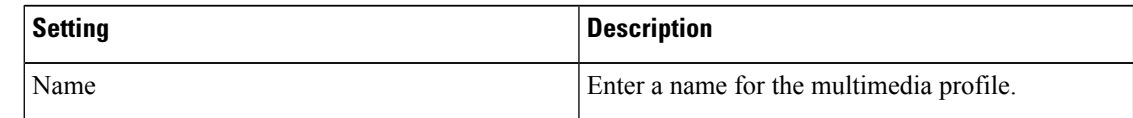

b) In the **Media Details** area, enter the following details:

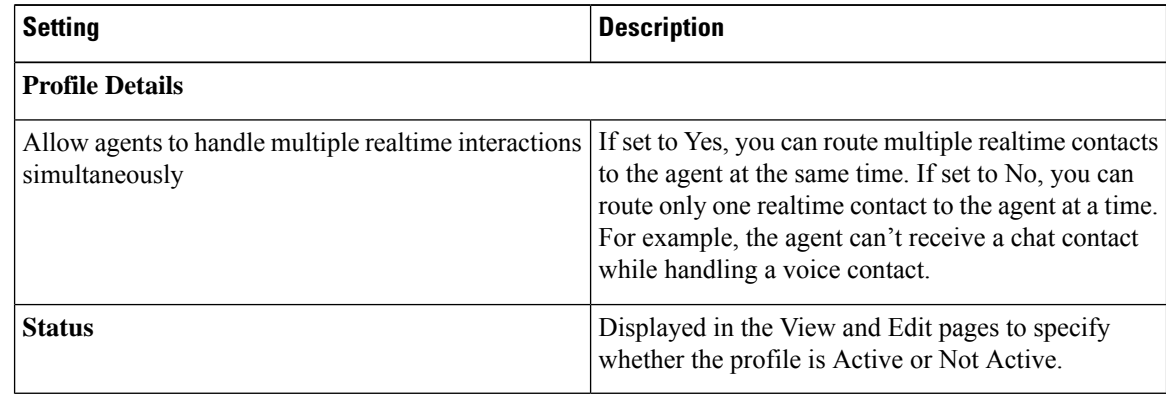

**Step 4** Click **Save**.

## **View the Details of a Multimedia Profile**

To view the details of a multimedia profile:

#### **Procedure**

**Step 1** From the Webex Contact Center Portal navigation bar, choose **Provisioning**.

- **Step 2** Click the ellipsis icon beside a multimedia profile and click **View**.
	- a) In the **Profile Details** area, view the following information about the multimedia profile:

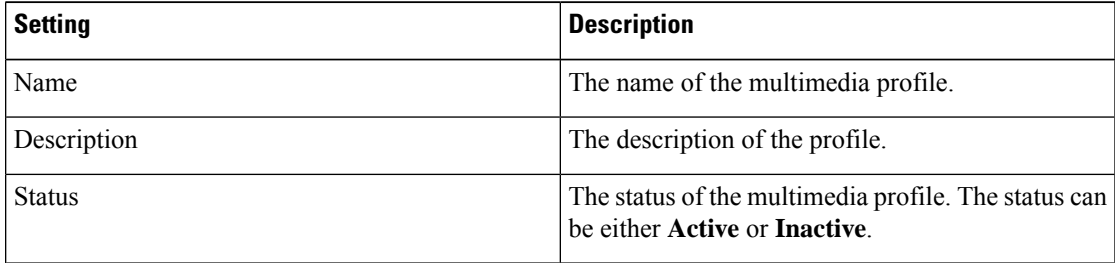

b) In the **Media Details** area, view the following information about the multimedia profile:

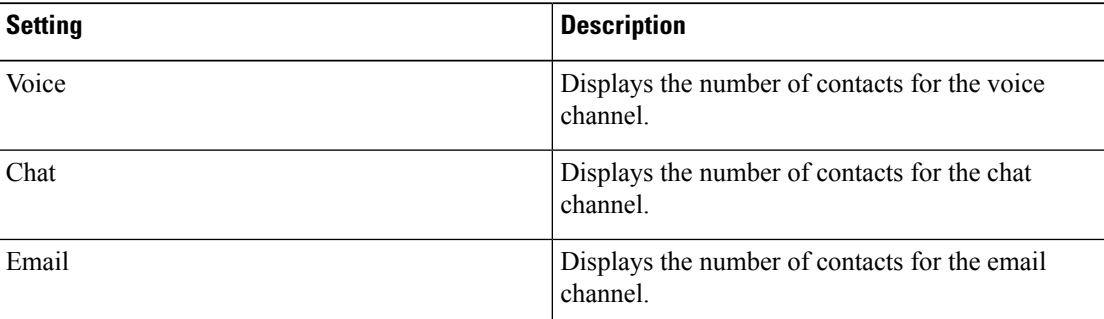

You can define the maximum number of media types in Maximum Channels Per Profile in the Module Permissions page of the tenant settings for your enterprise. For more information, see Tenant [Settings,](#page-0-0) on page 1. **Note**

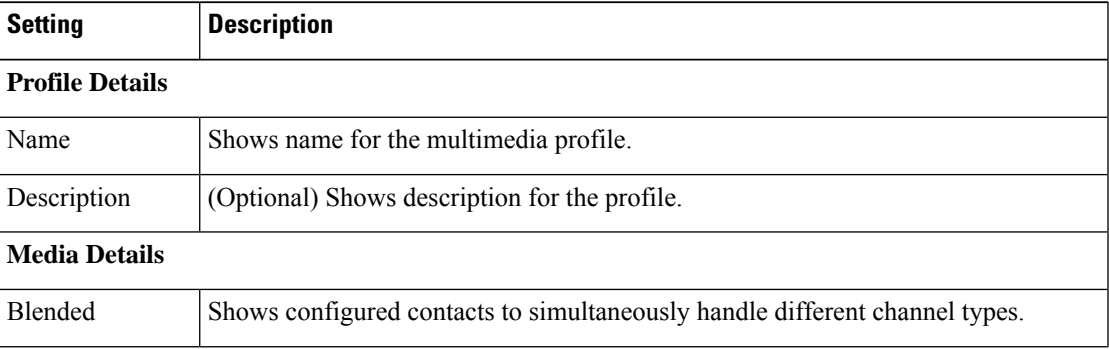

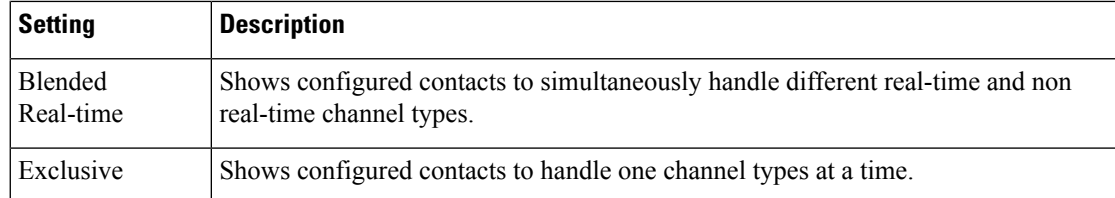

**Step 3** (Optional) Click **Edit** to change the settings. For more information, see Edit a [Multimedia](#page-59-0) Profile, on page [60.](#page-59-0)

## <span id="page-59-0"></span>**Edit a Multimedia Profile**

To edit a multimedia profile:

### **Procedure**

- **Step 1** From the Management Portal navigation bar, choose **Provisioning** > **Multimedia Profiles**.
- **Step 2** Click the ellipsis icon beside a multimedia profile and click **Edit**.
- **Step 3** Do the following:
	- a) In the **Profile Details** area, edit the following details:

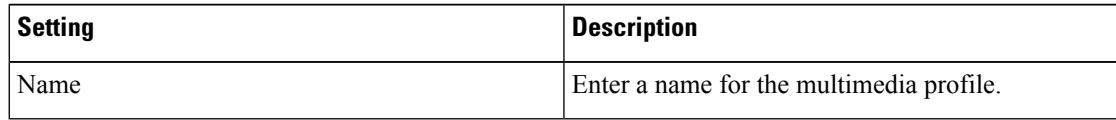

b) In the **Media Details** area, edit the following details:

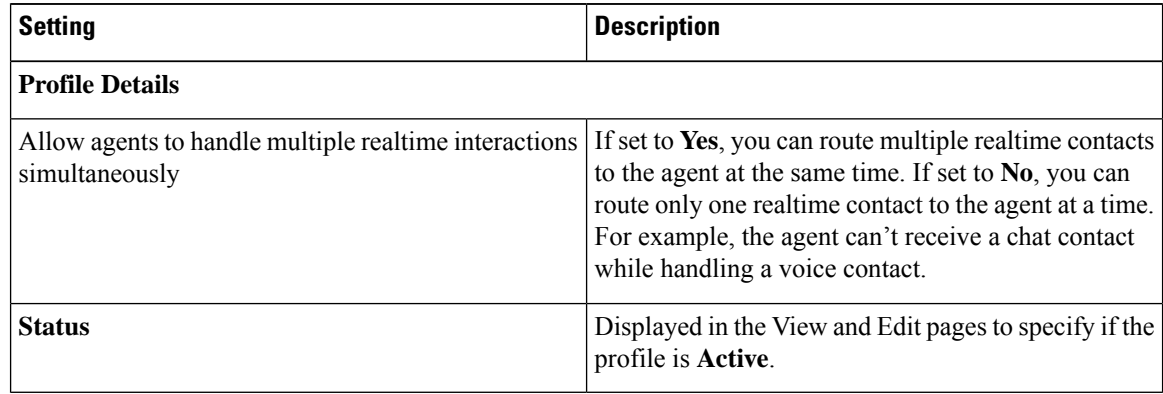

**Step 4** Click **Save**.

**Step 4** (Optional) Click **Delete** to deactivate the settings. For more information, see Deactivate a Multimedia Profile, on [page](#page-60-0) 61.

Ш

## <span id="page-60-0"></span>**Deactivate a Multimedia Profile**

 $\mathscr{D}$ 

**Note** You cannot deactivate a multimedia profile if you associate it with any entity.

To delete a multimedia profile:

### **Procedure**

- **Step 1** From the Management Portal navigation bar, choose **Provisioning** > **Multimedia Profiles**.
- **Step 2** Click the ellipsis icon beside the multimedia profile that you want to deactivate, and click **Mark Inactive**.
- **Step 3** Click **Yes** to confirm. The status of the multimedia profile changes to **Not Active**.
	- Once the object is marked inactive, it can be permanently deleted.For more information, see [Delete](#page-79-0) inactive objects [permanently,](#page-79-0) on page 80. **Note**

## **Activate a Multimedia Profile**

#### **Procedure**

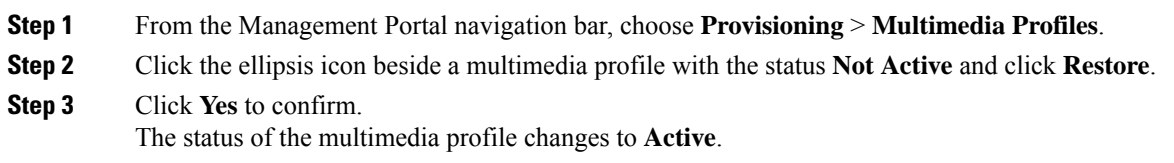

## **Skill Definitions**

Skills-based routing is an optional Webex Contact Center feature that enables you to assign skill requirements, such as language fluency or product expertise, to incoming calls so they can be distributed to agents with a matching set of skills.

The Skill Definitions page provides an interface for viewing, creating, and editing the skills that can be assigned to calls and to skill profiles, which can then be assigned to teams or individual agents. For more information, see Skill [Profiles,](#page-63-0) on page 64.

The maximum number of active skills that you can create is determined by the Maximum Skills and Maximum Text Skills values provisioned for your enterprise. For more information, see Tenant [Settings,](#page-0-0) on page 1.

## <span id="page-61-0"></span>**Create a Skill Definition**

### **Procedure**

**Step 1** On the Portal navigation bar, choose **Provisioning** > **Skills** > **Skill Definition**.

**Step 2** On the Skill Definitions page, click **+ New Skill Definition**.

**Step 3** Specify the skill settings as described in this table.

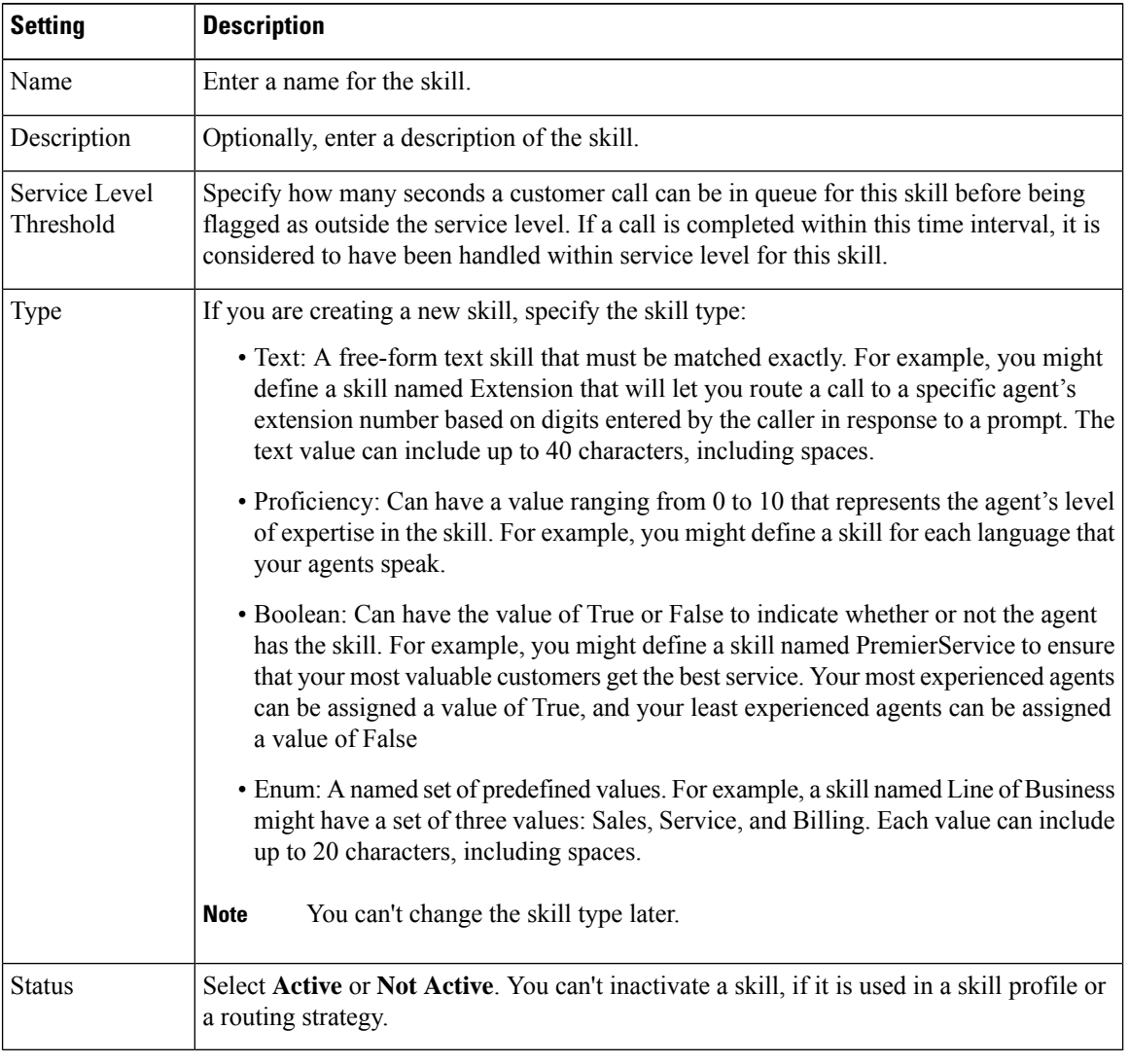

### **Step 4** Click **Save**.

**Step 5** To reset the settings in all fields, click **Reset**.

## **Edit a Skill Definition**

### **Procedure**

To view and edit a skill definition:

- **Step 1** On the Management Portal navigation bar, choose **Provisioning** > **Skills** > **Skill Definition**.
- **Step 2** Click the ellipsis icon beside the listed skill and click **Edit**.
- **Step 3** Edit the skill settings as described in this table.

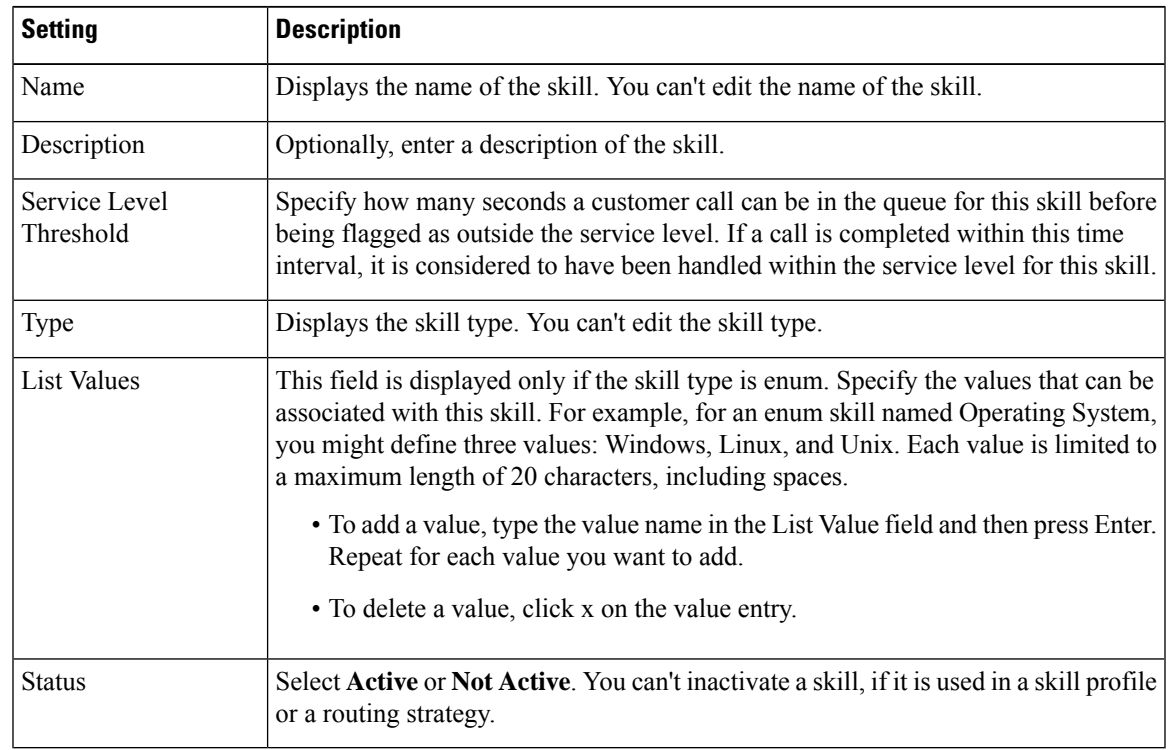

**Step 4** Click **Save**.

## **Deactivate a Skill Definition**

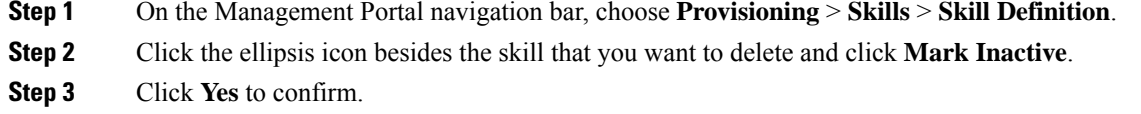

Once the object is marked inactive, it can be permanently deleted.For more information, see [Delete](#page-79-0) inactive objects [permanently,](#page-79-0) on page 80. **Note**

## **Activate a Skill Definition**

### **Procedure**

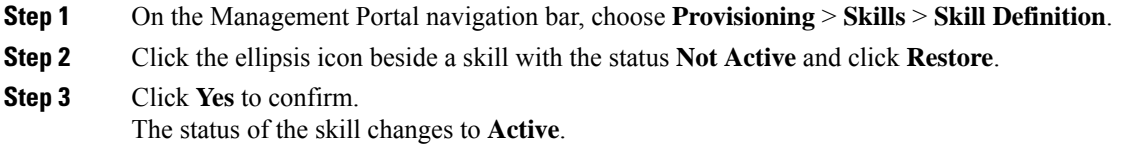

## <span id="page-63-0"></span>**Skill Profiles**

A skill profile is a set of skills, each with an assigned value, that you assign to an agent-based team or to an individual agent. For example, you can assign a skill of English a high level of proficiency in one skill profile and a lower level in another profile.

If you assign a skill profile to a team, all agents that are logged in to that team are associated with that skill profile unless an agent is assigned a specific skill profile.

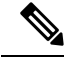

### **Note**

- As an administrator, you can update the skill profile of agents. These changes are applied to all relevant agents without the need for these agents to sign out and sign back in to the Agent Desktop.
- The number of agents who share the same skill profile is limited to 500 to ensure effective performance of the system. You can assign the skill profile to the agent directly or to a team (Choose **Provisioning > Skills > Skill Profiles**). When you add an agent to a team, the agent is assigned the team's skill profile.

## **Create a Skill Profile**

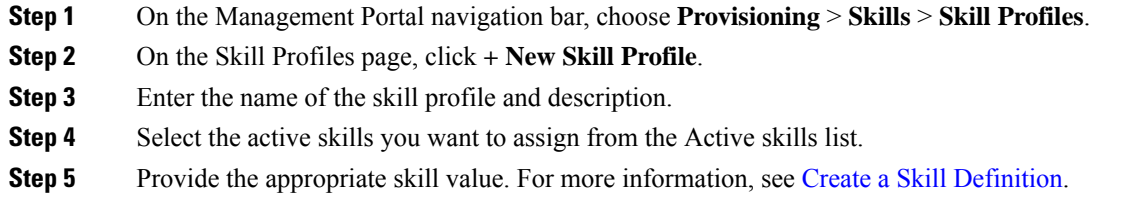

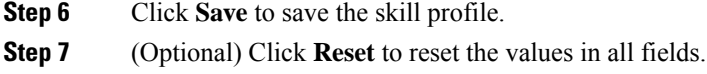

## **Edit a Skill Profile**

### **Procedure**

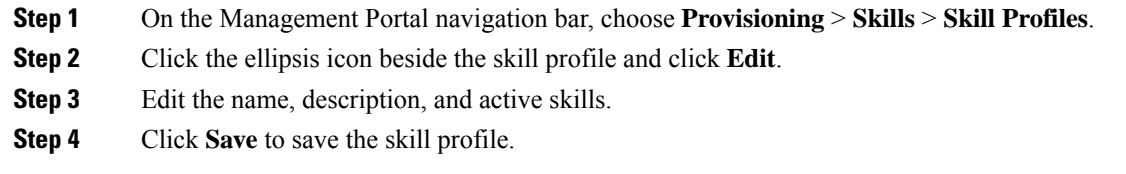

## **Copy a Skill Profile**

### **Procedure**

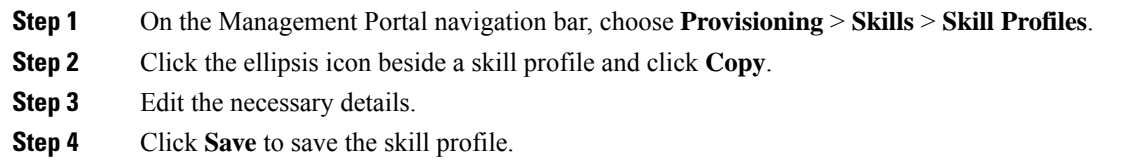

## **Deactivate a Skill Profile**

I

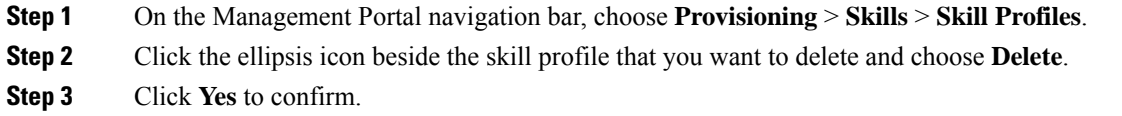

## **Activate a Skill Profile**

### **Procedure**

- **Step 1** On the Management Portal navigation bar, choose **Provisioning** > **Skills** > **Skill Profiles**.
- **Step 2** Click the ellipsis icon beside a skill profile with the status **Not Active** and click **Restore**.
- **Step 3** Click **Yes** to confirm. The status of the skill profile changes to **Active**.

## <span id="page-65-0"></span>**Threshold Rules**

If your enterprise uses the Threshold Alerts feature, authorized users can create threshold rules to monitor agent and call data.

## **Call Metrics**

You can configure threshold rules for call metrics. For each rule, specify a value that triggers the alert. Configure call metrics as described in this table.

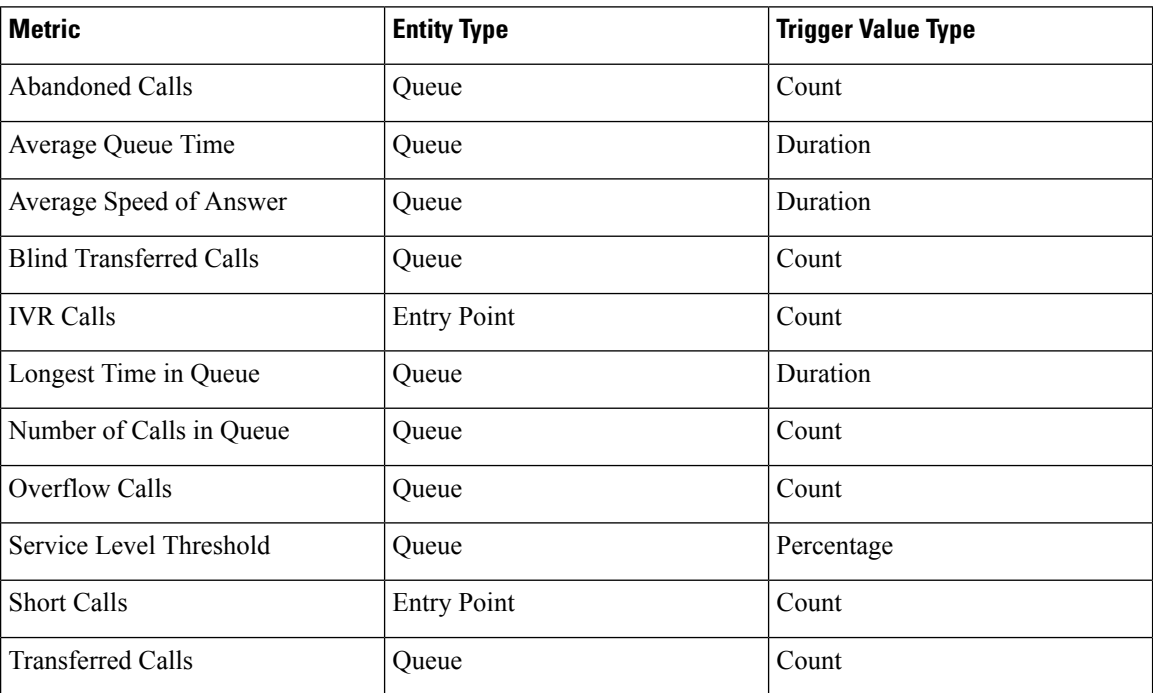

#### **Table 1: Call Metrics**

### **Agent Metrics**

You can configure threshold rules for agent metrics. For each rule, specify a value that triggers the alert. Configure agent metrics as described in this table.

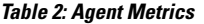

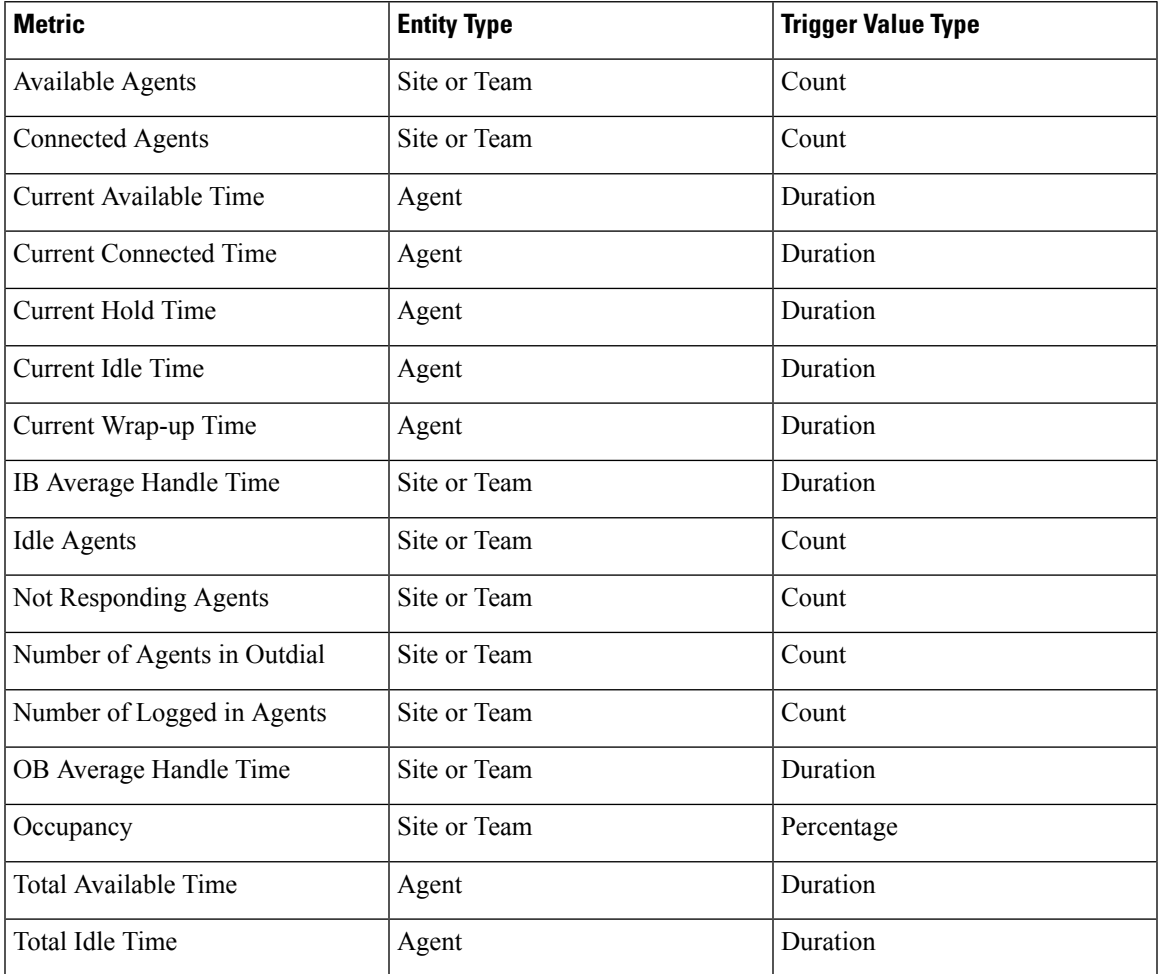

By default, the maximum number of threshold rules that are allowed for a tenant is 50. To increase this to a higher limit, contact Cisco Support.

### **Create a Threshold Rule**

A threshold alert is displayed in the Agent Peformance Statistics report on the Agent Desktop if you set Agent Viewable to Yes for the threshold rule and select the threshold alert in the agent profile. For more information, see Agent [Profiles,](#page-36-0) on page 37.

### **Procedure**

**Step 1** From the Management Portal navigation bar, choose **Provisioning** > **Threshold Rules**.

### **Step 2** On the **Threshold Rules** page:

#### • Click **+ New Threshold Rule**.

- To delete a threshold rule, click the ellipsis button beside a listed rule and click **Delete**. In the confirmation dialog box, click **OK**.
- **Step 3** Specify or change the settings for the rule. You can specify or change the following settings in the **General Settings** area:

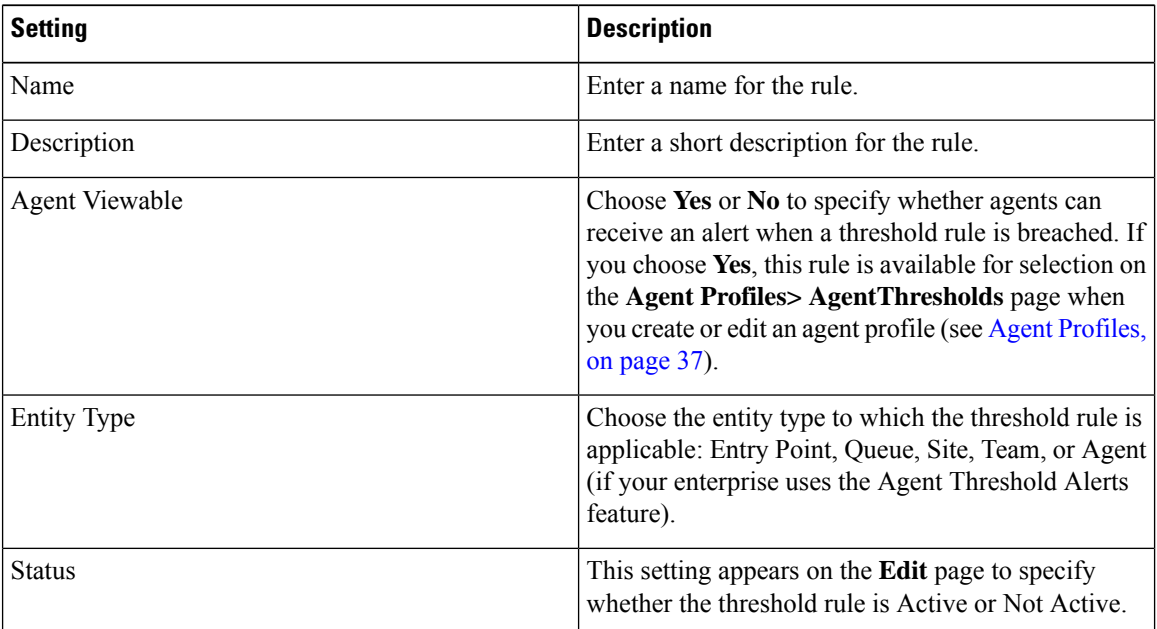

You can specify or change the following settings in the **Entity Information** area:

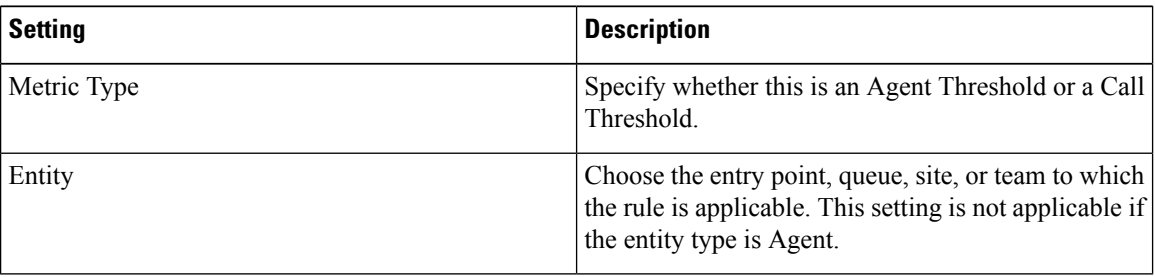

You can specify or change the following settings in the **Threshold Information** area:

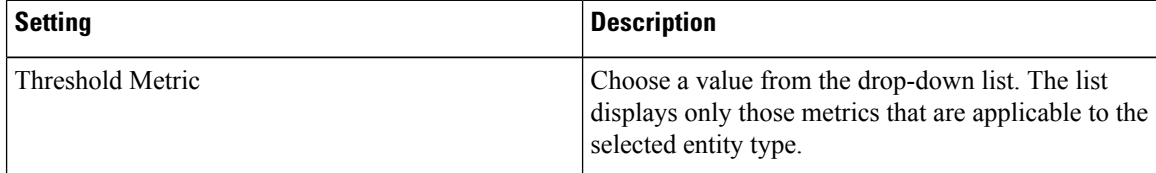

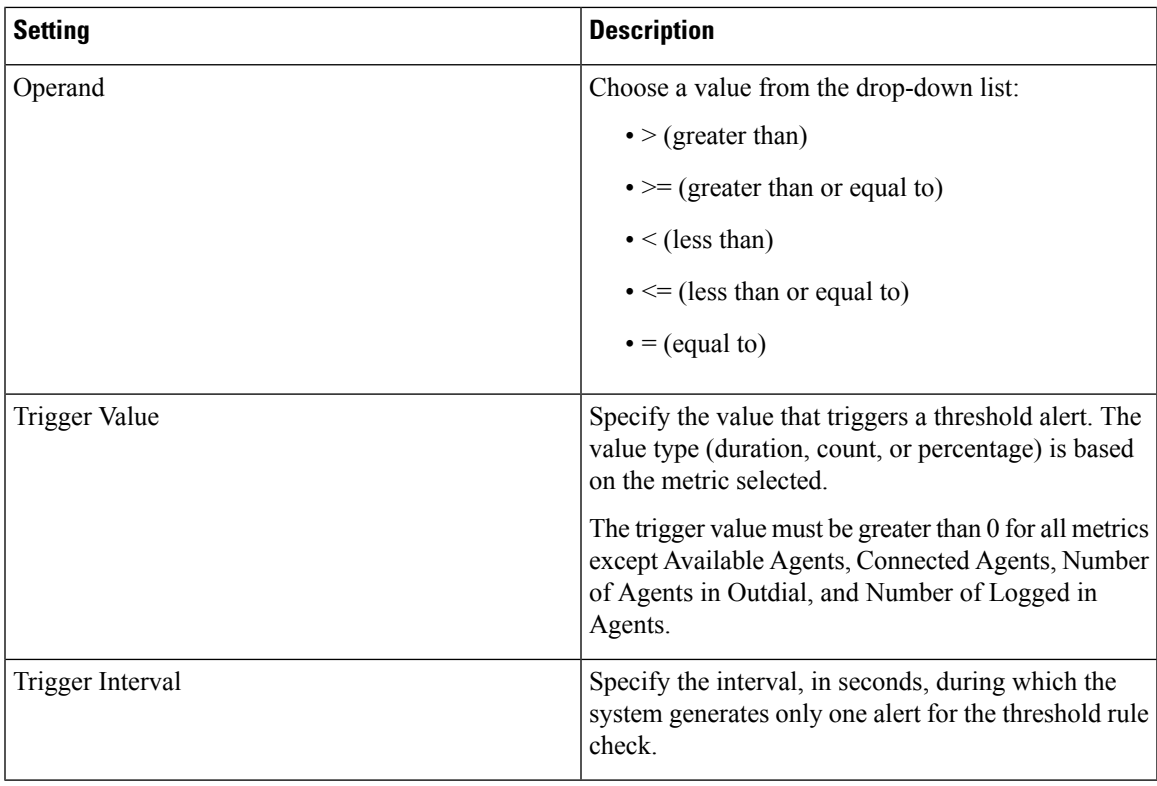

You can specify or change the following settings in the **Email Information** area:

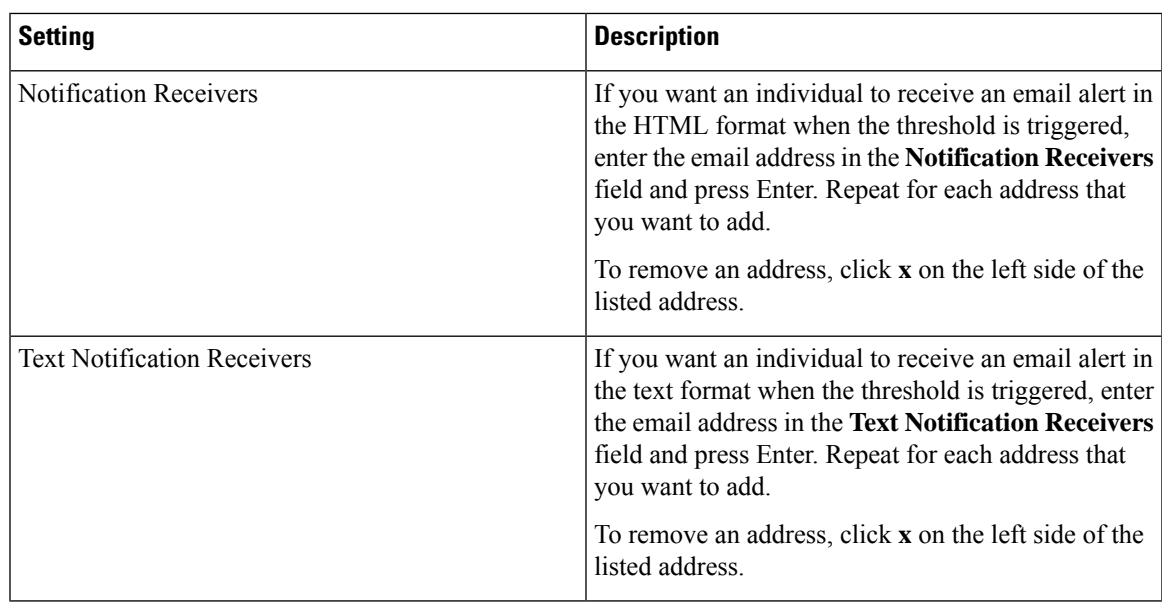

### **Step 4** Click **Save**.

 $\mathbf l$ 

## **Copy a Threshold Rule**

### **Procedure**

- **Step 1** From the Management Portal navigation bar, choose **Provisioning** > **Threshold Rules**.
- **Step 2** On the **Threshold Rules** page, click the ellipsis button beside a listed rule and click **Copy**.
- **Step 3** Specify or change the settings for the rule. You can specify or change the following settings in the **General Settings** area:

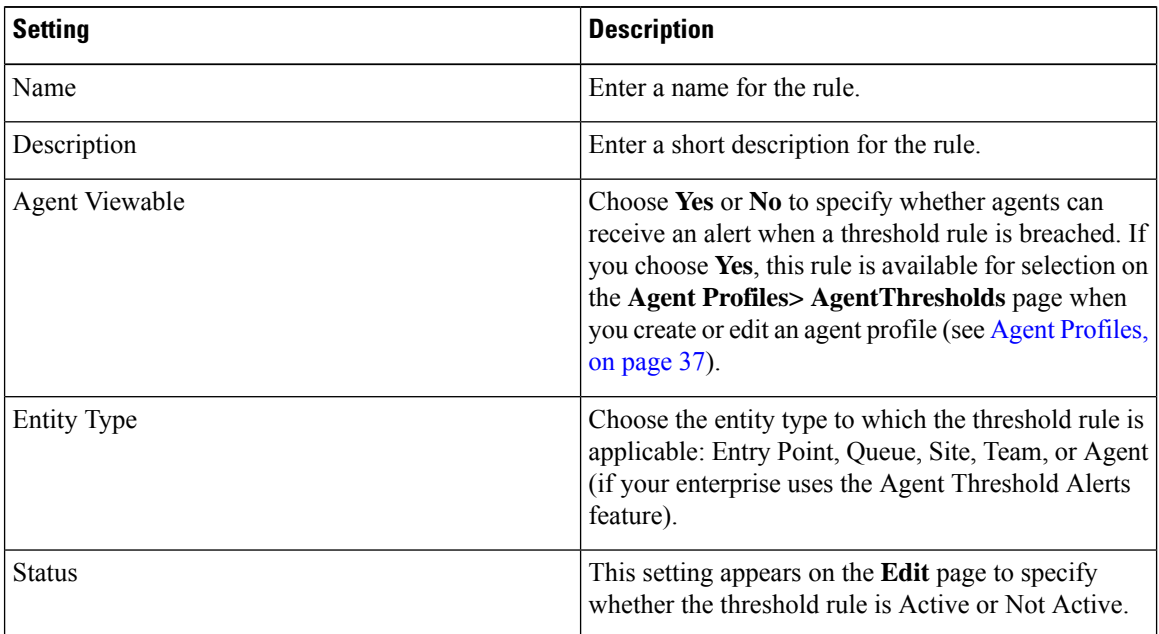

**Step 4** You can specify or change the following settings in the **Entity Information** area:

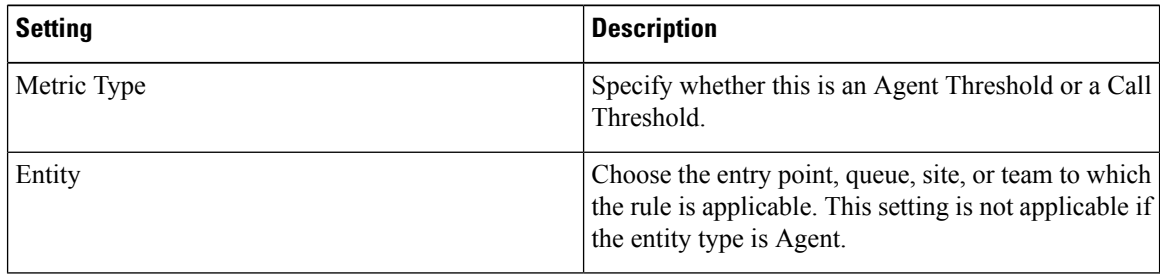

**Step 5** You can specify or change the following settings in the **Threshold Information** area:

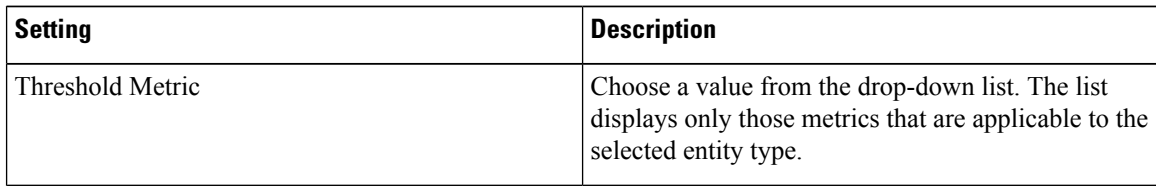

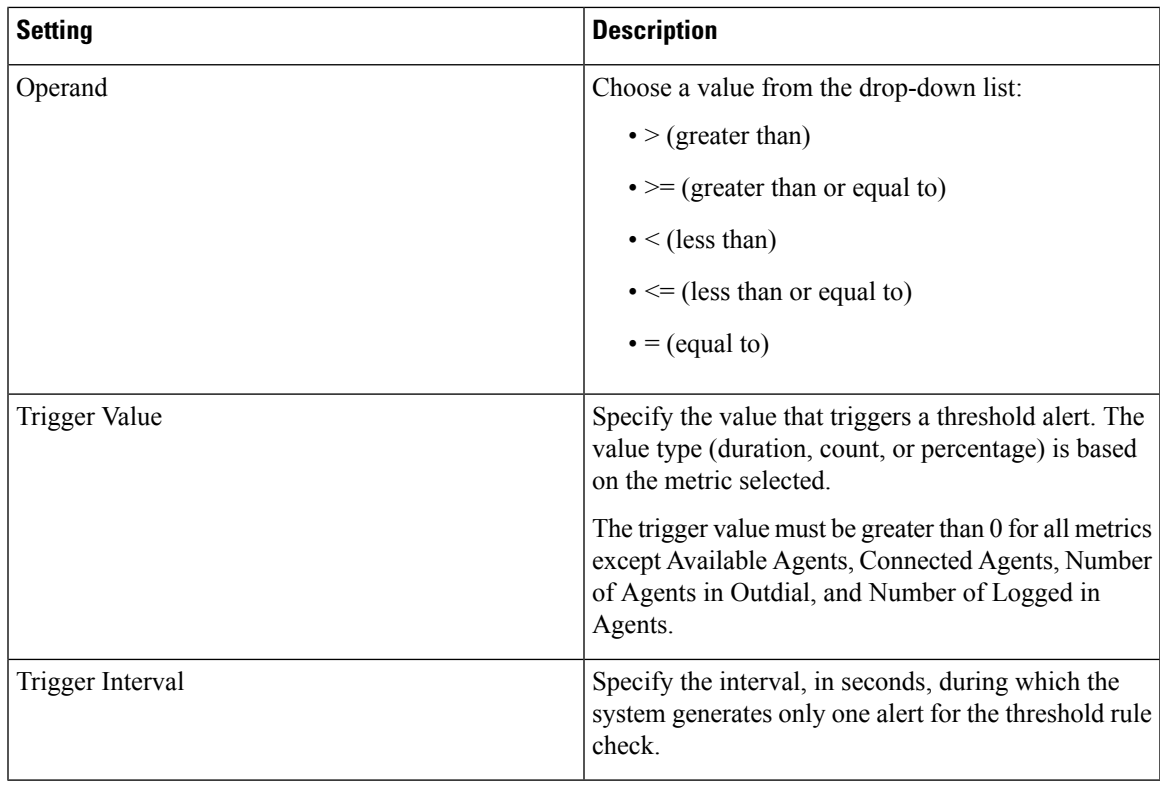

### **Step 6** You can specify or change the following settings in the **Email Information** area:

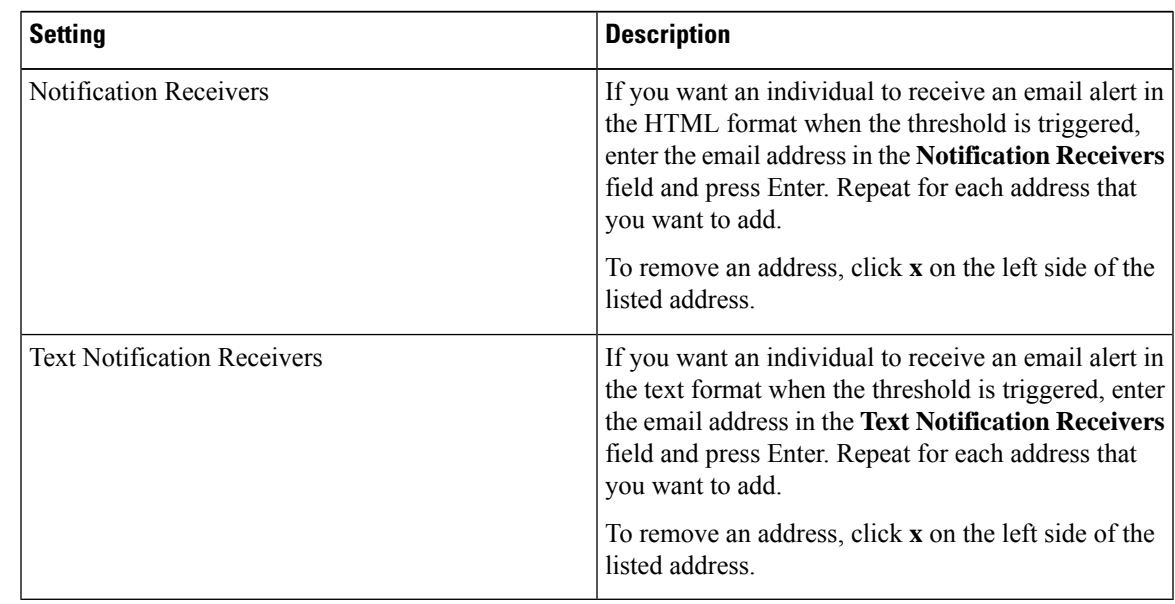

**Step 7** Click **Save**.

 $\mathbf l$ 

## **Edit a Threshold Rule**

### **Procedure**

- **Step 1** From the Management Portal navigation bar, choose **Provisioning** > **Threshold Rules**.
- **Step 2** On the Threshold Rules page:
	- To edit the settings for a threshold rule, click the ellipsis icon beside a listed rule and click **Edit**.
		- After you create the Entity Information while creating a Threshold Rule, you cannot edit Metric Type and Entity options in this field. **Note**
- **Step 3** Specify or change the settings for the rule. You can specify or change the following settings in the **General Settings** area:

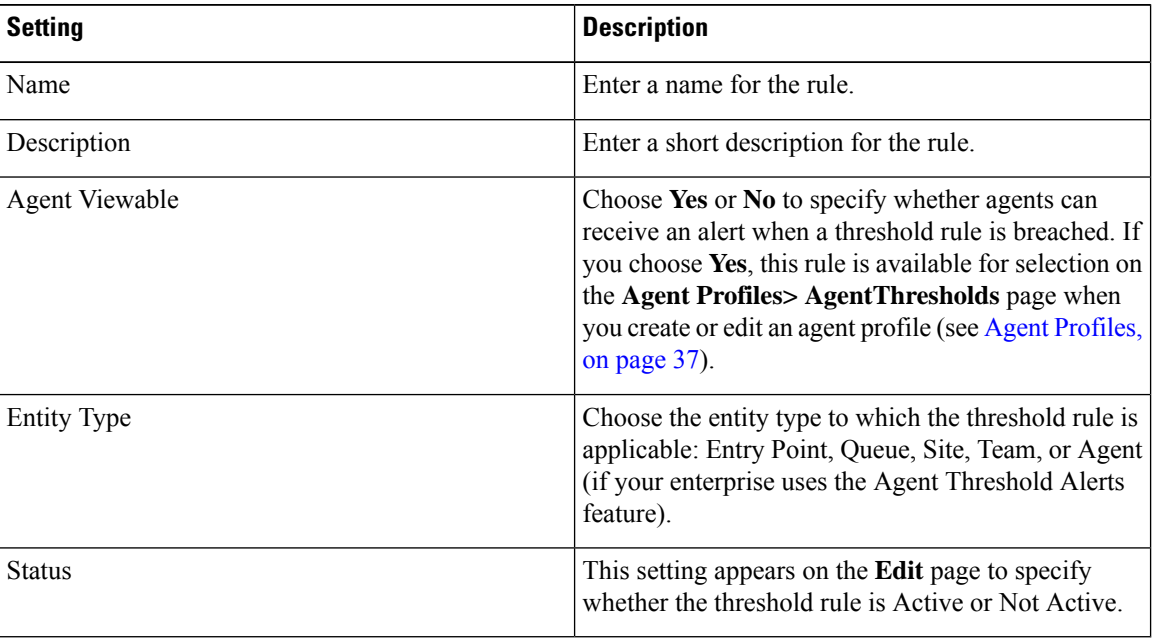

**Step 4** You can specify or change the following settings in the **Threshold Information** area:

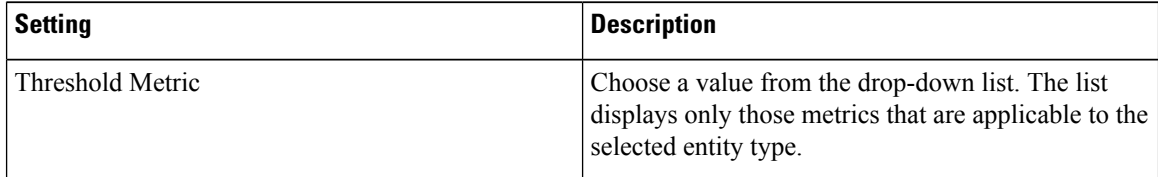
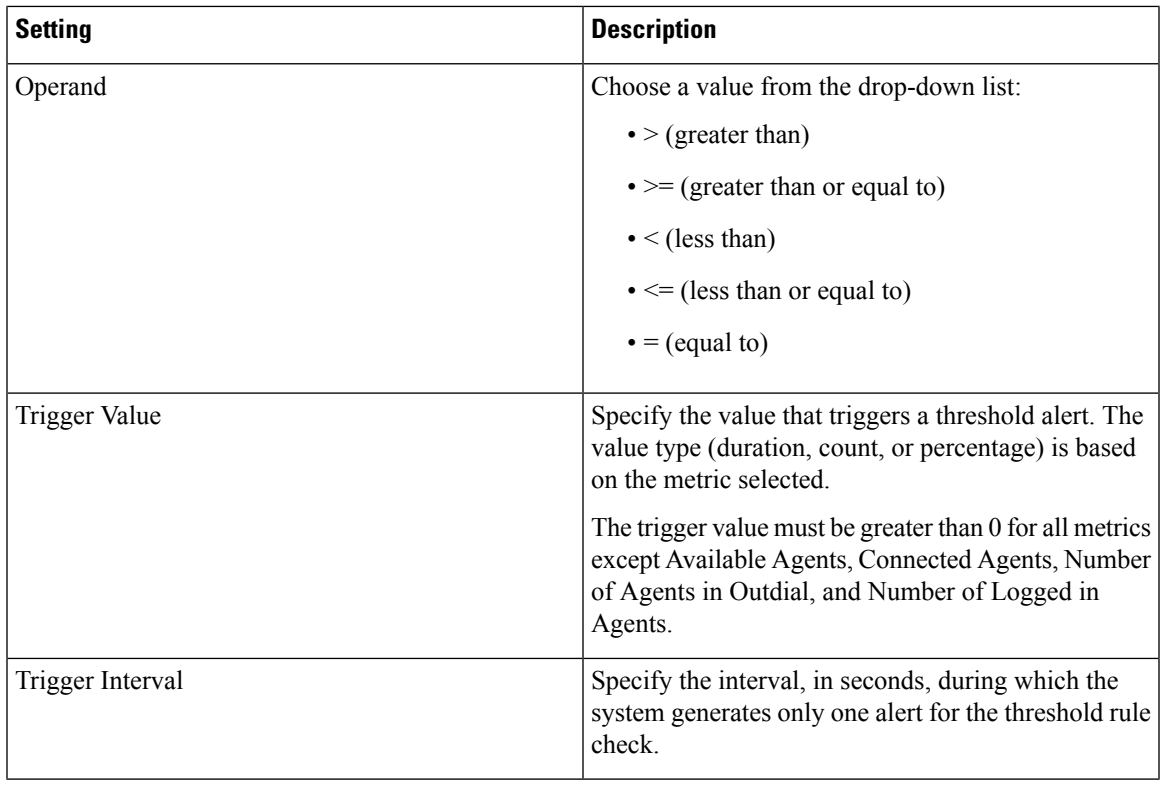

### **Step 5** You can specify or change the following settings in the **Email Information** area:

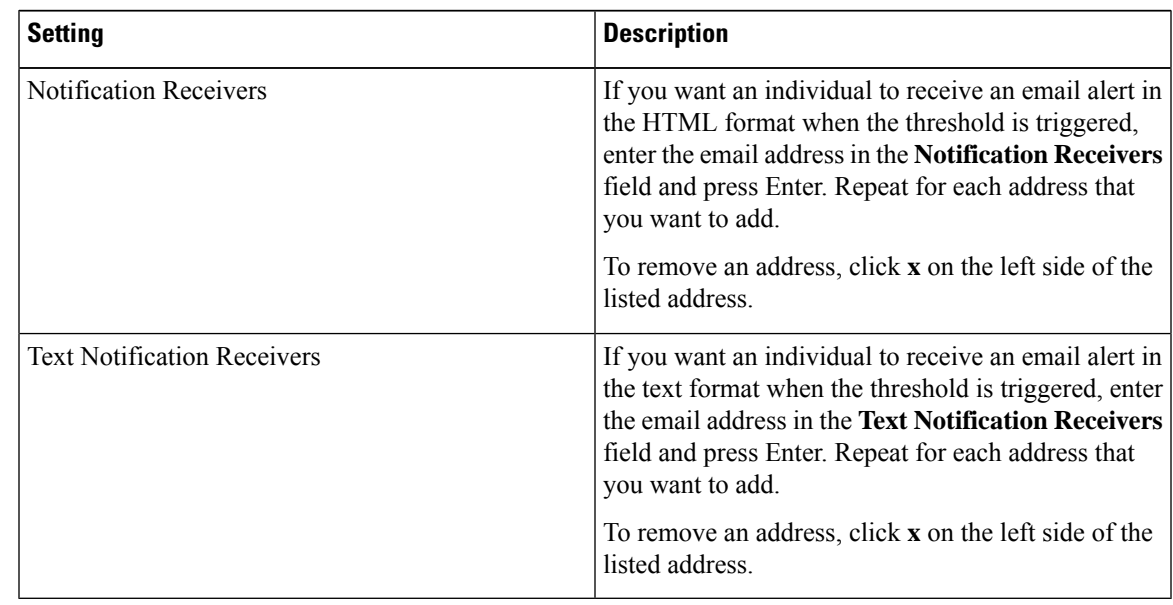

**Step 6** Click **Save**.

 $\mathbf I$ 

## **Deactivate a Threshold Rule**

### **Procedure**

- **Step 1** From the Management Portal navigation bar, choose **Provisioning** > **Threshold Rules**.
- **Step 2** Click the ellipsis icon beside the threshold rule that you want to deactivate and click **Mark Inactive**.
- **Step 3** Click **Yes** to confirm. The status of the threshold rule changes to **Not Active**.
	- Once the object is marked inactive, it can be permanently deleted. For more information, see [Delete](#page-79-0) inactive objects [permanently,](#page-79-0) on page 80. **Note**

## **Activate a Threshold Rule**

#### **Procedure**

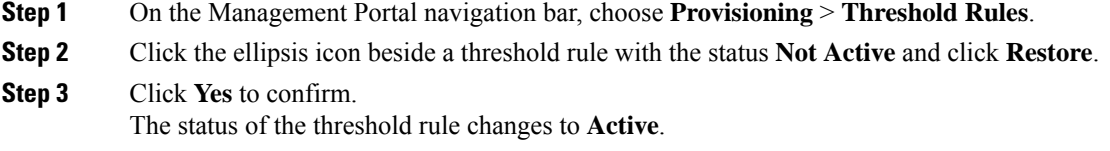

# **Entry Point Mappings**

The Entry Point Mappings page is an interface for managing the mappings between entry points and the following:

• Dial Numbers (DN)

By default, all the DN to entry point mappings are listed. If required, you can filter the list by selecting an entry from the **Select Entry Point** drop-down list. The list displays DN, Entry Point, and ID.

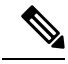

**Note**

The following points apply if you've a Cisco PSTN add-on:

- The Number Type column displays if the number is a toll number or toll-free number.
- If your tenant contains any DN that is recognized as toll-free and you do not have Cisco **Bundle 2: Inbound toll-free number access** add-on, then a banner appears saying "Some mappings need to be deleted". Remove the toll-free numbers as the entitlement does not exist.

To use an entry point, you must map a dial number to the entry point.

You can also add and remove multiple DN mappings using a .csv file. For more information, see [Bulk](#page-76-0) Add or Remove Dial Number to Entry Point [Mappings,](#page-76-0) on page 77.

## **Map an Entry Point**

To map an entry point:

### **Procedure**

- **Step 1** On the Management Portal navigation bar, click **Provisioning** > **Entry Point Mappings**.
- **Step 2** Click **DN to Entry Point Mappings.**
- **Step 3** Click **+ New DN to EP Mapping**.
- **Step 4** Enter the following fields:
	- For DN mapping:

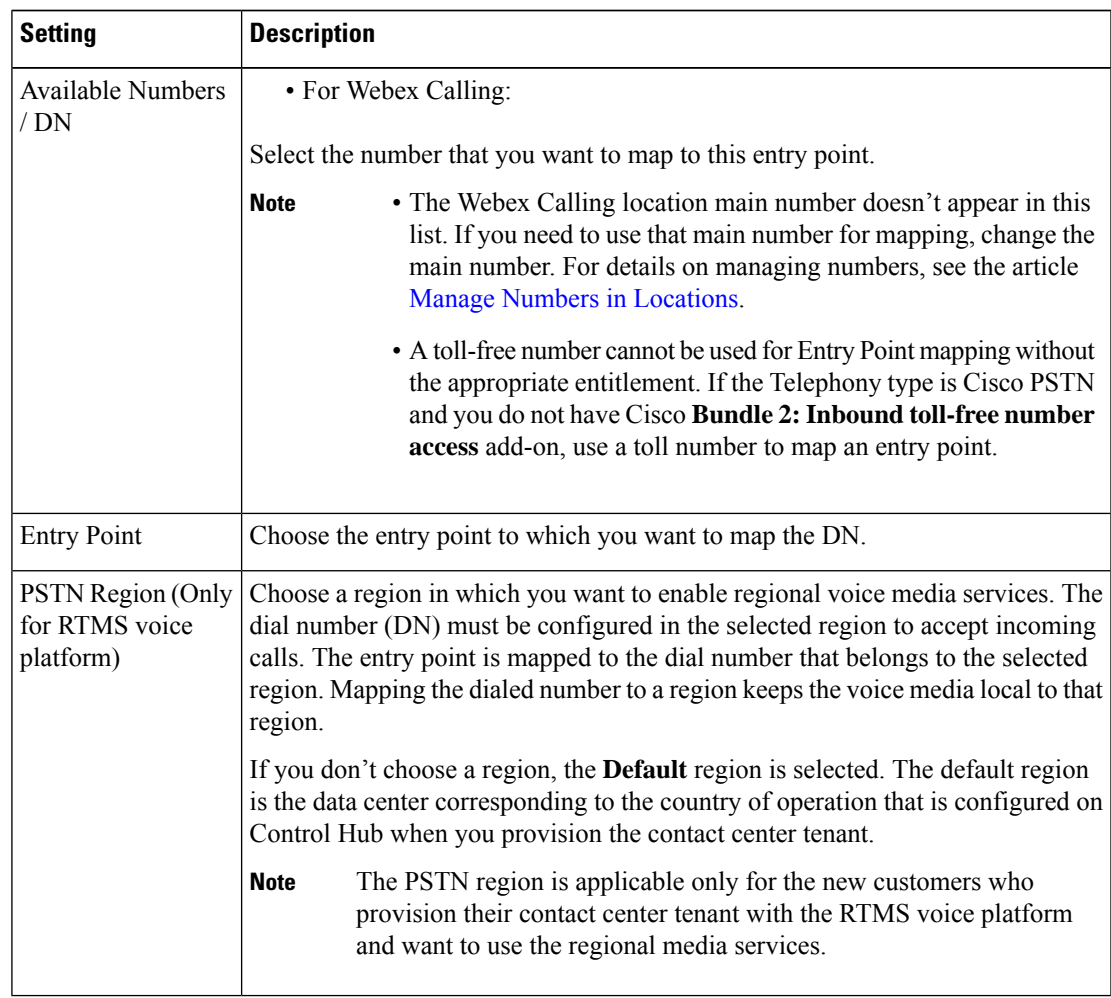

**Step 5** Click **Save**.

## **Edit Dial Number to Entry Point Mappings**

To edit the mapping of a dial number to an entry point:

#### **Procedure**

**Step 1** From the Management Portal navigation bar, click **Provisioning** > **Entry Point Mappings**.

- **Step 2** Choose the appropriate list:
	- Dialed Numbers
	- Social Messaging

For dial numbers, you can do the following:

- In the **Select Entry Point** drop-down list, search for the dial number that you have mapped to an entry point.
- From the **Select Entry Point** drop-down list, choose **Not Mapped**. All of dial numbers that are not mapped to entry points display. You can then map a dial number to an entry point as required.
- (Optional) To export the dial numbers and the related entry points as a CSV file, click **Export as CSV**.

#### **Step 3** To edit a mapping, click the ellipsis icon beside a dial number , and click **Edit**.

**Step 4** Make the edits and click **Save**.

## **Delete Dial Number to Entry Point Mappings**

To delete the mapping of a dial number to an entry point:

### **Procedure**

**Step 1** From the Management Portal navigation bar, click **Provisioning** > **Entry Point Mappings**. **Step 2** Choose the appropriate list: • Dialed Numbers • Social Messaging **Step 3** Click **DN to Entry Point Mappings**. **Step 4** Click the ellipsis icon beside the entry that you want to delete and click **Delete**. **Step 5** Click **Yes** to confirm.

П

## <span id="page-76-0"></span>**Bulk Add or Remove Dial Number to Entry Point Mappings**

To add or remove Dial Number to Entry Point mappings in bulk:

#### **Before you begin**

Create a CSV file with new-line separated entries and save it in your local system. Each line must include a comma-separated dial number and entry point ID pair. For example:

8005551234,AVx90dWsbxpvzWSp3TSo

#### **Procedure**

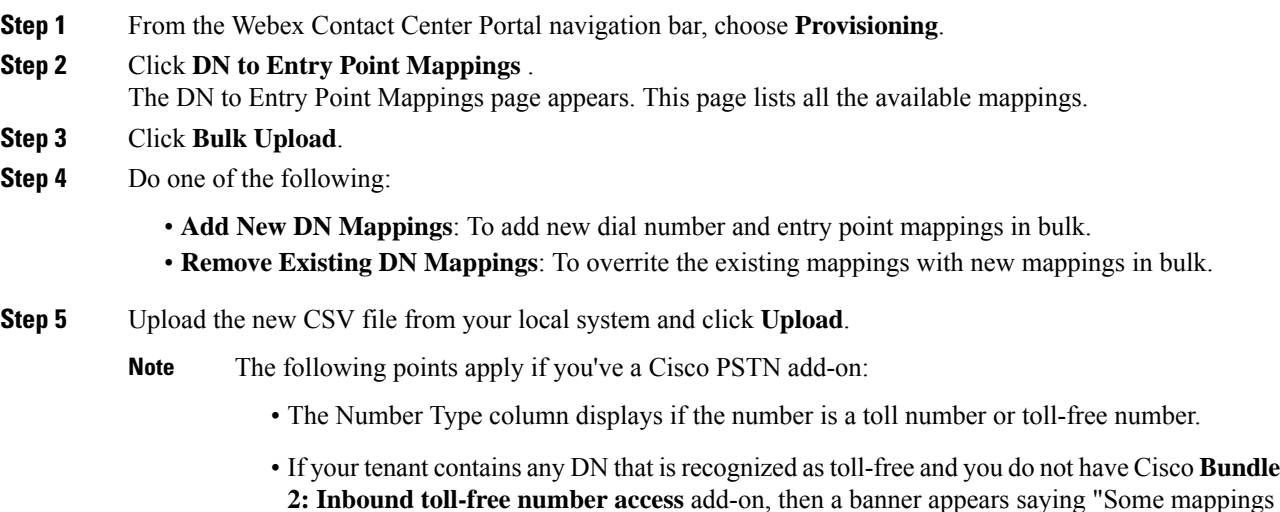

# **Manage Entry Point or Queue Groups**

The Entry Point or Queue Group is an interface for creating groups to use with the Map View and Billing Report. After you add an Entry Point or Queue group, you can assign the group to an entry point or a queue.

need to be deleted". Remove the toll-free numbers as the entitlement does not exist.

For more information, see [Create](#page-9-0) an Entry Point, on page 10 and Create a Queue or an [Outdial](#page-12-0) Queue, on [page](#page-12-0) 13.

To view, add, edit, or delete an entry point or queue group:

### **Procedure**

**Step 1** From the Webex Contact Center Portal navigation bar, click **Provisioning**.

### **Step 2** Click **Entry Point/Queue Group**.

The Entry Point/Queue Group page appears. The page lists all the entry point or queue groups, if any.

### **Step 3** You can do the following:

- To add a new group, click the **+ New EntryPoint/Queue Group**.
- To edit an existing entry point or queue group, click the button to the left of a group and click **Edit**.
- To delete an existing entry point or queue group, click the button to the left of a group and click **Delete**. The Heads Up! dialog box appears. Click **Yes** to confirm.

**Step 4** If you are adding or editing an entry point or queue group, update the following fields and click **Save**.

| Enter the name of the group.                                                                                             |
|----------------------------------------------------------------------------------------------------|
|                                                                                                    |
| Select the group type:                                                                                                   |
| • Billing: The system adds the group to the Billing Group drop-down in the configuration for<br>entry points and queues. |
| • Map: The system adds the group to the Map Group drop-down in the configuration for entry<br>points and queues.         |
| For more information, see Create an Entry Point, on page 10 and Create a Queue or an Outdial<br>Queue, on page 13.       |
| You cannot change the Type for an exiting entry point or queue group.                                                    |
| Select the status of the group.                                                                                          |
| This setting is available when you edit an entry point or a queue group.                                                 |
| You cannot deactivate an entry point or queue group if that is the only entry point or queue group<br>for your tenant.   |
|                                                                                                    |

# <span id="page-77-0"></span>**Reports for the Provisioned Items**

Use the Management Portal to generate reports about the active resources that the Webex Contact Center administrator provisions for your enterprise.You can view the following reports:

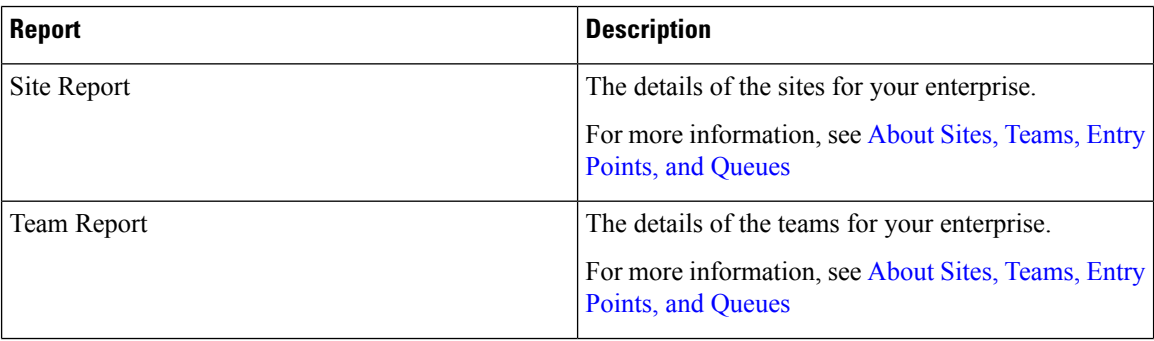

 $\mathbf I$ 

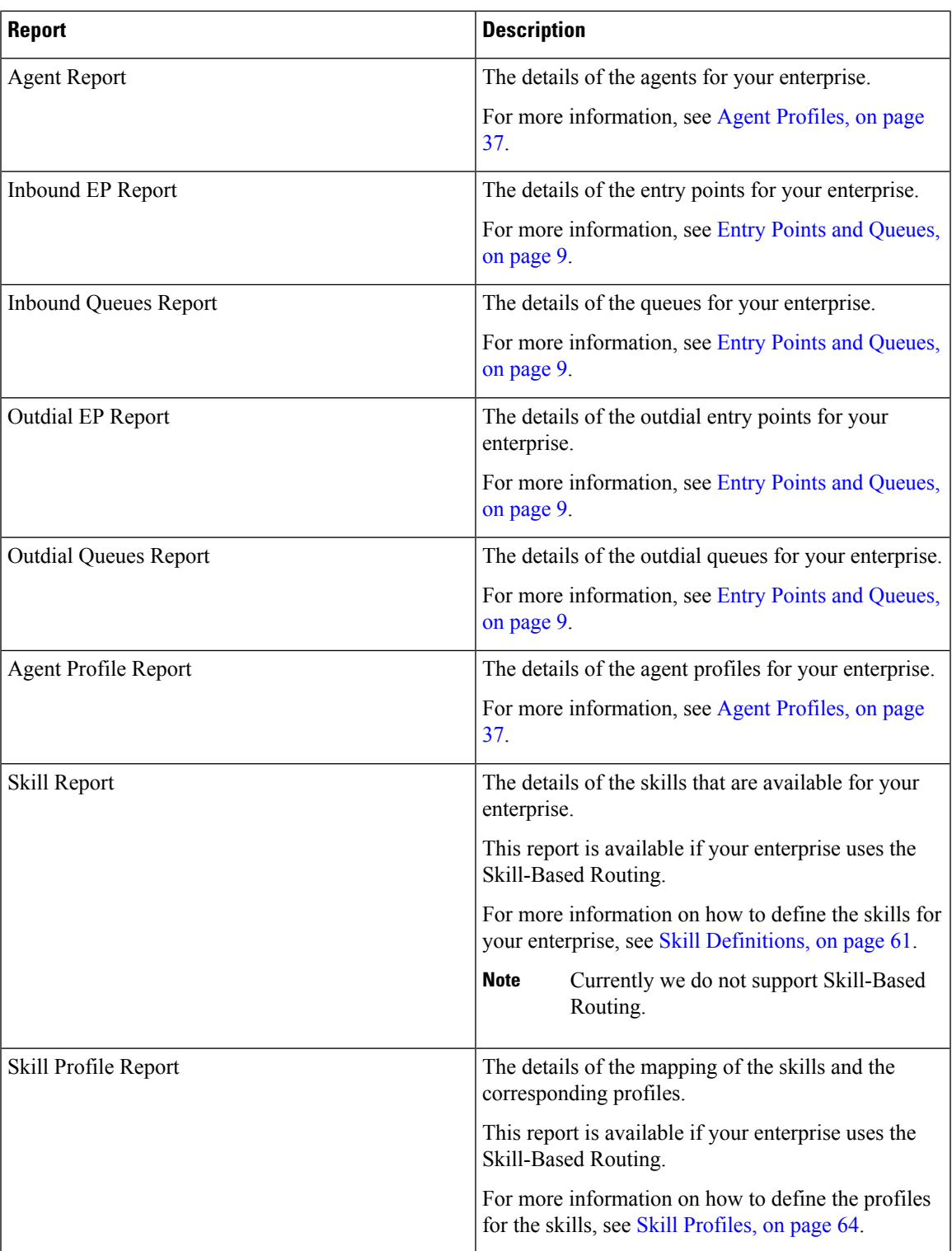

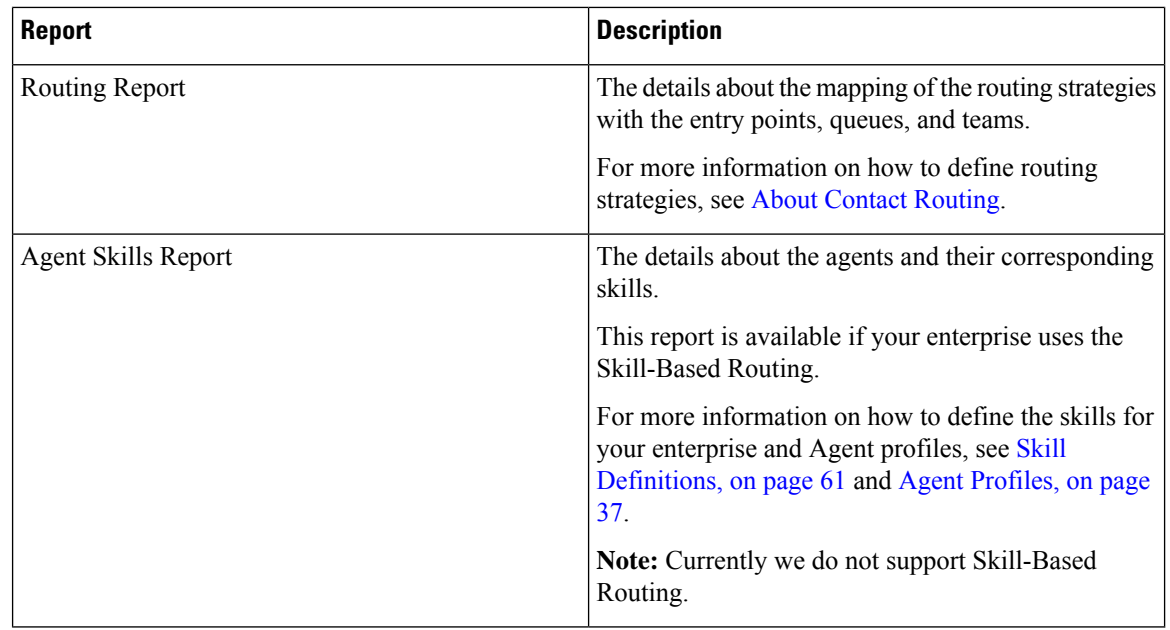

## **Manage Reports for the Provisioned Items**

To email the report or download the report for any provisioned item:

### **Procedure**

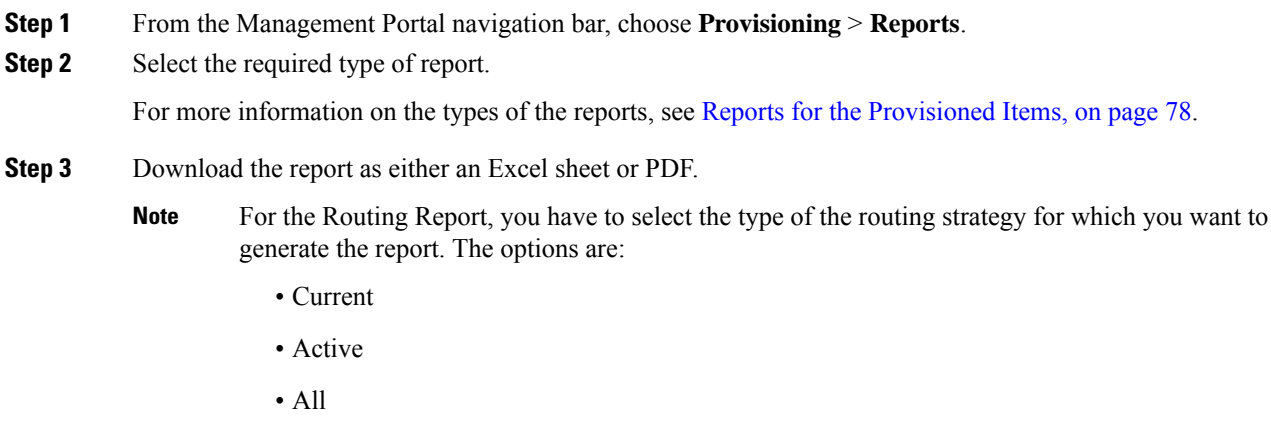

# <span id="page-79-0"></span>**Delete inactive objects permanently**

Webex Contact Center allows administrators to permanently delete configuration objects that have been marked inactive. This helps customers remove unwanted configurations, keep a lightweight configuration footprint, and improve application performance. Before deleting a configuration object permanently, you will Ш

need to mark it inactive. You can also periodically delete inactive objects using an automatic purge tenant level setting.

You can permanently delete the following configuration object types:

- Users
- User Profiles
- Agent Profiles
- Work Types
- Auxiliary Codes
- Threshold Rules
- Skill Profile
- Teams
- Sites
- Entry Points
- Outdial Entry Points
- Queues
- Outdial Queues
- Desktop Layouts
- Global Variables
- Multimedia Profiles
- Skill Definitions

The maximum number of inactive users is 5000. The maximum inactive objects for all other object types is 100. If this limit is reached, you must delete inactive objects to be able to deactivate more objects. If the configuration object has associated objects, you must inactivate all the referenced objects.

#### **Procedure**

- **Step 1** From the Management Portal navigation bar, choose **Provisioning**.
- **Step 2** Select an entity.
- **Step 3** To permanently delete a configuration object manually, on the entity page, click the ellipsis icon beside the object. Select **Delete**.
- **Step 4** On the dialog box that informs you that the object will be permanently deleted and can't be recovered, click **Yes**. A message appears that the object is permanently deleted.
	- To configure an automatic purge of inactive objects for permanent deletion, see the article [Configure](https://help.webex.com/en-us/article/preview/kg5i3k/General-settings-for-Webex-Contact-Center#Cisco_Task_in_List_GUI.dita_87e713ac-b034-40c1-84af-2628be349673) [auto-purge](https://help.webex.com/en-us/article/preview/kg5i3k/General-settings-for-Webex-Contact-Center#Cisco_Task_in_List_GUI.dita_87e713ac-b034-40c1-84af-2628be349673) of inactive entities. **Note**

I